<span id="page-0-1"></span>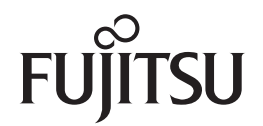

**fi-65F**イメージスキャナ

<span id="page-0-2"></span><span id="page-0-0"></span>オペレーターガイド

このたびは、本製品をお買い上げいただきまして、誠にありがとうございます。 本書では、本製品の基本的な操作および取り扱い方法について説明しています。 スキャナの設置、接続、およびソフトウェアのインストールについては、 スタートアップガイドを参照してください。

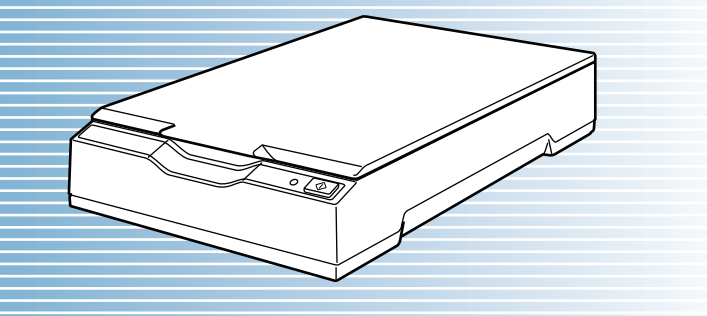

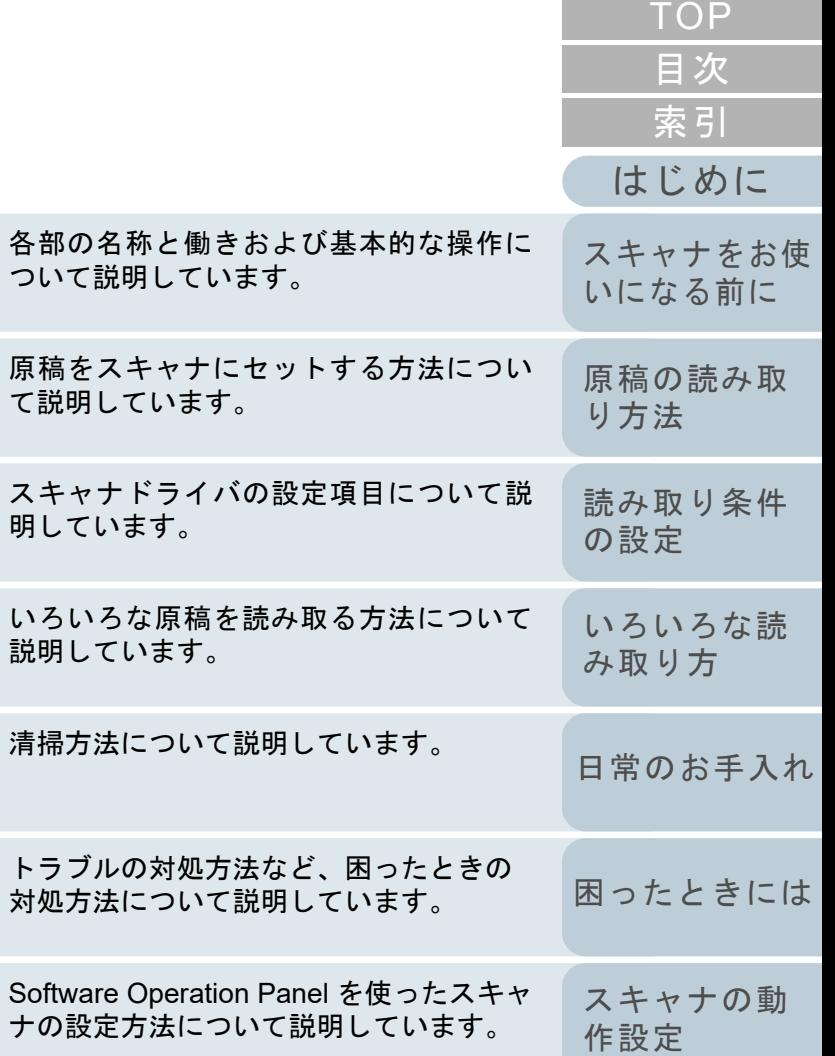

[付録](#page-63-0)

[用語集](#page-75-0)

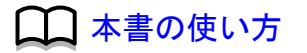

いろい 説明し

P3PC-4562-05Z0

# <span id="page-1-1"></span><span id="page-1-0"></span>本書の使い方

本書の使い方について説明します。

- 本書を表示 / 印刷するには、アドビ システムズ社の Adobe<sup>®</sup> Acrobat<sup>®</sup> 7.0 以降または Adobe® Reader® 7.0 以降が必要です。
- 本文中の検索は、Adobe<sup>®</sup> Acrobat<sup>®</sup> または Adobe<sup>®</sup> Reader<sup>®</sup> の検索機 能が使えます。 詳細は、Adobe® Acrobat® または Adobe® Reader® のヘルプを参照 してください。
- キーボードを使う場合は、「PageUp」キーで前ページ、 「PageDown」キーで次ページに移動します。
- 本文中の青字 / ツメ / 目次 / 索引など、マウスがリンク選択時の形状 く $(\sqrt[16]{\varepsilon_0})$ などの形状)に変わる箇所をクリックすると、参照先に移動しま す。
	- 共通ページ

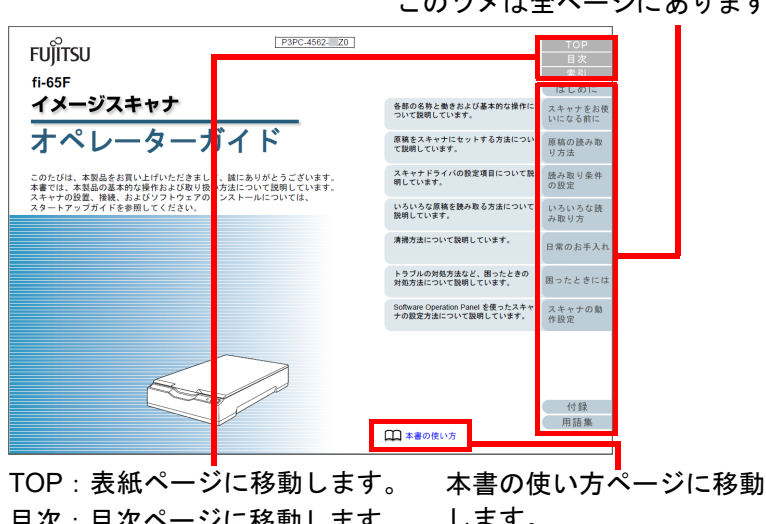

目次:目次ページに移動します。索引:索引ページに移動します。このツメは全ページにあります。します。本文中の青字をクリックすると、参照先に移動します。

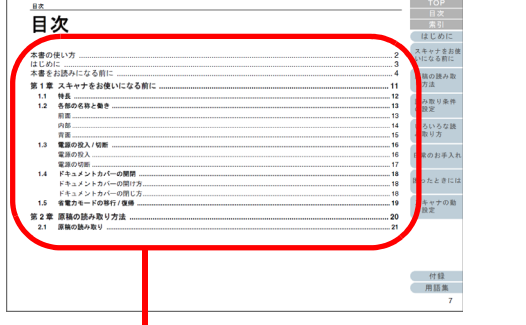

- クリックしたタイトルのページに移動します。
- 索引ページ

- 目次ページ

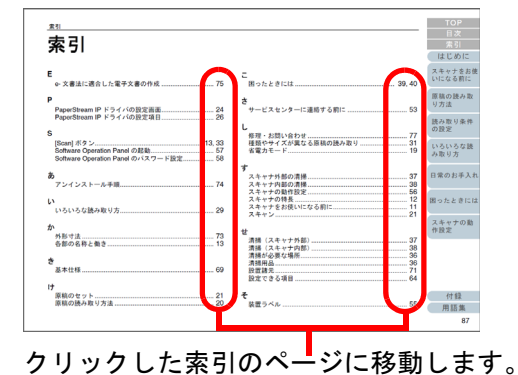

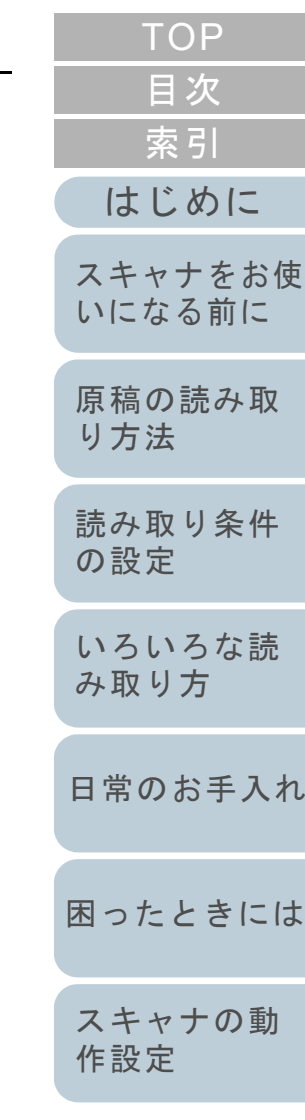

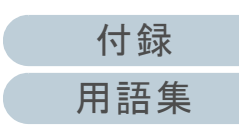

# このツメは全ページにあります。

各章の先頭ページに移動します。

# <span id="page-2-2"></span><span id="page-2-1"></span><span id="page-2-0"></span>はじめに

このたびは、本製品をお買い上げいただき、誠にありがとう ございます。

### 本製品の概要

プラスチックカードや本などの厚みを持った原稿、薄い原稿 を読み取りできるフラットベッドを搭載しているスキャナで す。

### マニュアルの種類

本製品には、次のマニュアルが用意されています。必要に応 じてお読みください。

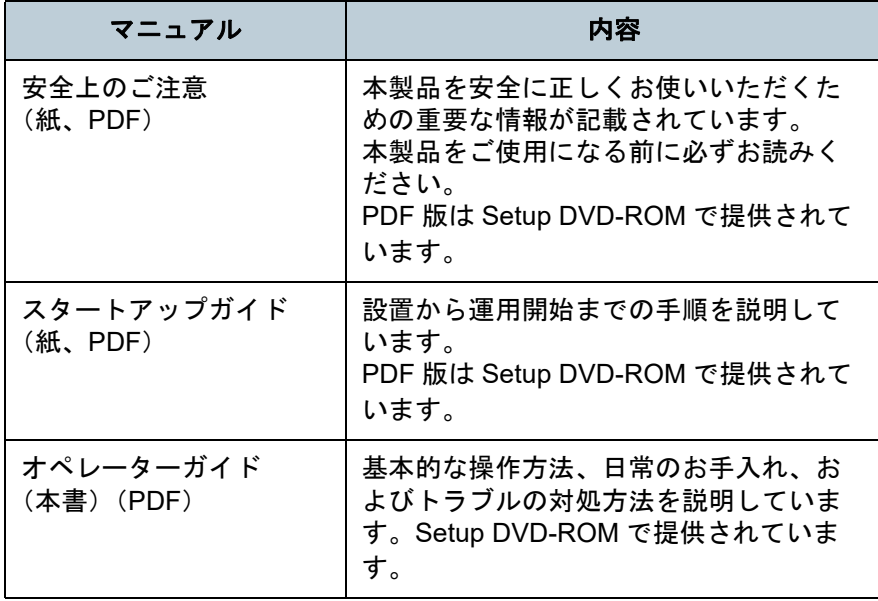

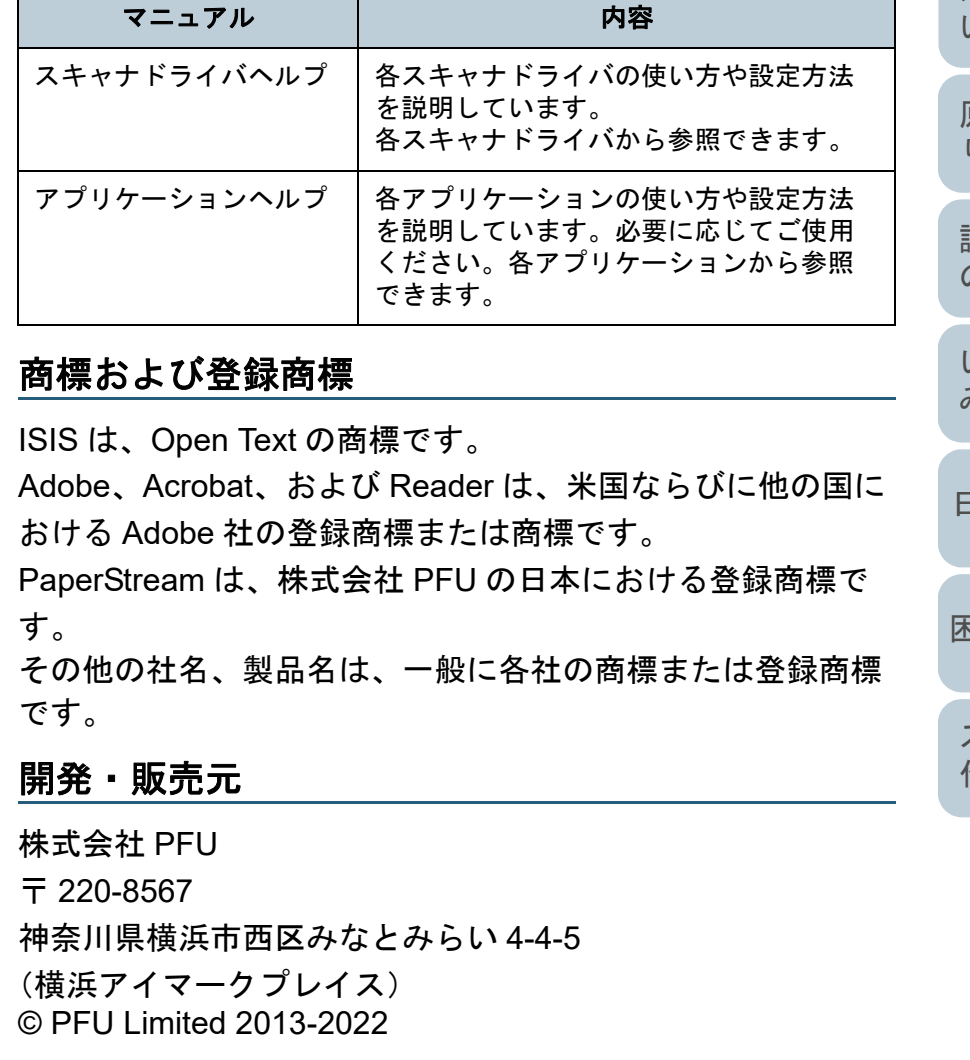

[索引](#page-82-0) [目次](#page-5-0) [TOP](#page-0-1)

[はじめに](#page-2-2)

[スキャナをお使](#page-8-0) [いになる前に](#page-8-0)

[原稿の読み取](#page-17-0) [り方法](#page-17-1)

[読み取り条件](#page-20-0) [の設定](#page-20-1)

[いろいろな読](#page-22-0) [み取り方](#page-22-1)

[日常のお手入れ](#page-29-0)

[困ったときには](#page-33-0)

[スキャナの動](#page-50-0) [作設定](#page-50-1)

[付録](#page-63-0)

[用語集](#page-75-0)

# <span id="page-3-0"></span>本書をお読みになる前に

### 安全にお使いいただくために

添付の安全上のご注意には、本製品を安全に正しくお使いい ただくための重要な情報が記載されています。本製品をお使 いになる前に安全上のご注意を必ずお読みになり、理解され たうえで本製品をお使いください。

### 本書で使用している記号

本書では、使用者および周囲の方の身体や財産に損害を与え ないために、警告表示を使用しています。警告表示は、警告 レベルの記号と警告文で構成しています。次に、警告レベル の記号とその意味について説明します。

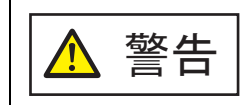

この表示は、取り扱いを誤った場合、死亡または 重傷を負う可能性が想定される内容です。

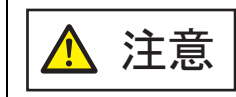

この表示は、取り扱いを誤った場合、軽傷を負う 可能性または物的損害が発生する可能性が想定される内容です。

### 本書での略記

### 本書では、次の名称について省略して記載しています。

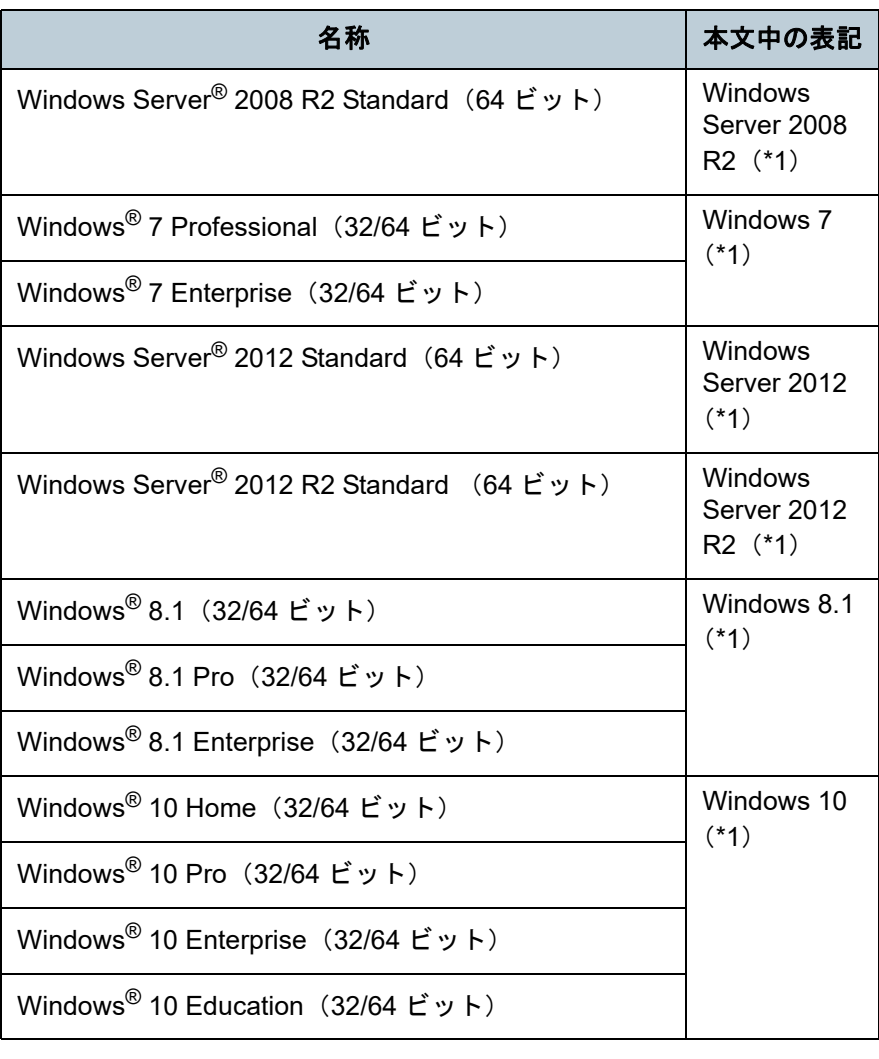

[はじめに](#page-2-0)[索引](#page-82-0) [目次](#page-5-0) **[TOP](#page-0-1)** 

[スキャナをお使](#page-8-0) [いになる前に](#page-8-0)

[原稿の読み取](#page-17-0)

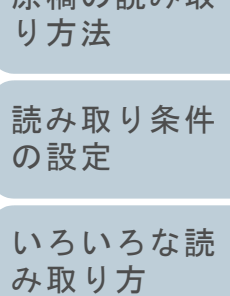

[日常のお手入れ](#page-29-0)

[困ったときには](#page-33-0)

[スキャナの動](#page-50-0) [作設定](#page-50-1)

> [付録](#page-63-0) [用語集](#page-75-0)

#### 本書をお読みになる前に

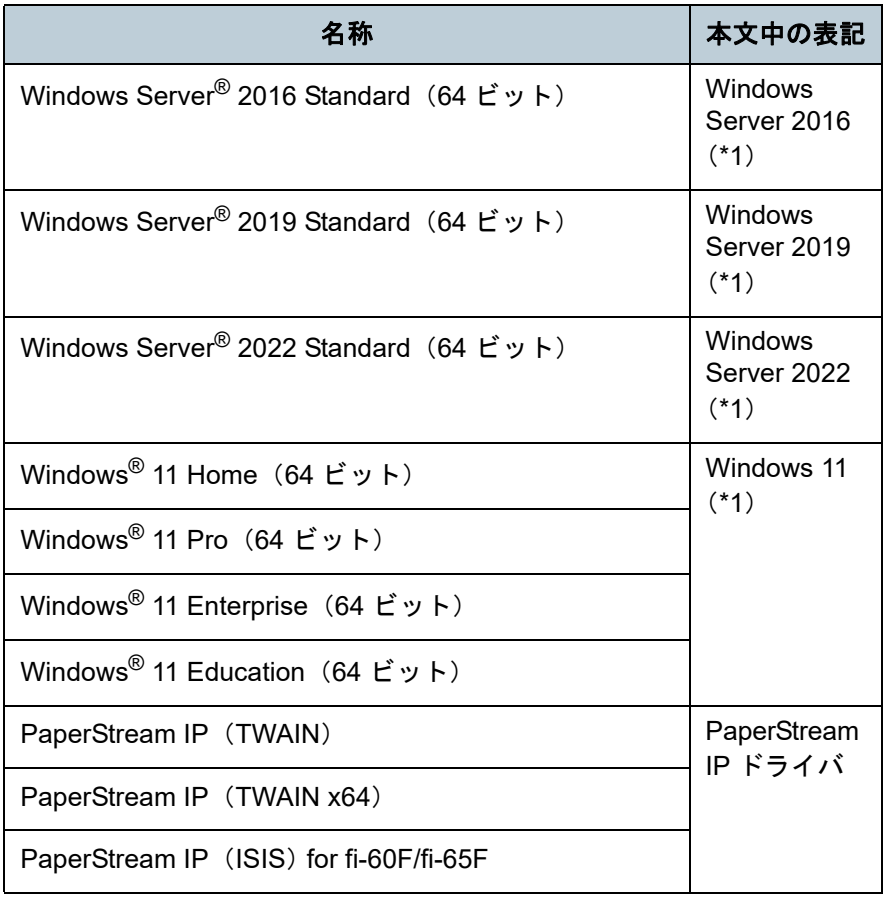

\*1:すべてのオペレーティングシステムを区別しないで使用する場合は、Windows と表記しています。

### 連続する操作の表記

本文中の操作手順で、連続する操作手順を「→」でつなげて 記載しています。

例:「スタート」メニュー 「コントロール パネル」をク リックします。

### 本書に掲載している画面

Microsoft Corporation のガイドラインに従って画面写真を使 用しています。

画面は、改善のため予告なく変更することがあります。 表示された画面が、本書に掲載されている画面と異なる場合 は、対象ソフトウェアのマニュアルを参考にして、実際の画 面に従って操作してください。

本書では、Windows 7 の画面を例に説明しています。オペ レーティングシステムによって表示される画面および操作が 異なります。また、スキャナによっては、ソフトウェアを アップデートすると、本書で掲載している画面および操作が 異なることがあります。その場合は、アップデート時に提供 されるマニュアルを参照してください。

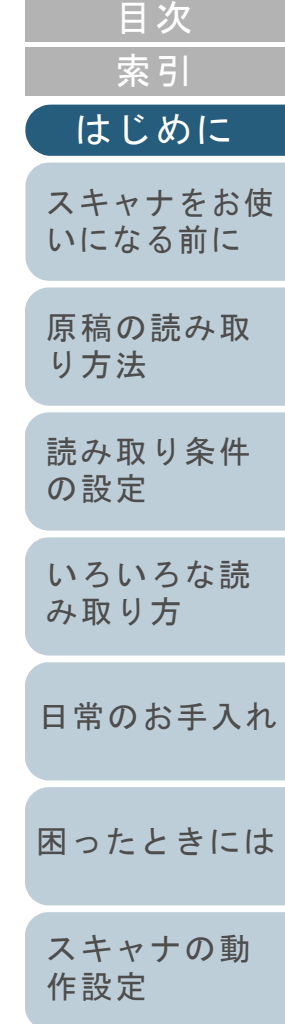

[TOP](#page-0-1)

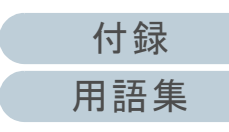

# <span id="page-5-2"></span><span id="page-5-1"></span><span id="page-5-0"></span>目次

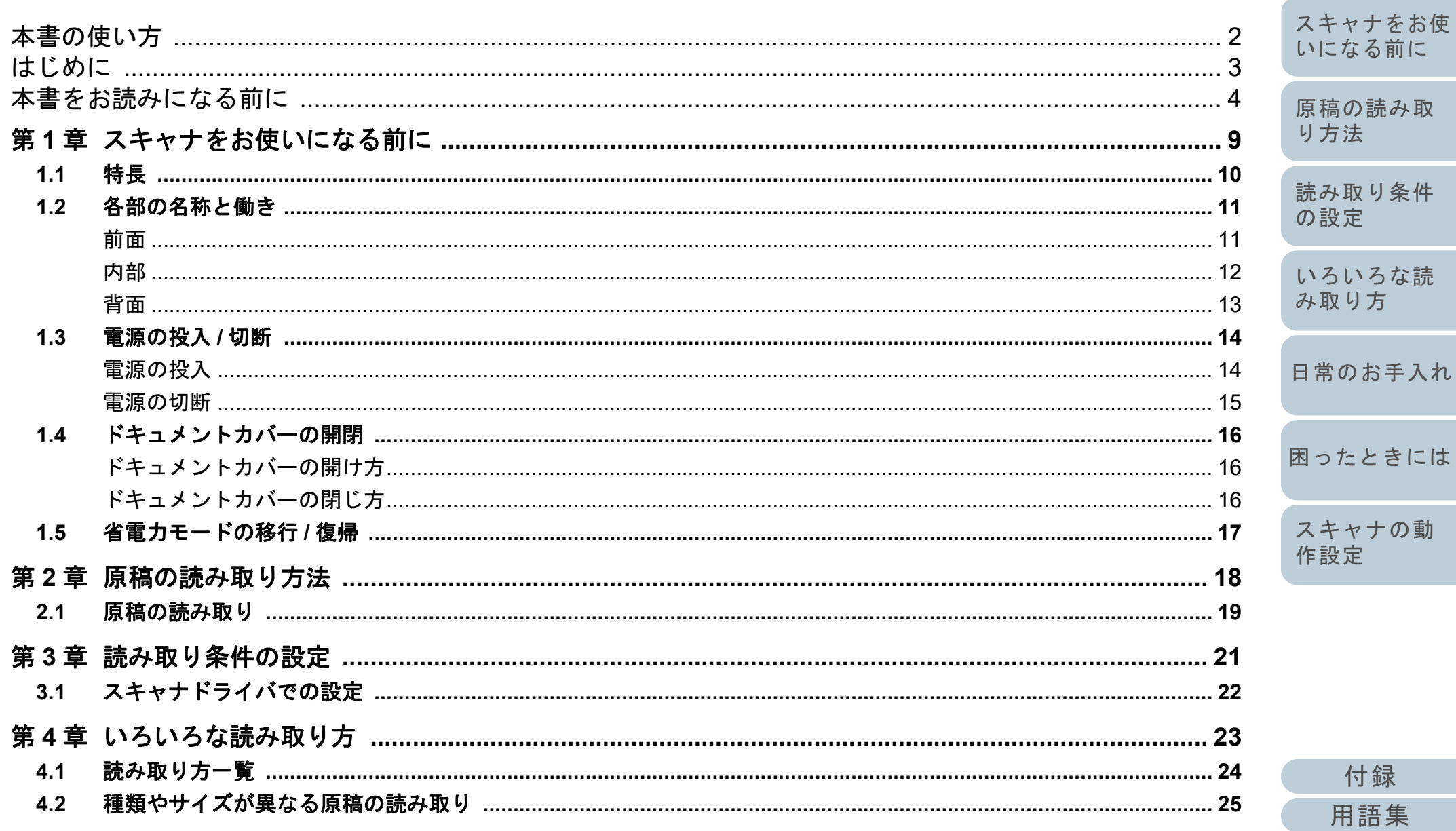

TOP

目次

索引

はじめに

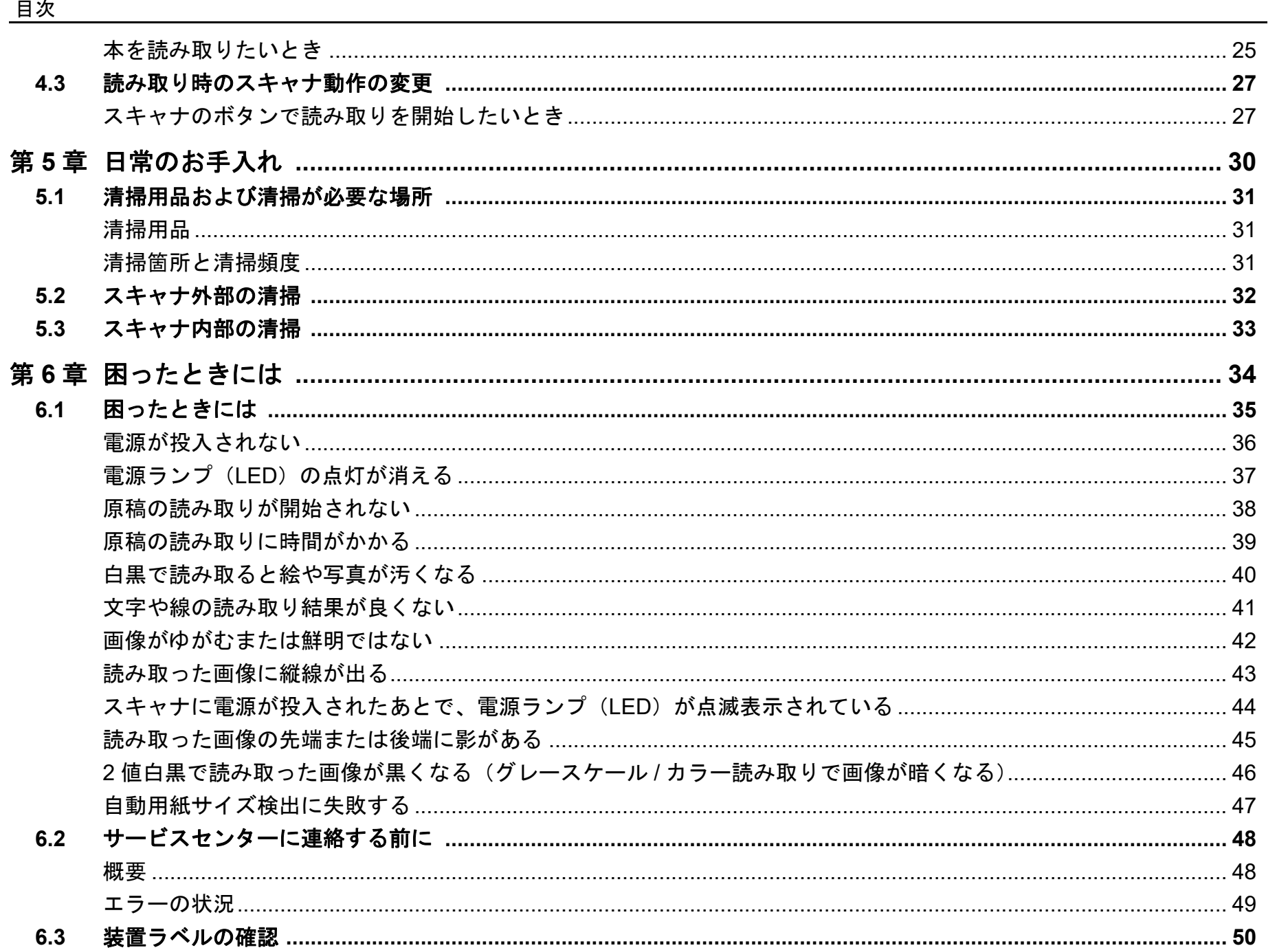

付録 用語集

**TOP** 

目次

索引

はじめに

スキャナをお使 いになる前に

原稿の読み取

読み取り条件

いろいろな読 み取り方

日常のお手入れ

困ったときには

スキャナの動

作設定

り方法

の設定

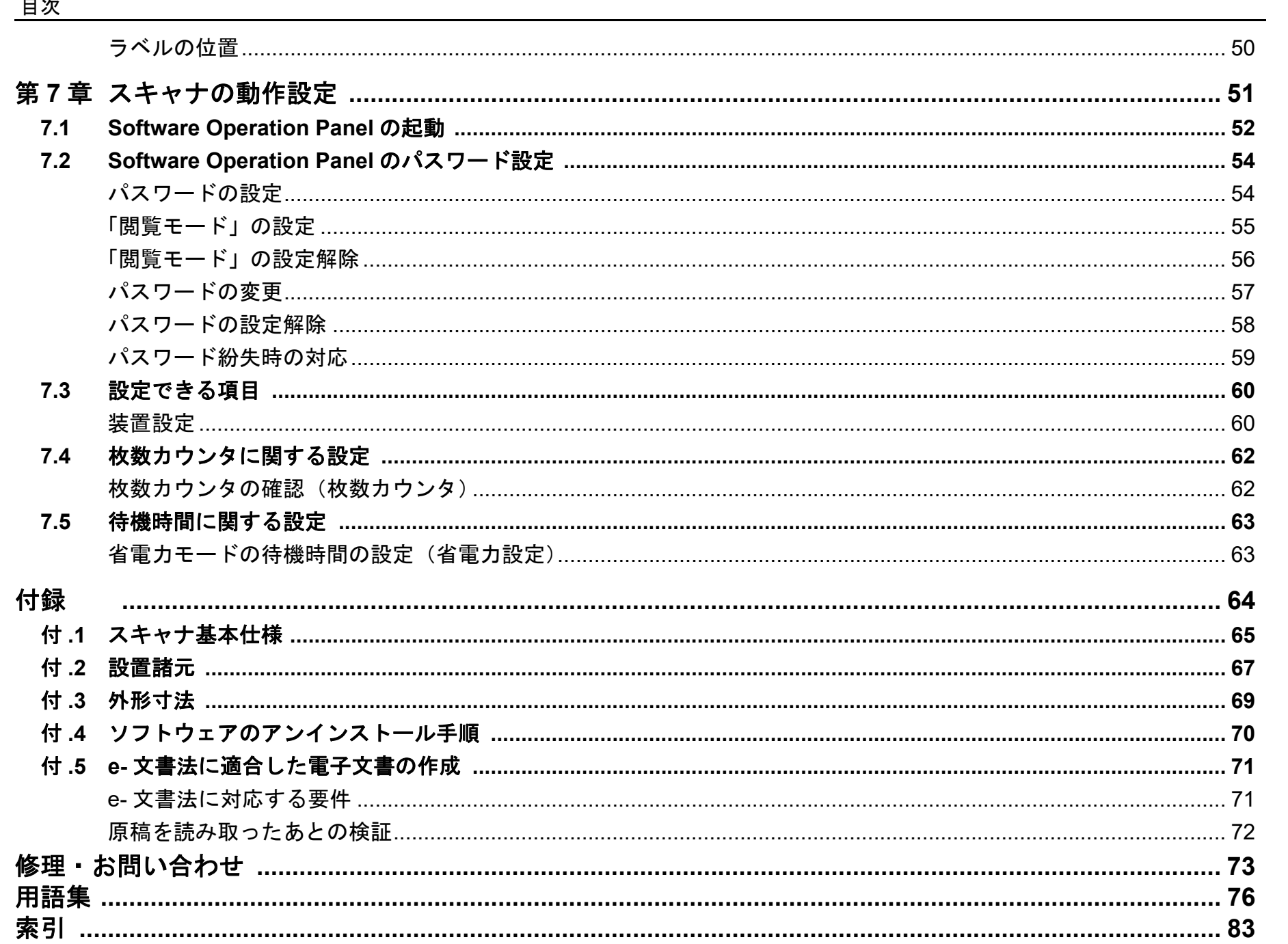

**TOP** 

目次 索引

はじめに

スキャナをお使 いになる前に

原稿の読み取

読み取り条件

いろいろな読 み取り方

日常のお手入れ

困ったときには

スキャナの動

付録

用語集

作設定

り方法

の設定

<span id="page-8-1"></span><span id="page-8-0"></span>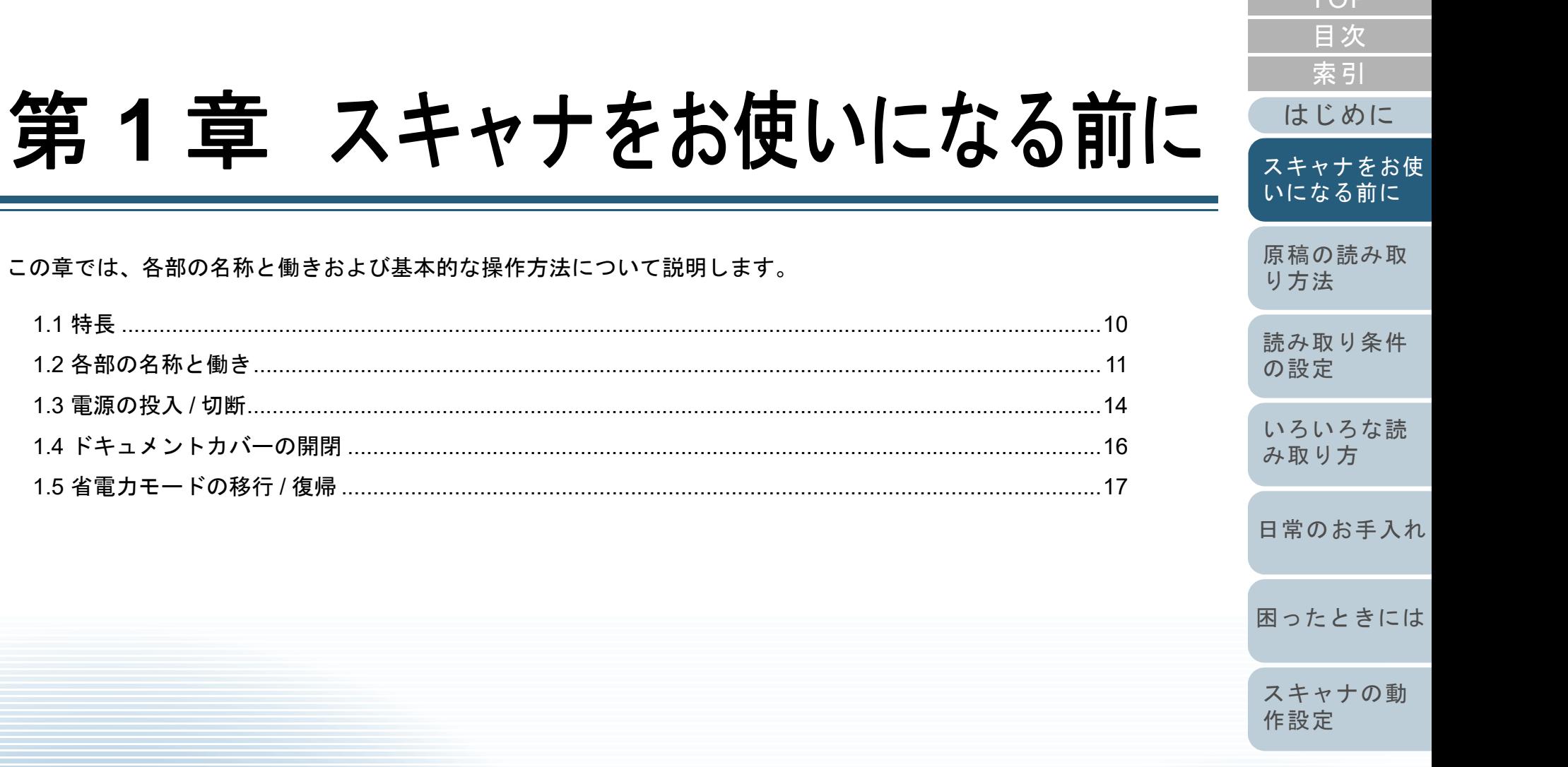

この章では、各部の名称と

1.5 省電力モードの移行

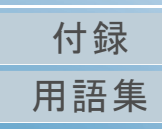

 $TOP$ 

# <span id="page-9-0"></span>**1.1** 特長

本製品の特長について説明します。 本製品には、次のような特長があります。

### 高速読み取りを実現

次の読み取り速度を実現しました。

- 電源ケーブル接続時:1 枚 1 秒(\*1)
- 給電ケーブル接続時:1 枚 2 秒(\*1)

さらに、読み取り開始までの待ち時間もわずか 0.5 秒ですので、窓口 におけるカードの読み取り作業で、お客様をお待たせしません。

### 窓口に設置しやすいコンパクトサイズを実現

窓口のカウンターのような限られたスペースにも設置しやすいように、 A6 サイズのスキャナとしてクラス最小のコンパクトサイズを実現しました。窓口のカウンター上で読み取り作業ができるため、お客様と向 かい合った応対ができます。

#### **AC** 電源不要の **USB** バスパワー駆動対応

コンピュータの USB ポートに接続すれば AC 電源のない外出先や出張 先でも気軽に使用できます。

#### 原稿の傾きを自動で補正

原稿が傾いて読み取られた場合は、自動用紙サイズ検出機能を使って、 自動的に傾きを検出・補正して読み取りできます。原稿台の原稿セット位置や多少の傾きを気にせず原稿をセットできます。

#### **e-** 文書法(**\*2**)の画質要件を満たす画像を生成

2005 年 4 月に施行された e- 文書法により、紙での保存が義務付けら れていた税務関連書類(申込書、請求書、検収書など)を、電子化し て保存できるようになりました。e- 文書法では、府省令により解像度や階調など画質要件が規定されている場合があります。本製品は、府 省令に合わせた読み取り設定を行うことにより、e- 文書法の画質要件を満たす画像を生成できます。

### スキャナを集中管理

添付のアプリケーション「Scanner Central Admin Agent」を使用する ことで、複数台のスキャナを集中管理できます。例えば、スキャナの 設定情報やドライバをアップデートしたり、スキャナの稼働状況を監視したりできます。

詳細は、Scanner Central Admin ユーザーズガイドを参照してください。

- \*1:解像度 300dpi、モノクロを設定して、A6 サイズの原稿を読み取った 場合です。
- \*2:e- 文書法(通称)とは、民間事業者などに対して、法令により紙で の原本保存が義務付けられていた文書を、スキャナで電子化し、原本の保存に代えて画像での保存を容認する法律です。 e- 文書法の正式名称は、「民間事業者等が行う書面の保存等における 情報通信の技術の利用に関する法律」および「民間事業者等が行う 書面の保存等における情報通信の技術の利用に関する法律の施行に伴う関係法律の整備等に関する法律」です。

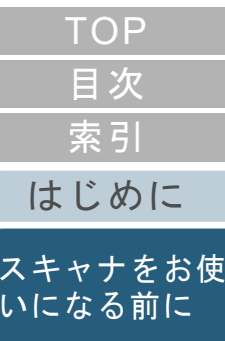

[原稿の読み取](#page-17-0) [り方法](#page-17-1)

[読み取り条件](#page-20-0) [の設定](#page-20-1)

[いろいろな読](#page-22-0) [み取り方](#page-22-1)

[日常のお手入れ](#page-29-0)

[困ったときには](#page-33-0)

[スキャナの動](#page-50-0) [作設定](#page-50-1)

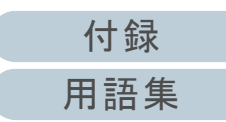

#### <span id="page-10-1"></span><span id="page-10-0"></span>[付録](#page-63-0) 第1章 スキャナをお使いになる前に [はじめに](#page-2-0)[索引](#page-82-0) [目次](#page-5-0) [TOP](#page-0-1)[原稿の読み取](#page-17-0) [り方法](#page-17-1) [読み取り条件](#page-20-0) [の設定](#page-20-1) [いろいろな読](#page-22-0) [み取り方](#page-22-1)[日常のお手入れ](#page-29-0)[困ったときには](#page-33-0)[スキャナの動](#page-50-0) [作設定](#page-50-1) [スキャナをお使](#page-8-1) [いになる前に](#page-8-1) スキャナの各部名称について説明します。 前面 **1.2** 各部の名称と働き 重要 操作パネル [Scan]ボタン、電源ランプ(LED)から構成されています。スキャナを操作したり、スキャナの状態を確認したりできます。フラットベッドプラスチックカードや本などの厚みを持った原稿、薄い原稿を読み取る場合、ガラス面に原稿を置きます。\*1:省電力モードについては、「1.5 [省電力モードの移行](#page-16-0) / 復帰」 ([P.17](#page-16-0))を参照してください。\*2:電源の投入については、「1.3 [電源の投入](#page-13-0) / 切断」(P.14)を参照 してください。\*3:[Scan]ボタンで原稿を読み取る場合の設定方法については、スキャナドライバのヘルプおよび[「スキャナのボタンで読み取りを](#page-26-2)[開始したいとき」\(](#page-26-2)P.27)を参照してください。[Scan]ボタン 省電力モードからの復帰(\*1)および電源の投入(\*2)をします。 関連付けられたアプリケーションを起動します(\*3)。 電源ランプ(LED) スキャナの電源が投入されているときは点灯(緑)します。

Software Operation Panel 起動中は、操作パネルを操作しないでくださ い。

[用語集](#page-75-0)

<span id="page-11-0"></span>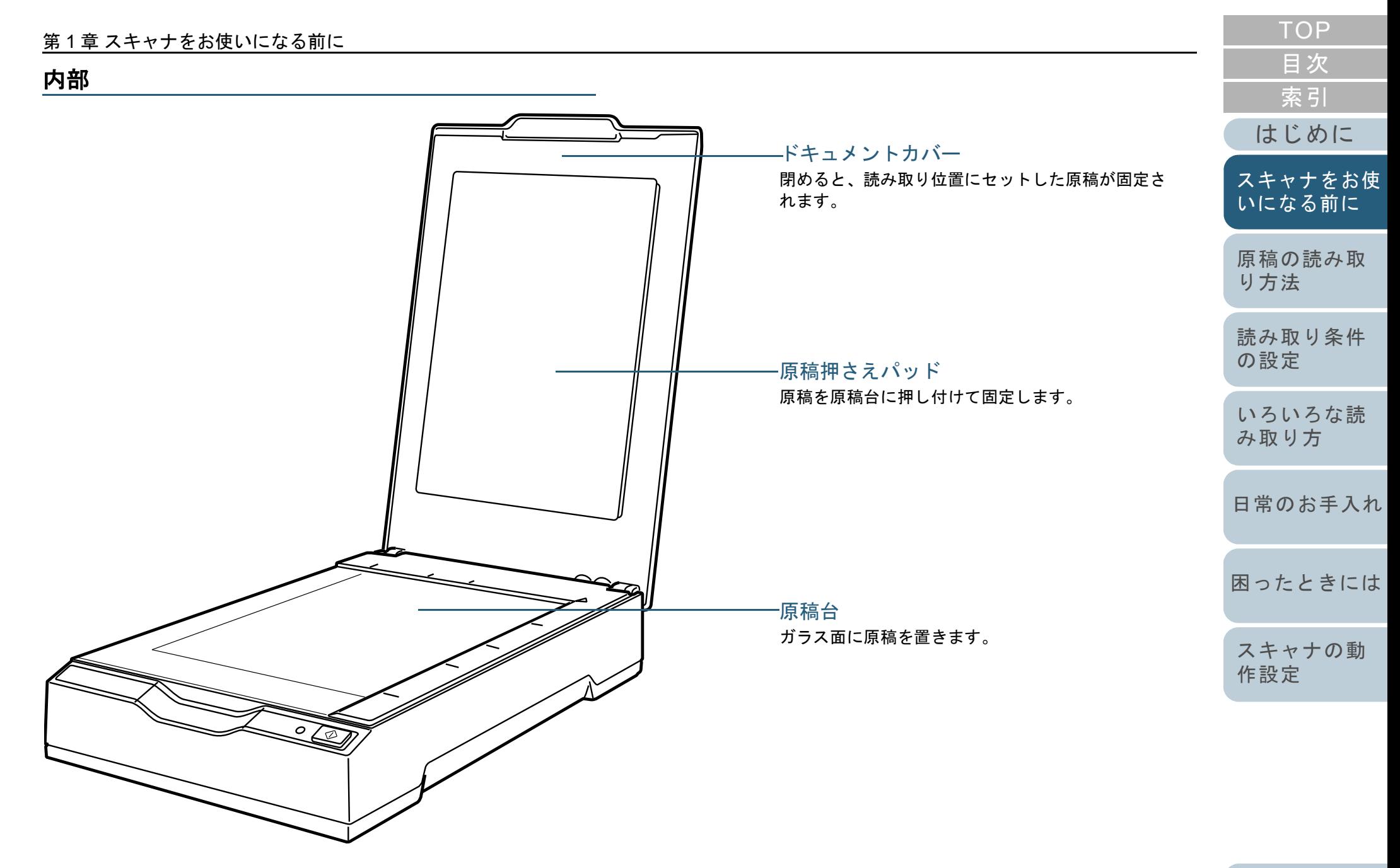

[付録](#page-63-0) [用語集](#page-75-0)

#### 第1章 スキャナをお使いになる前に

<span id="page-12-0"></span>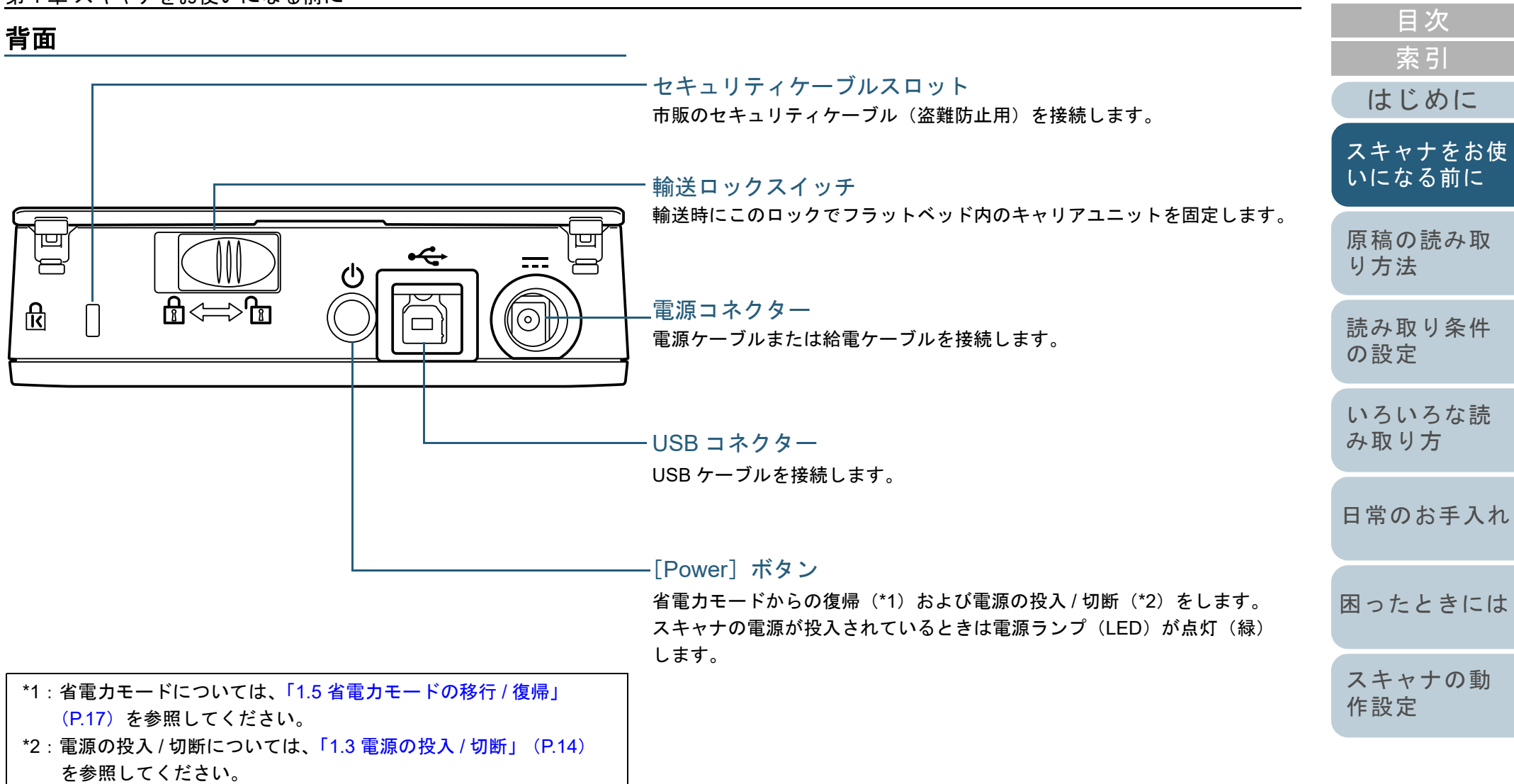

[TOP](#page-0-1)

## <span id="page-13-2"></span><span id="page-13-0"></span>**1.3** 電源の投入 **/** 切断

電源の投入 / 切断について説明します。

### <span id="page-13-1"></span>電源の投入

通常は、次のケーブルを接続したままにしておけば、コン ピュータの電源の投入 / 切断と連動して、スキャナの電源の 投入 / 切断が切り替わります。

- USB ケーブル
- 電源ケーブルまたは給電ケーブル

コンピュータの電源を投入すると、スキャナの電源が投入さ れ、電源ランプ(LED)が緑色に点灯します。

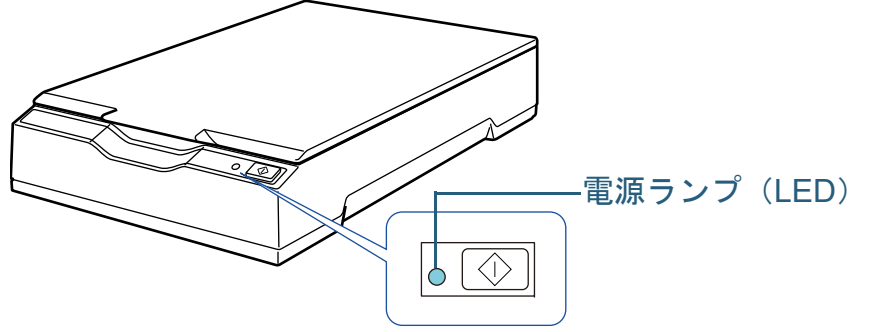

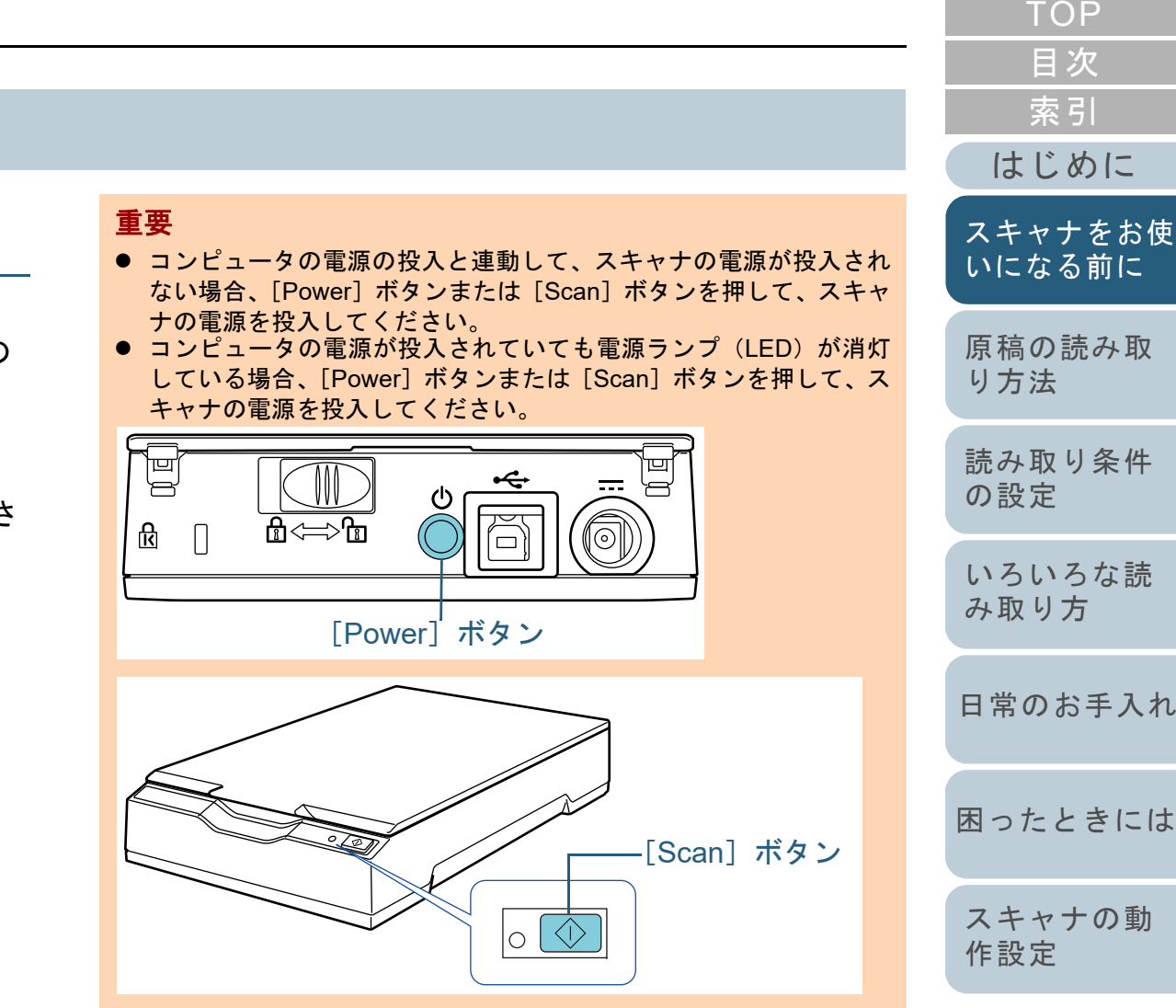

### <span id="page-14-0"></span>電源の切断

通常は、次のケーブルを接続したままにしておけば、コン ピュータの電源の投入 / 切断と連動して、スキャナの電源の 投入 / 切断が切り替わります。

- USB ケーブル
- 電源ケーブルまたは給電ケーブル

コンピュータの電源を切断すると、スキャナの電源が切断さ れ、電源ランプ(LED)が消灯します。

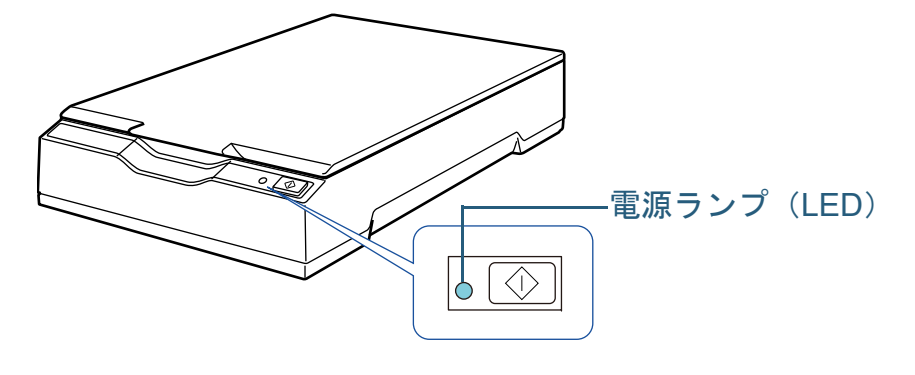

#### ヒント

次のどれかの操作を行っても、スキャナの電源を切断できます。● [Power]ボタンを2秒間以上押す。

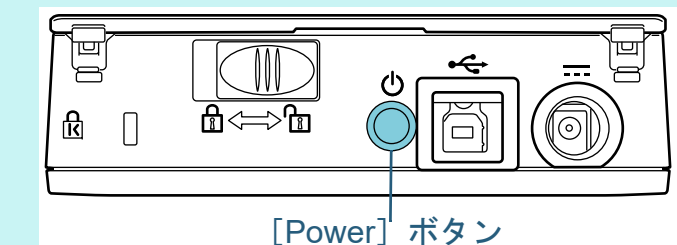

- AC ケーブルを AC アダプターから外す。
- 電源ケーブルをスキャナの電源コネクターまたはコンセントから外 す。
- 給電ケーブルをスキャナの電源コネクターまたはコンピュータの USB ポートから外す。

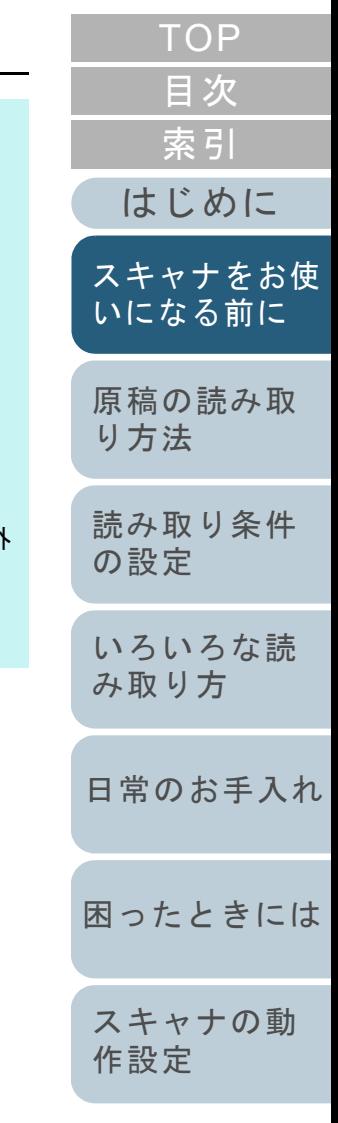

## [付録](#page-63-0) [用語集](#page-75-0)

### 重要

コンピュータの電源を切断しても USB デバイスに電源が供給されるコ ンピュータの場合には、コンピュータの電源の切断と連動して、スキャナの電源が切断されないことがあります。コンピュータの電源の切断と連動して、スキャナの電源が切断されない場合、[Power] ボタンを 2 秒間以上押して、スキャナの電源を切断 してください。

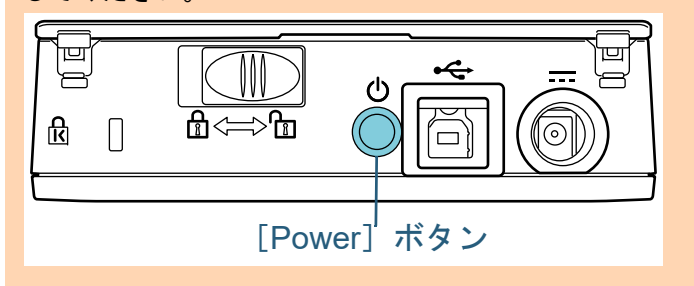

# <span id="page-15-3"></span><span id="page-15-1"></span><span id="page-15-0"></span>第1章 スキャナをお使いになる前に ドキュメントカバーの開閉について説明します。 ドキュメントカバーの開け方 **1** ドキュメントカバーを開きます。 ドキュメントカバーの閉じ方 **1** ドキュメントカバーをゆっくりと閉じます。 **1.4** ドキュメントカバーの開閉 重要 ドキュメントカバーを開きすぎると外れることがありますが、これはヒンジ破損防止のためです。 ドキュメントカバーが外れたときは、ヒンジピンをいったんスキャナから抜き取り、ドキュメントカバーの軸にはめ込んでからスキャナに取り付けてください。ドキュメントカバー

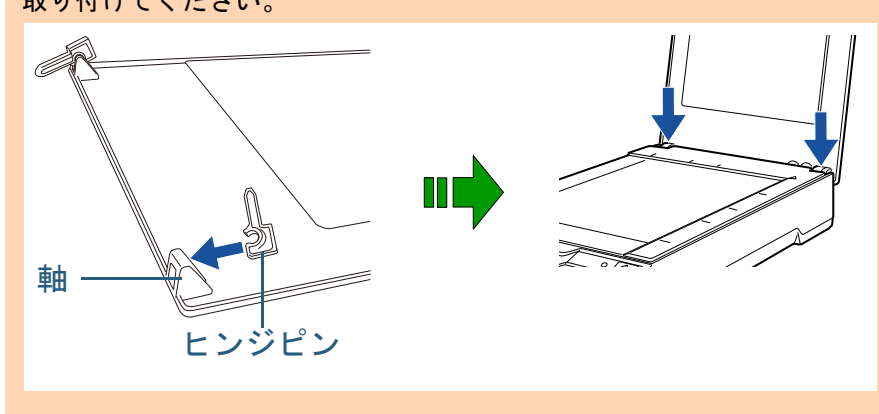

<span id="page-15-2"></span>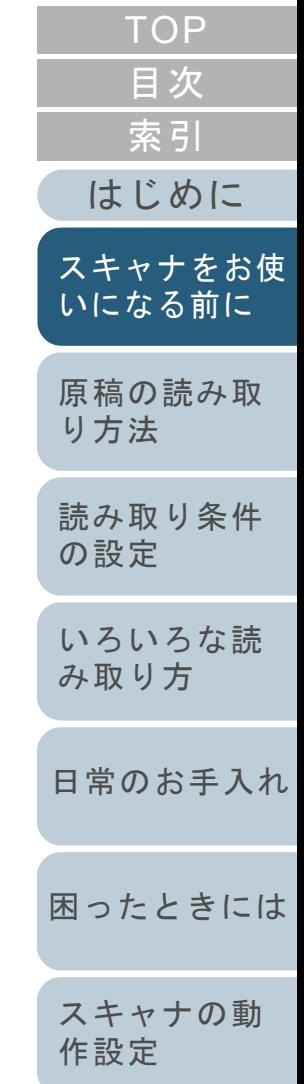

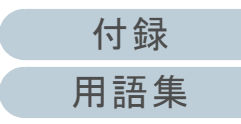

## <span id="page-16-0"></span>**1.5** 省電力モードの移行 **/** 復帰

省電力モードとは、電源が投入されたスキャナが一定時間操 作されない場合に、消費電力を低い状態に保つことです。 スキャナの電源を投入したままで 15 分以上何も操作しない と、自動的に省電力モードに切り替わります。

省電力モードに切り替わっても、電源ランプ(LED)は緑色 に点灯したままです。

省電力モードから復帰するためには、次のどちらかの操作を 行います。

- [Power] ボタンまたは [Scan] ボタンを押す。 ただし、[Power] ボタンは2秒以上押さないでください。
- スキャナを使用できるアプリケーションから読み取る。

また、スキャナの電源を投入したままで一定時間何も操作し ないと、自動的にスキャナの電源が切断され、待機中の消費 電力を低減できます。

自動的にスキャナの電源が切断されないようにするには、 Software Operation Panel の「装置設定」で、「一定時間後に 電源を OFF にする」チェックボックスのチェックを外して ください。詳細は、[「省電力モードの待機時間の設定\(省電](#page-62-2) 力設定)」 (P.63) を参照してください。

自動的にスキャナの電源が切断された場合に、再度スキャナ の電源を投入するには、「Power]ボタンまたは「Scan]ボ タンを押します。詳細は、「1.3 [電源の投入](#page-13-0) / 切断」(P.14) を参照してください。

### 重要

- 省電力モードから復帰後の1回目の読み取りでは、電源投入時と同様 な初期化動作が行われたあとに読み取りを開始します。
- 使用するアプリケーションによっては、「一定時間後に電源をOFFに する」チェックボックスをチェックしても、スキャナの電源が切断されない場合があります。
- 画像読み取り用アプリケーションを使用中にスキャナの電源が自動 的に切断された場合は、再度スキャナの電源を投入する前に、一度アプリケーションを終了してください。

#### ヒント

省電力モードに切り替わるまでの時間は、Software Operation Panel で 変更できます。詳細は、[「省電力モードの待機時間の設定\(省電力設定\)」\(](#page-62-2)P.63)を参 照してください。

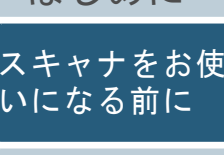

[はじめに](#page-2-0)

[索引](#page-82-0)

[目次](#page-5-0) **[TOP](#page-0-1)** 

[原稿の読み取](#page-17-0) [り方法](#page-17-1)

[読み取り条件](#page-20-0) [の設定](#page-20-1)

[いろいろな読](#page-22-0) [み取り方](#page-22-1)

[日常のお手入れ](#page-29-0)

[困ったときには](#page-33-0)

[スキャナの動](#page-50-0) [作設定](#page-50-1)

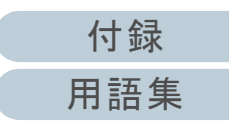

<span id="page-17-2"></span><span id="page-17-1"></span><span id="page-17-0"></span>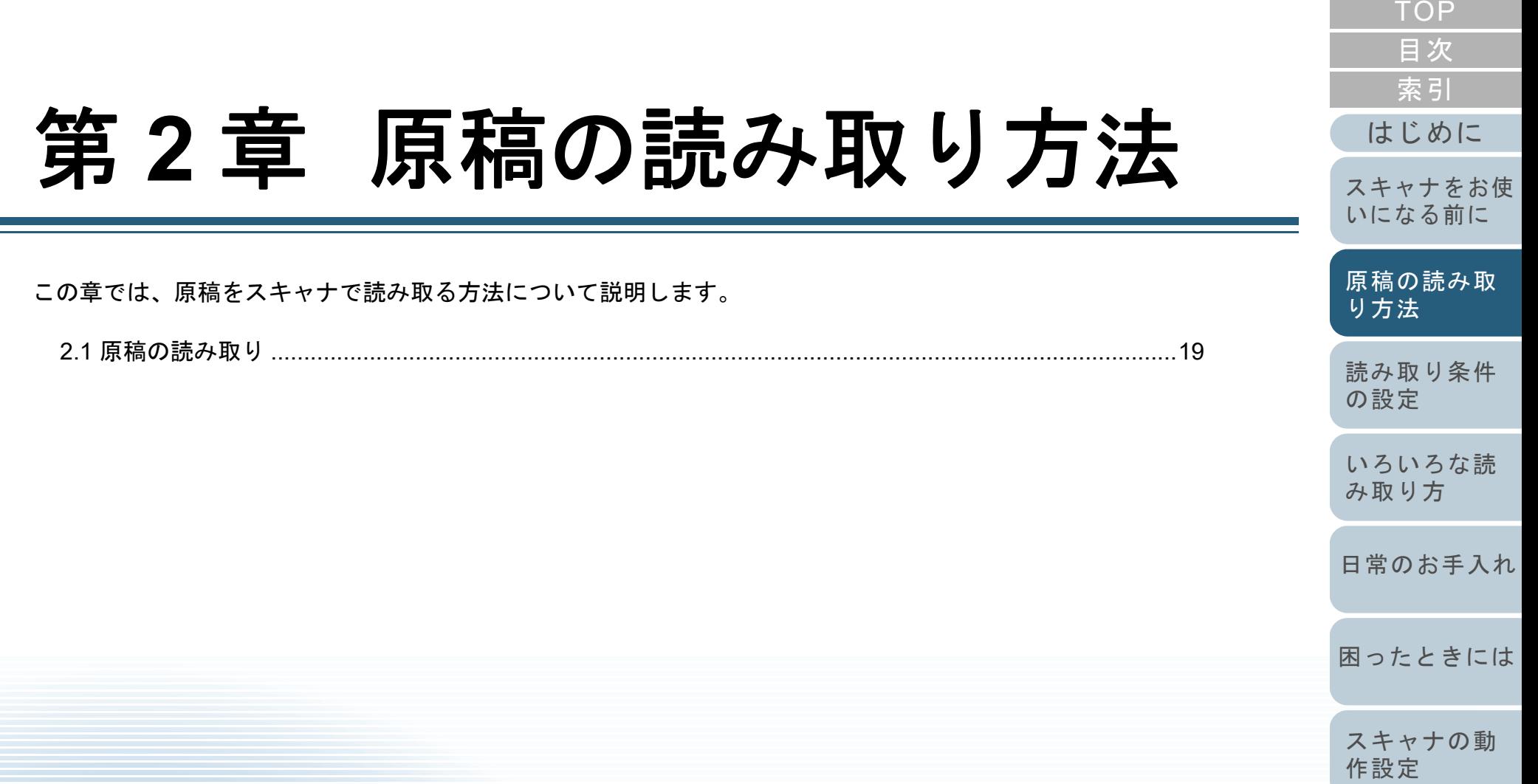

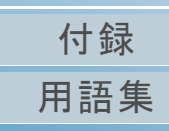

# <span id="page-18-0"></span>**2.1** 原稿の読み取り

スキャナを使って原稿を読み取る操作の流れについて説明し ます。

スキャナで原稿を読み取るためには、スキャナドライバと、 そのスキャナドライバに対応した画像読み取り用アプリケー ションが必要です。

本製品には、次のスキャナドライバと、そのスキャナドライ バに対応した画像読み取り用アプリケーションが添付されて います。

- スキャナドライバ
	- PaperStream IP ドライバ PaperStream IPドライバは、TWAIN/ISIS規格に準拠したスキャ ナドライバです。PaperStream IP ドライバには、次の 3 種類があります。
		- PaperStream IP (TWAIN) TWAIN 規格に準拠したスキャナドライバです。TWAIN 規格に 準拠した 32 ビットのアプリケーションからスキャナを操作す る場合に使用します。
	- PaperStream IP (TWAIN x64) TWAIN 規格に準拠したスキャナドライバです。TWAIN 規格に 準拠した 64 ビットのアプリケーションからスキャナを操作す る場合に使用します。
	- PaperStream IP (ISIS) for fi-60F/fi-65F ISIS 規格に準拠したスキャナドライバです。ISIS 規格に準拠し たアプリケーションからスキャナを操作する場合に使用します。
- 画像読み取り用アプリケーション
	- PaperStream ClickScan PaperStream IP (TWAIN) に対応した 32 ビットの画像読み取 り用アプリケーションです。

-PaperStream Capture

PaperStream IP (TWAIN) /PaperStream IP (ISIS) for fi-60F/fi-65F に対応した 32 ビットの画像読み取り用アプリケーション です。

### ヒント

- スキャナドライバの詳細は、PaperStream IP ドライバのヘルプを参 照してください。
- 画像読み取り用アプリケーションの詳細は、次を参照してください。- PaperStream ClikScan のヘルプ
	- PaperStream Caputre のヘルプ

画像読み取り用アプリケーションによっては、読み取り手順 や操作が若干異なります。

詳細は、画像読み取り用アプリケーションのマニュアルを参 照してください。

ここでは、読み取り操作の流れを次に示します。

**1** スキャナの電源を投入します。 詳細は、「1.3 [電源の投入](#page-13-2) / 切断」(P.14)を参照してください。

**2** ドキュメントカバーを開きます。 詳細は、「1.4 [ドキュメントカバーの開閉」\(](#page-15-3)P.16)を参照してください。

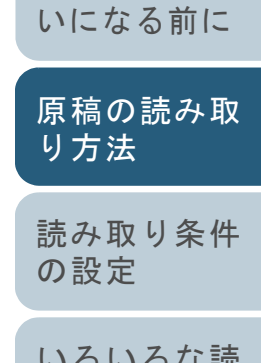

[索引](#page-82-0)

[はじめに](#page-2-0)

[スキャナをお使](#page-8-0)

[目次](#page-5-0)

**[TOP](#page-0-1)** 

[いろいろな読](#page-22-0) [み取り方](#page-22-1)

[日常のお手入れ](#page-29-0)

[困ったときには](#page-33-0)

[スキャナの動](#page-50-0) [作設定](#page-50-1)

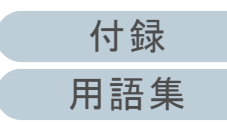

**3** 原稿台に原稿をセットします。 原稿の表面(読み取り面)が原稿台側になるように、原稿の左上の 角を基準点に合わせます。

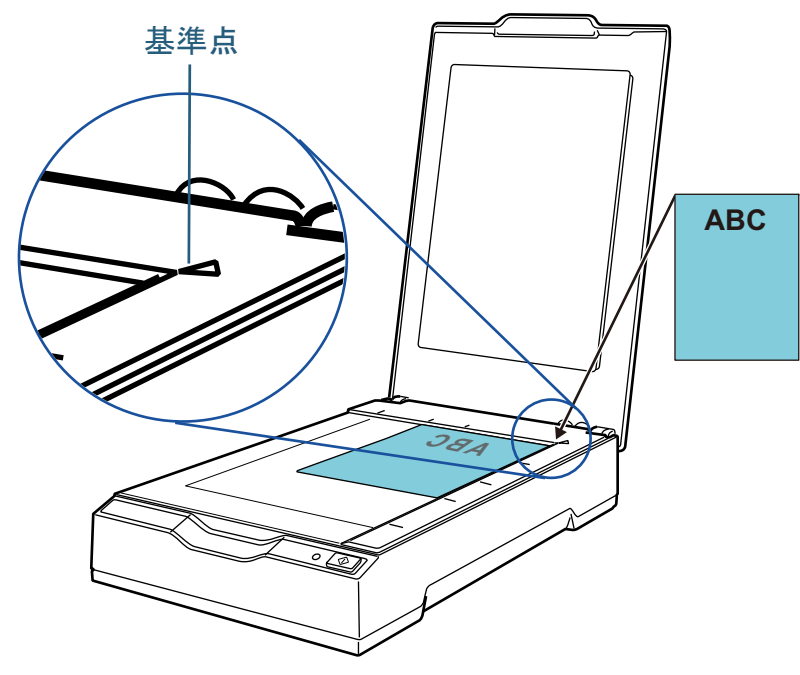

- **4** ドキュメントカバーをゆっくりと閉じます。 詳細は、「1.4 [ドキュメントカバーの開閉」\(](#page-15-3)P.16)を参照してください。
- **5**画像読み取り用アプリケーションを起動します。
- **6** 読み取りに使用するスキャナドライバを指定します。 画像読み取り用アプリケーションによっては、スキャナドライバを指定しなくてもよい場合もあります。
- **7** 読み取りに使用するスキャナを指定します。 コンピュータに接続したスキャナを選択します。画像読み取り用アプリケーションによっては、スキャナを指定しなくてもよい場合もあります。
- [索引](#page-82-0) [目次](#page-5-0) [はじめに](#page-2-0)[TOP](#page-0-1)[読み取り条件](#page-20-0) [の設定](#page-20-1) [いろいろな読](#page-22-0) [み取り方](#page-22-1)[日常のお手入れ](#page-29-0)[困ったときには](#page-33-0)[スキャナの動](#page-50-0) [作設定](#page-50-1) [スキャナをお使](#page-8-0) [いになる前に](#page-8-0) [原稿の読み取](#page-17-0) [り方法](#page-17-2) **8** スキャナドライバの設定画面で、スキャナの読み取り条 件を設定します。 画像読み取り用アプリケーションによっては、スキャナドライバの設定画面を表示しない場合もあります。 **9** 画像読み取り用アプリケーションから原稿を読み取りま す。 重要 読み取り中などスキャナとコンピュータが通信しているときは、次のことに注意してください。 USB ケーブルを抜かないようにしてください。USB ケーブルを抜いて、すぐに接続し直した場合、スキャナを認識するために 2 分程度かかることがあります。 ● ユーザーログオフなどのスキャナとコンピュータの通信が切 断される操作を行わないでください。

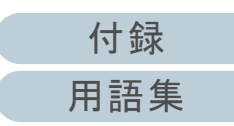

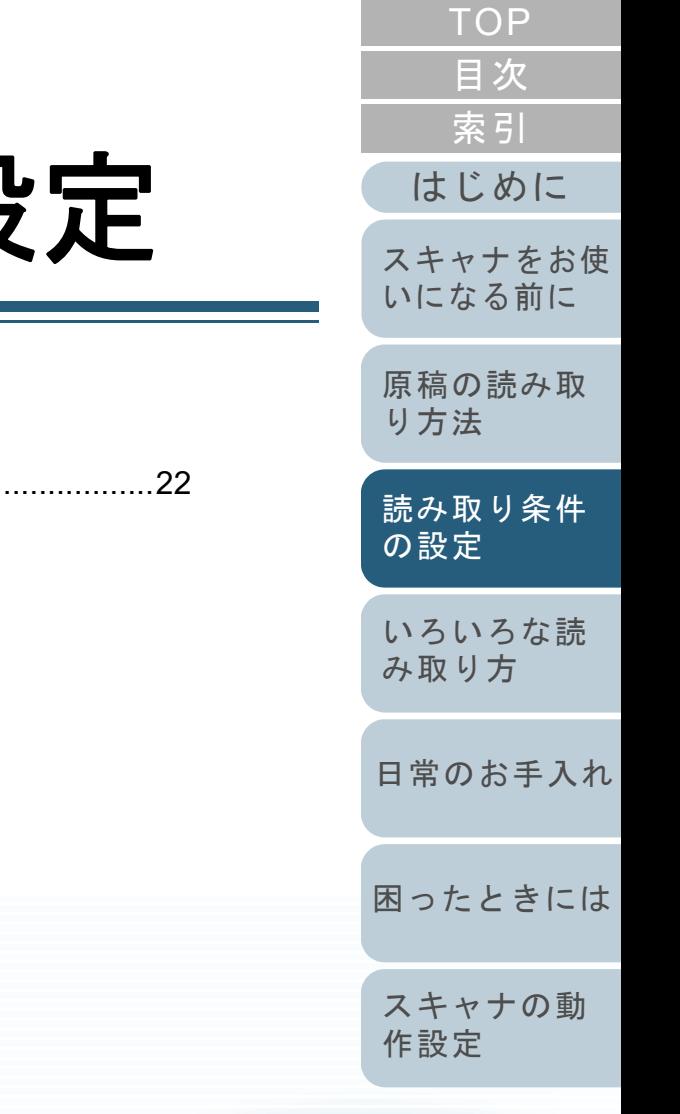

# <span id="page-20-2"></span><span id="page-20-1"></span><span id="page-20-0"></span>第3章 読み取り条件の設定 まま

3.1 スキャナドライバでの設定 [........................................................................................................................22](#page-21-0)

この章では、スキャナドライバでの設定について説明します。

[付録](#page-63-0) [用語集](#page-75-0)

# <span id="page-21-0"></span>**3.1** スキャナドライバでの設定

通常、スキャナの読み取りに関する設定は、画像読み取り用 アプリケーションからスキャナドライバを呼び出して、ス キャナドライバの設定画面で行います。 画像読み取り用アプリケーションによっては、スキャナドラ イバの設定画面を表示しない場合もあります。 スキャナドライバの詳細は、スキャナドライバのヘルプを参 照してください。

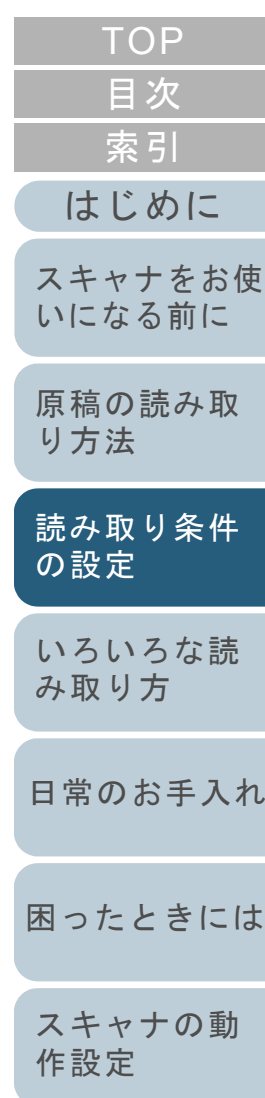

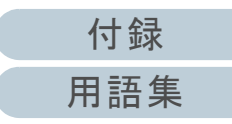

<span id="page-22-2"></span><span id="page-22-1"></span><span id="page-22-0"></span>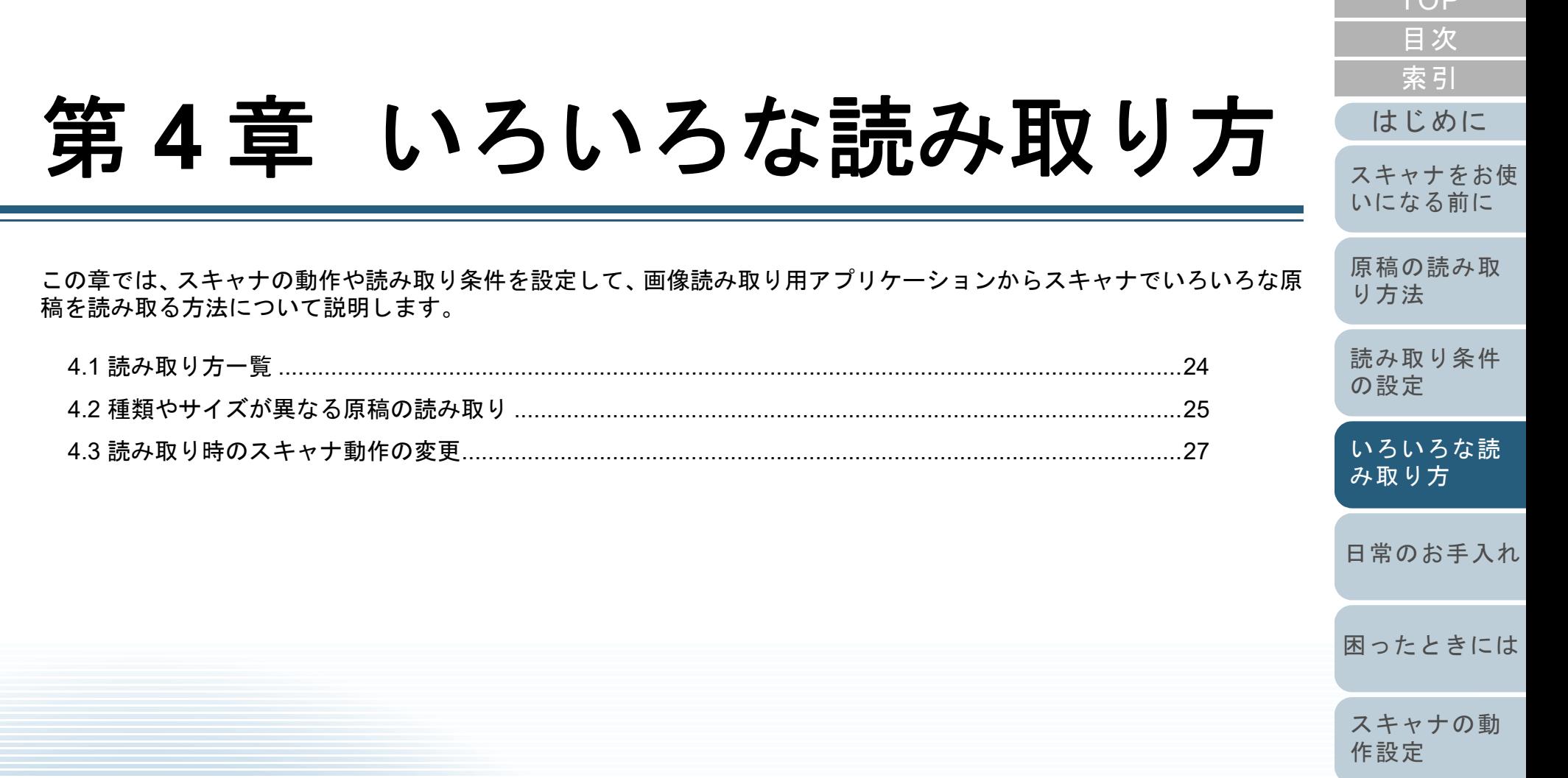

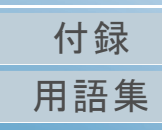

 $TOP$ 

# <span id="page-23-0"></span>**4.1** 読み取り方一覧

ここでは、代表的な原稿の読み取り方の一覧を次に示しま す。

### 種類やサイズが異なる原稿の読み取り

●「本を読み取りたいとき」 (P.25)

#### 読み取り時のスキャナ動作の変更

●[「スキャナのボタンで読み取りを開始したいとき」\(](#page-26-1)P.27)

そのほかの原稿の読み取り方については、スキャナドライバ のヘルプを参照してください。

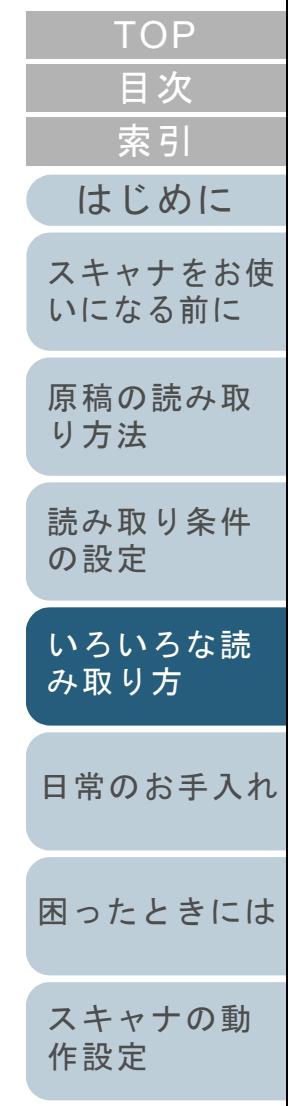

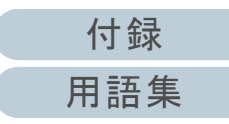

# <span id="page-24-0"></span>**4.2** 種類やサイズが異なる原稿の読み取り

### <span id="page-24-1"></span>本を読み取りたいとき

- **1** ドキュメントカバーを開きます。 詳細は、「1.4 [ドキュメントカバーの開閉」\(](#page-15-3)P.16)を参照してください。
- **2** ドキュメントカバーを上側(矢印の方向)に抜き、取り 外します。

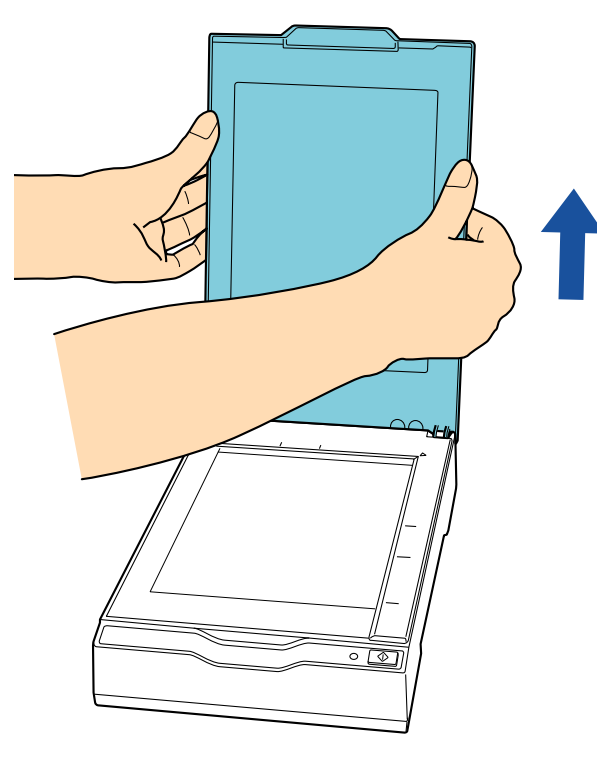

**3** 原稿台に原稿をセットします。 原稿の表面(読み取り面)が原稿台側になるように、原稿の左上の 角を基準点に合わせます。

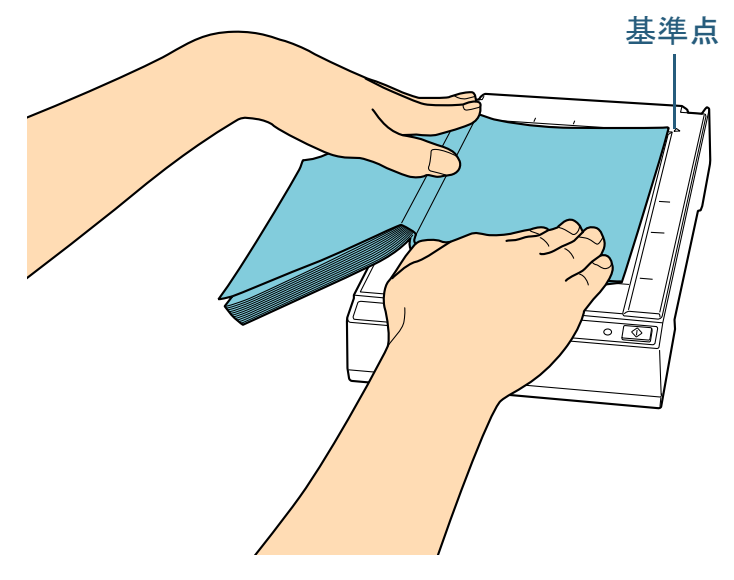

### 重要

次のことに注意してください。

- 原稿のカールや折れにより原稿が原稿台から浮き上がると、読 み取った画像が不鮮明となります。
- ドキュメントカバーを開けた状態では、室内蛍光灯などからの外光が原稿を透過して、画像の明るさに影響をおよぼす場合が あります。厚みが薄い原稿ほど影響を受けやすくなります。こ のような場合は、ドキュメントカバーを閉じて読み取るようにしてください。

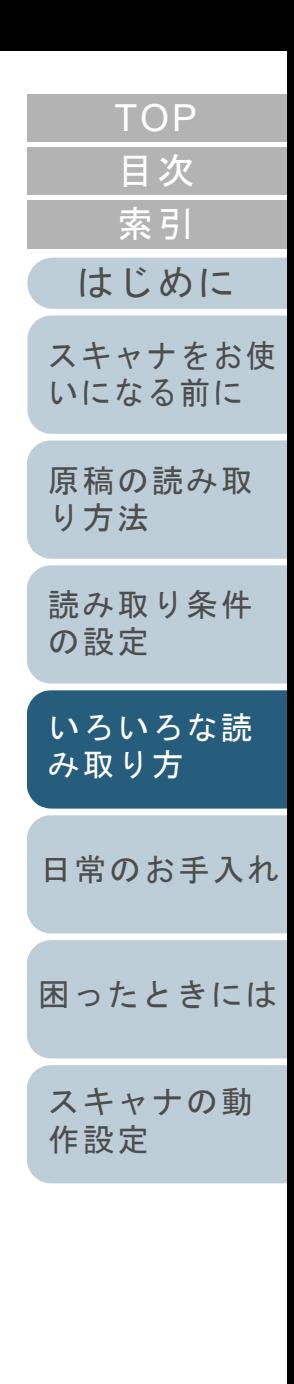

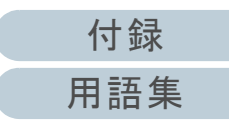

#### 第 4 章 いろいろな読み取り方

- **4** スキャナドライバで、フラットベッド用の読み取り設定 にします。 詳細は、スキャナドライバのヘルプを参照してください。
- **5** 画像読み取り用アプリケーションから原稿を読み取りま す。

詳細は、画像読み取り用アプリケーションのマニュアルを参照してください。

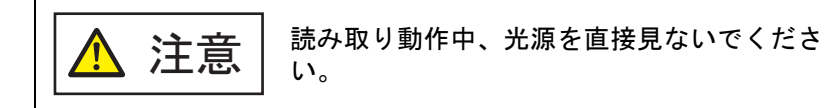

### 重要

読み取り動作中は原稿を動かさないでください。

- **6** ドキュメントカバーを取り付けます。
- **7** ドキュメントカバーを閉じます。 詳細は、「1.4 [ドキュメントカバーの開閉」\(](#page-15-3)P.16)を参照してください。

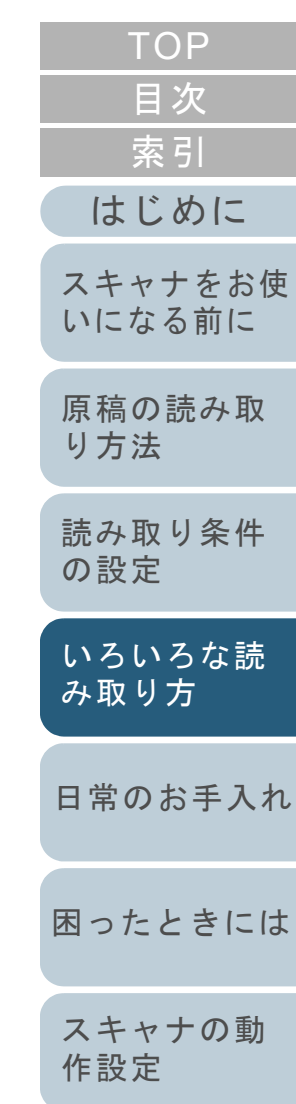

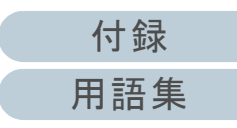

# <span id="page-26-0"></span>**4.3** 読み取り時のスキャナ動作の変更

### <span id="page-26-2"></span><span id="page-26-1"></span>スキャナのボタンで読み取りを開始したいとき

スキャナの[Scan]ボタンを使用して、原稿を読み取りでき ます。

この場合は、起動するアプリケーションを [Scan] ボタンに 設定する必要があります。

### ヒント

PaperStream ClickScan が常駐しているかどうかで、[Scan]ボタンを 押したときに起動する画像読み取り用アプリケーションが異なります。

- 常駐している場合 PaperStream ClickScan が起動します。 ● 常駐していない場合
- PaperStream Capture が起動します。

### コンピュータ側の設定

- **1** スキャナとコンピュータが接続されていることを確認し、 スキャナの電源を投入します。 スキャナとコンピュータの接続方法については、スタートアップガイドの「ケーブルを接続します」を参照してください。スキャナの電源の投入方法については、「1.3 [電源の投入](#page-13-2) / 切断」 ([P.14](#page-13-2))を参照してください。
- **2** 「コントロール パネル」画面を表示します。
	- Windows Server 2008 R2/Windows 7

「スタート」メニュー 「コントロール パネル」をクリックしま す。

● Windows Server 2012

スタート画面を右クリックし、アプリバーの「すべてのアプリ」「Windows システム ツール」の「コントロール パネル」をク リックします。

[はじめに](#page-2-0)[索引](#page-82-0) [目次](#page-5-0) [TOP](#page-0-1)[原稿の読み取](#page-17-0) [り方法](#page-17-1) [日常のお手入れ](#page-29-0) [困ったときには](#page-33-0)[スキャナの動](#page-50-0) [作設定](#page-50-1) [スキャナをお使](#page-8-0) [いになる前に](#page-8-0) [いろいろな読](#page-22-0) [み取り方](#page-22-2)[読み取り条件](#page-20-0) [の設定](#page-20-1) ● Windows Server 2012 R2/Windows 8.1 スタート画面左下にある「↓」→「Windows システム ツール」の 「コントロール パネル」をクリックします。 「」はマウスを動かすと表示されます。 Windows 10/Windows Server 2016/Windows Server 2019/ Windows Server 2022「スタート」メニュー 「Windows システム ツール」「コント ロール パネル」をクリックします。 ● Windows 11 「スタート」メニュー →「すべてのアプリ」→「Windows ツール」 をクリックし、「コントロール パネル」をダブルクリックします。 **3** 「デバイスとプリンターの表示」をクリックします。 「デバイスとプリンター」画面が表示されます。 **4** スキャナのアイコンを右クリックして表示されるメ ニューから「スキャン プロパティ」をクリックします。 スキャナのプロパティの画面が表示されます。

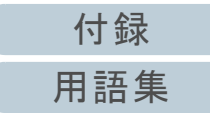

**5** 「イベント」タブをクリックし、イベントを選択します。 「イベントを選択してください」のメニューから、アプリケーション。<br>を起動するイベントに「Scan Button」を選択します([Scan] ボタ ンを押したとき)。

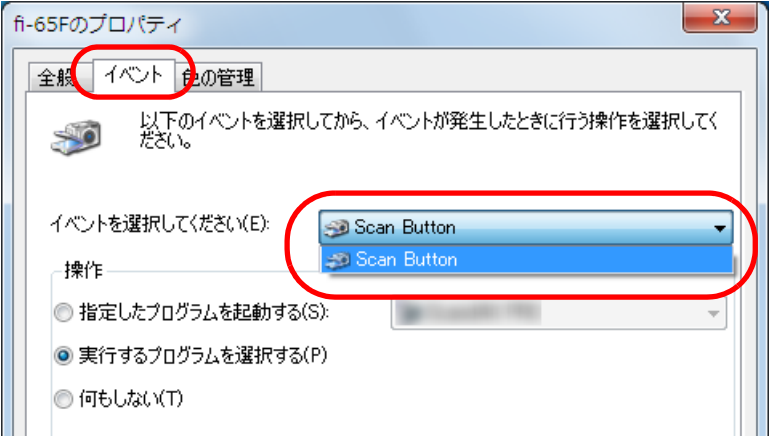

**6** イベントで起動するアプリケーションと実行する処理を 選択します。

「操作」の下の「指定したプログラムを起動する」をクリックして、右のメニューからアプリケーションをクリックします。

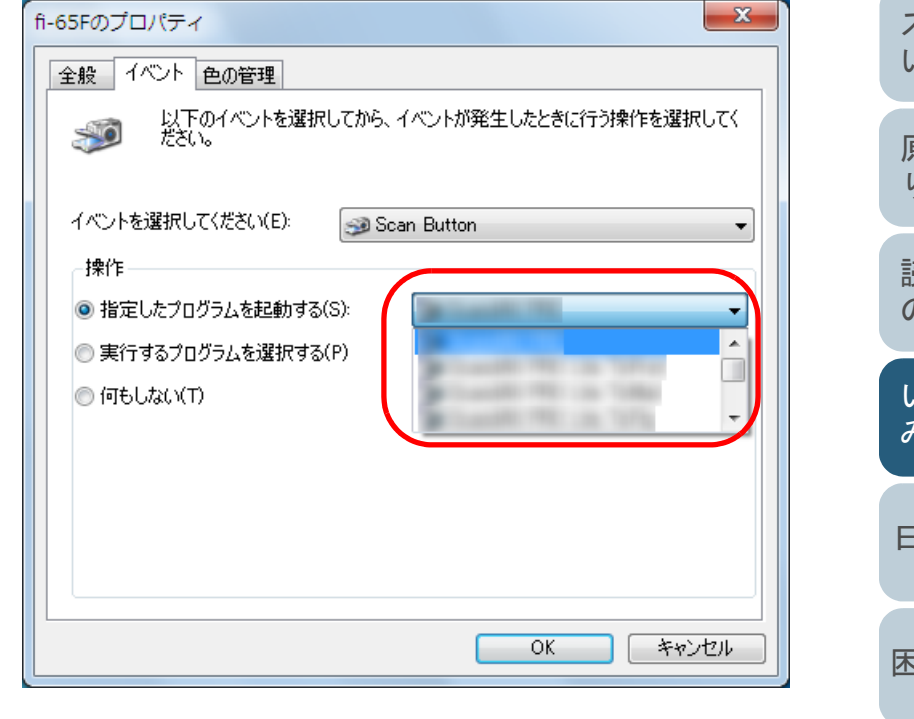

**7** [OK]ボタンをクリックします。 コンピュータ側の設定はこれで終了です。続けて、スキャナ側の設定を行ってください。

[目次](#page-5-0) [TOP](#page-0-1)

28

### スキャナ側の設定

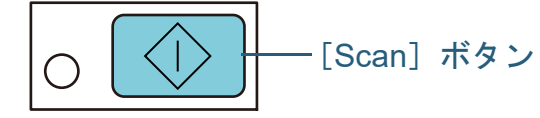

[Scan]ボタンを使うため、特に設定することはありません。 [Scan]ボタンを押すと、設定したアプリケーションが起動 されます。

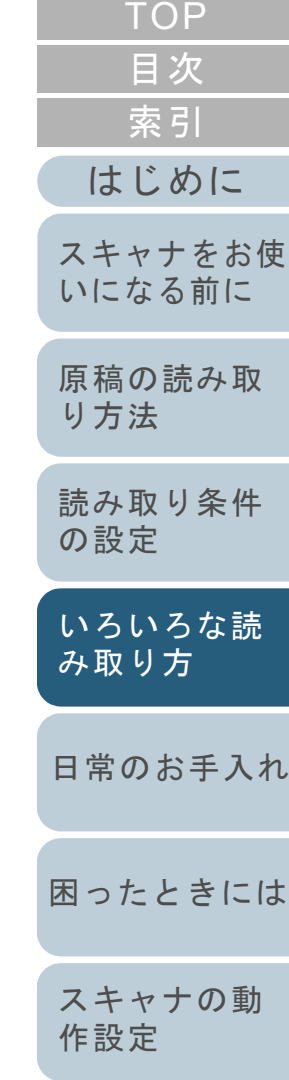

# <span id="page-29-2"></span><span id="page-29-1"></span><span id="page-29-0"></span>第 **5** 章 日常のお手入れ

この章では、スキャナの清掃方法について説明します。

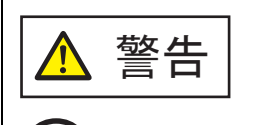

エアスプレーおよびアルコールを含むスプレーは使用しないでください。スプレーから噴射される強い空気によって、紙粉や ほこりがスキャナ内部に侵入し、故障や装置異常の原因となる ことがあります。 また、静電気によるスパーク(火花)により引火するおそれが あります。

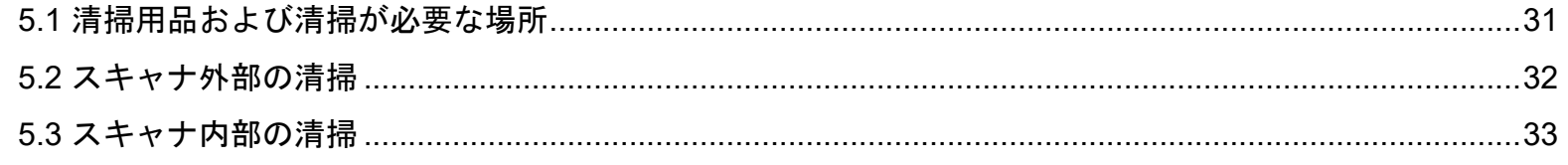

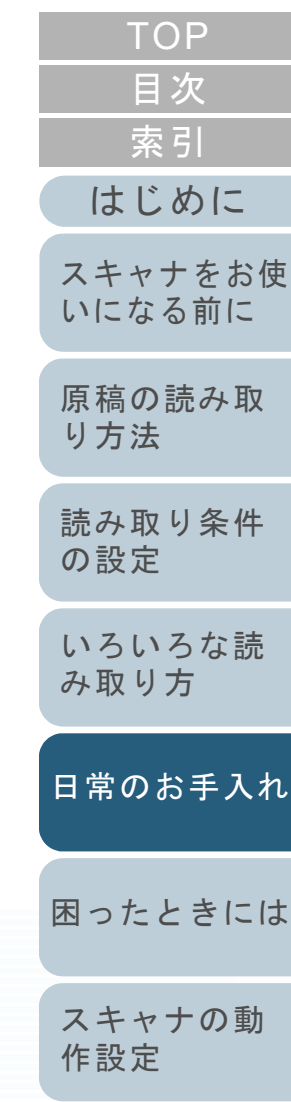

# <span id="page-30-0"></span>**5.1** 清掃用品および清掃が必要な場所

### <span id="page-30-1"></span>清掃用品

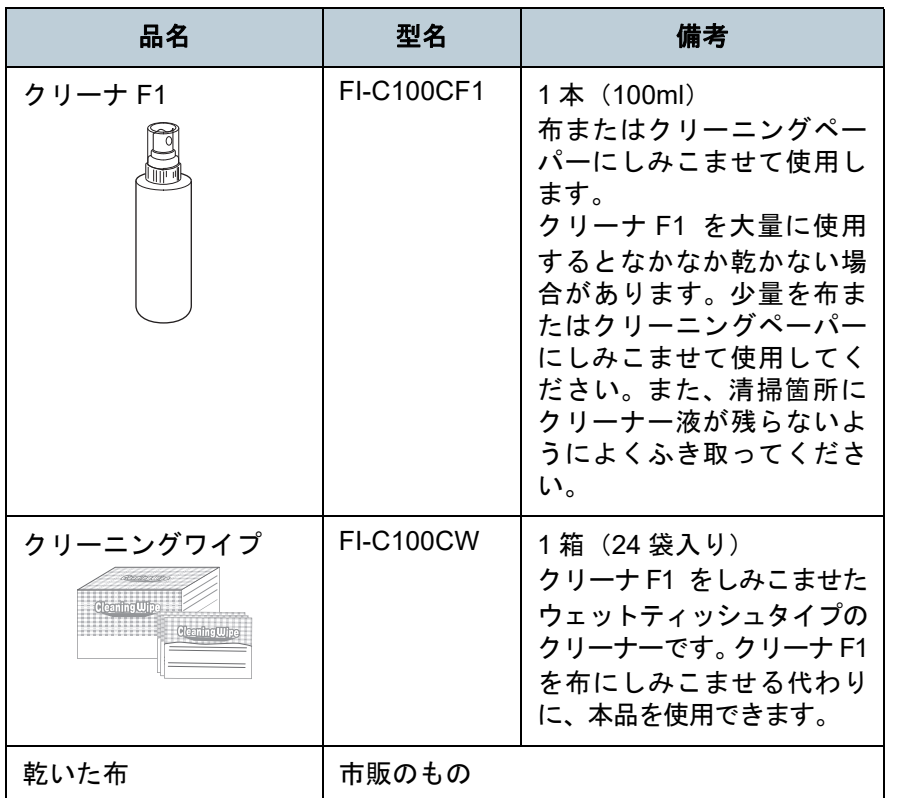

### 重要

清掃用品を正しく安全にご使用いただくために、清掃用品に記載され ている注意事項をよくお読みください。

清掃用品の詳細は、本製品を購入された販社 / 販売店または 「株式会社 PFU PFU ダイレクト」 (P.75)にお問い合わせ ください。

### <span id="page-30-2"></span>清掃箇所と清掃頻度

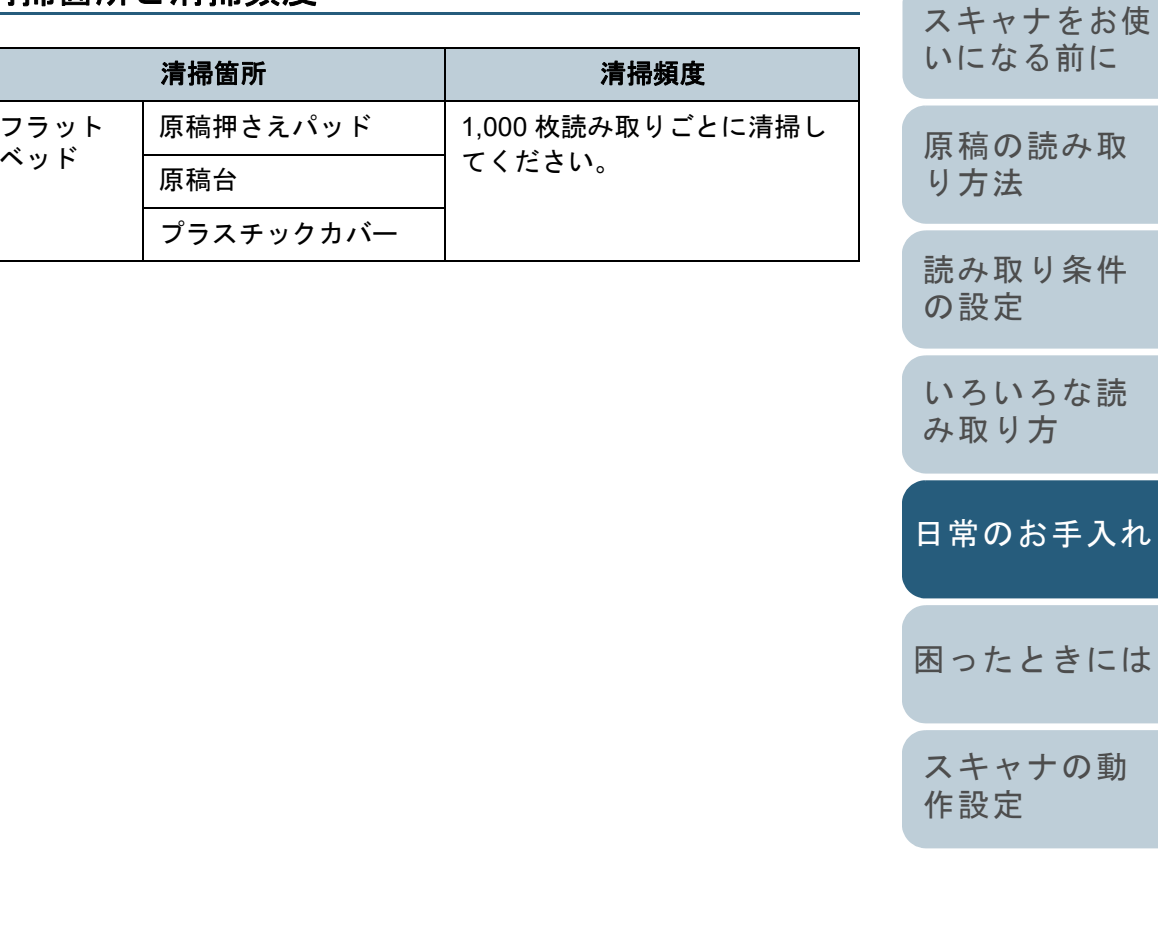

[付録](#page-63-0) [用語集](#page-75-0)

[目次](#page-5-0) [TOP](#page-0-1)

[索引](#page-82-0)

[はじめに](#page-2-0)

## <span id="page-31-0"></span>**5.2** スキャナ外部の清掃

スキャナ外部は、乾いた布や、少量のクリーナ F1 または中 性洗剤をしみこませた布や、クリーニングワイプで清掃しま す。

### 重要

- シンナーなどの有機溶剤は、決して使用しないでください。変形、 変色するおそれがあります。
- 清掃中に、内部に水分が入らないように注意してください。
- クリーナ F1 または中性洗剤を大量に使用するとなかなか乾かない 場合があります。少量を布にしみこませて使用してください。ま た、清掃箇所にクリーナー液が残らないようによくふき取ってください。

クリーナ F1 または中性洗剤 布

シンナー

クリーニングワイプ

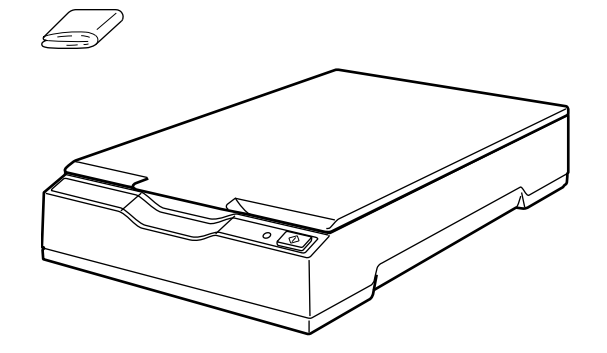

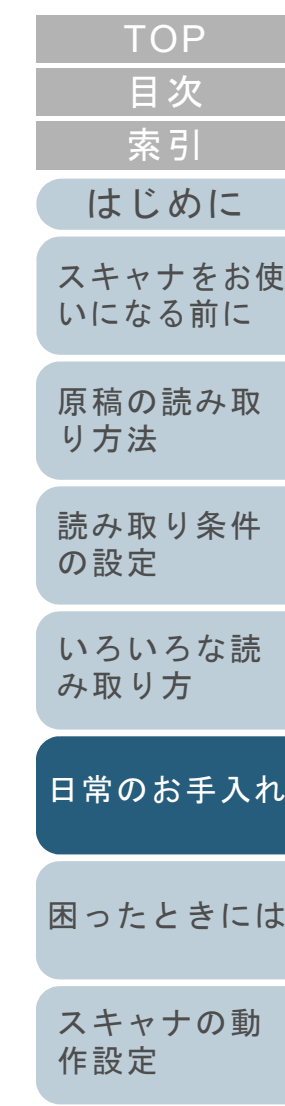

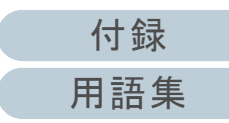

## <span id="page-32-0"></span>**5.3** スキャナ内部の清掃

スキャナ内部は、少量のクリーナ F1 をしみこませた布やク リーニングワイプで清掃します。

### 重要

- シンナーなどの有機溶剤は、決して使用しないでください。変形、 変色するおそれがあります。
- 清掃中に、内部に水分が入らないように注意してください。
- クリーナ F1 を大量に使用するとなかなか乾かない場合があります。少量を布にしみこませて使用してください。また、清掃箇所にクリーナー液が残らないようによくふき取ってください。
- **1** ドキュメントカバーを開きます。 詳細は、「1.4 ドキュメントカバーの開閉」 (P.16) を参照してくだ い。
- **2** 少量のクリーナ F1をしみこませた布やクリーニングワイ プで、次の場所を清掃します。

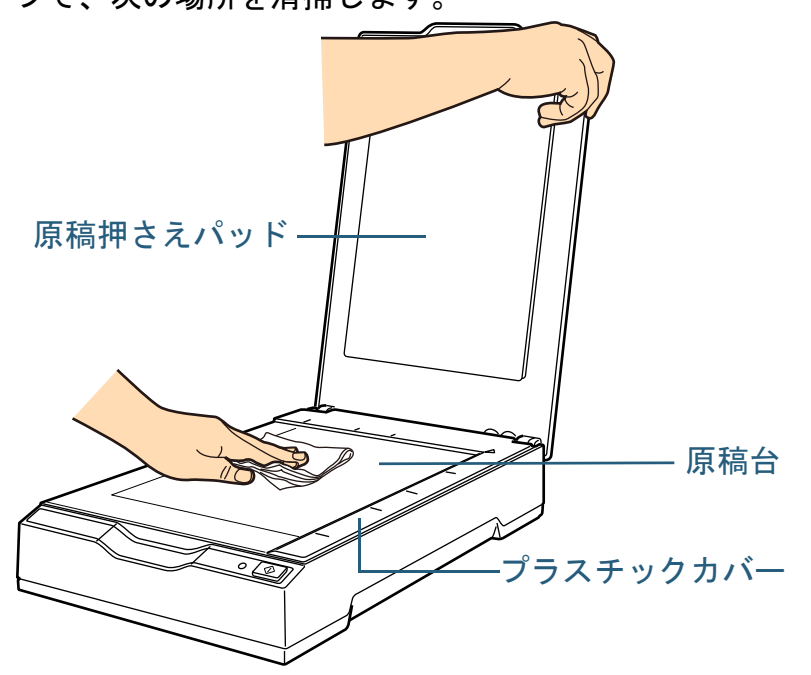

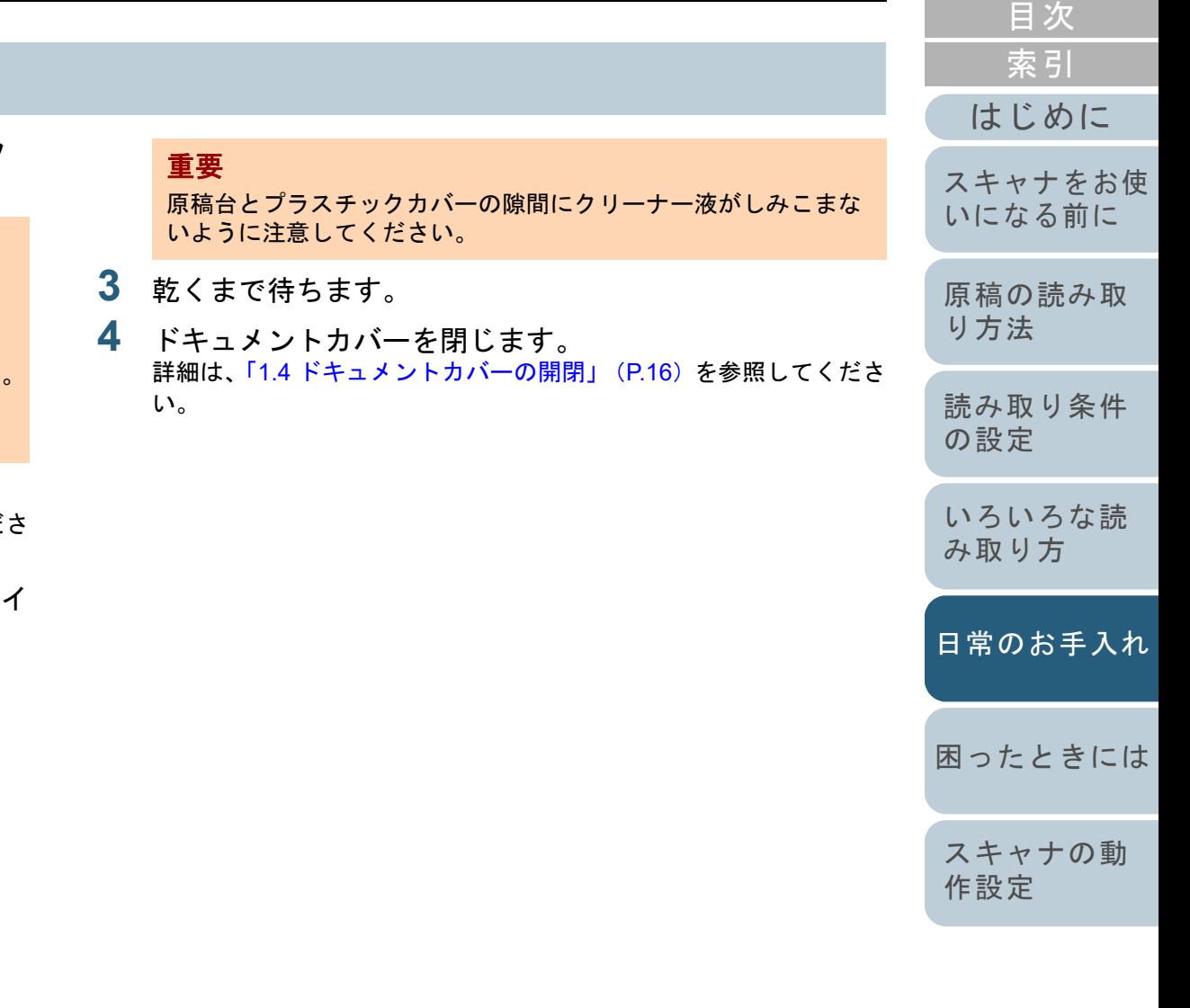

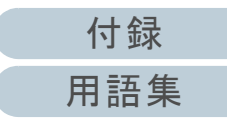

[TOP](#page-0-1)

<span id="page-33-2"></span><span id="page-33-1"></span><span id="page-33-0"></span>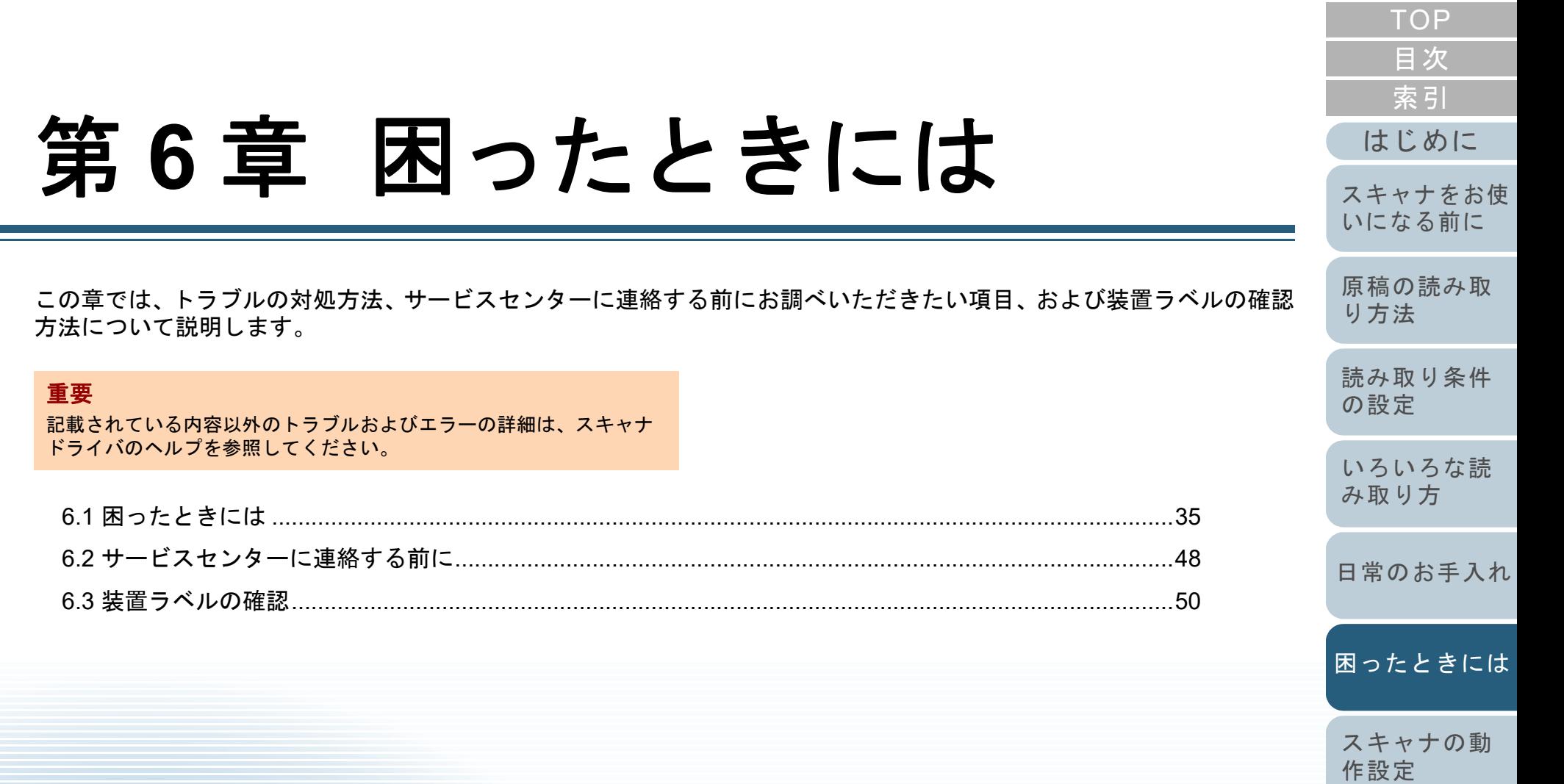

# <span id="page-34-0"></span>**6.1** 困ったときには

スキャナの使用中に発生するトラブルとその対処方法につい て説明します。修理を依頼される前に、次の項目を点検して ください。項目を点検しても問題が解決しない場合は、「6.2 [サービスセンターに連絡する前に」\(](#page-47-0)P.48)の各項目を確認 して、本製品を購入された販社 / 販売店または[「株式会社](#page-73-0) PFU イメージング サービス & サポートセンター」 (P.74) に お問い合わせください。 発生するトラブル事例を次に示します。

#### 症状一覧

[「電源が投入されない」\(](#page-35-0)P.36)

「電源ランプ(LED[\)の点灯が消える」\(](#page-36-0)P.37)

[「原稿の読み取りが開始されない」\(](#page-37-0)P.38)

[「原稿の読み取りに時間がかかる」\(](#page-38-0)P.39)

[「白黒で読み取ると絵や写真が汚くなる」\(](#page-39-0)P.40)

[「文字や線の読み取り結果が良くない」\(](#page-40-0)P.41)

[「画像がゆがむまたは鮮明ではない」\(](#page-41-0)P.42)

[「読み取った画像に縦線が出る」\(](#page-42-0)P.43)

[「スキャナに電源が投入されたあとで、電源ランプ\(](#page-43-0)LED)が点滅表示 [されている」\(](#page-43-0)P.44)

[「読み取った画像の先端または後端に影がある」\(](#page-44-0)P.45)

「2 [値白黒で読み取った画像が黒くなる\(グレースケール](#page-45-0) / カラー読み [取りで画像が暗くなる\)」\(](#page-45-0)P.46)

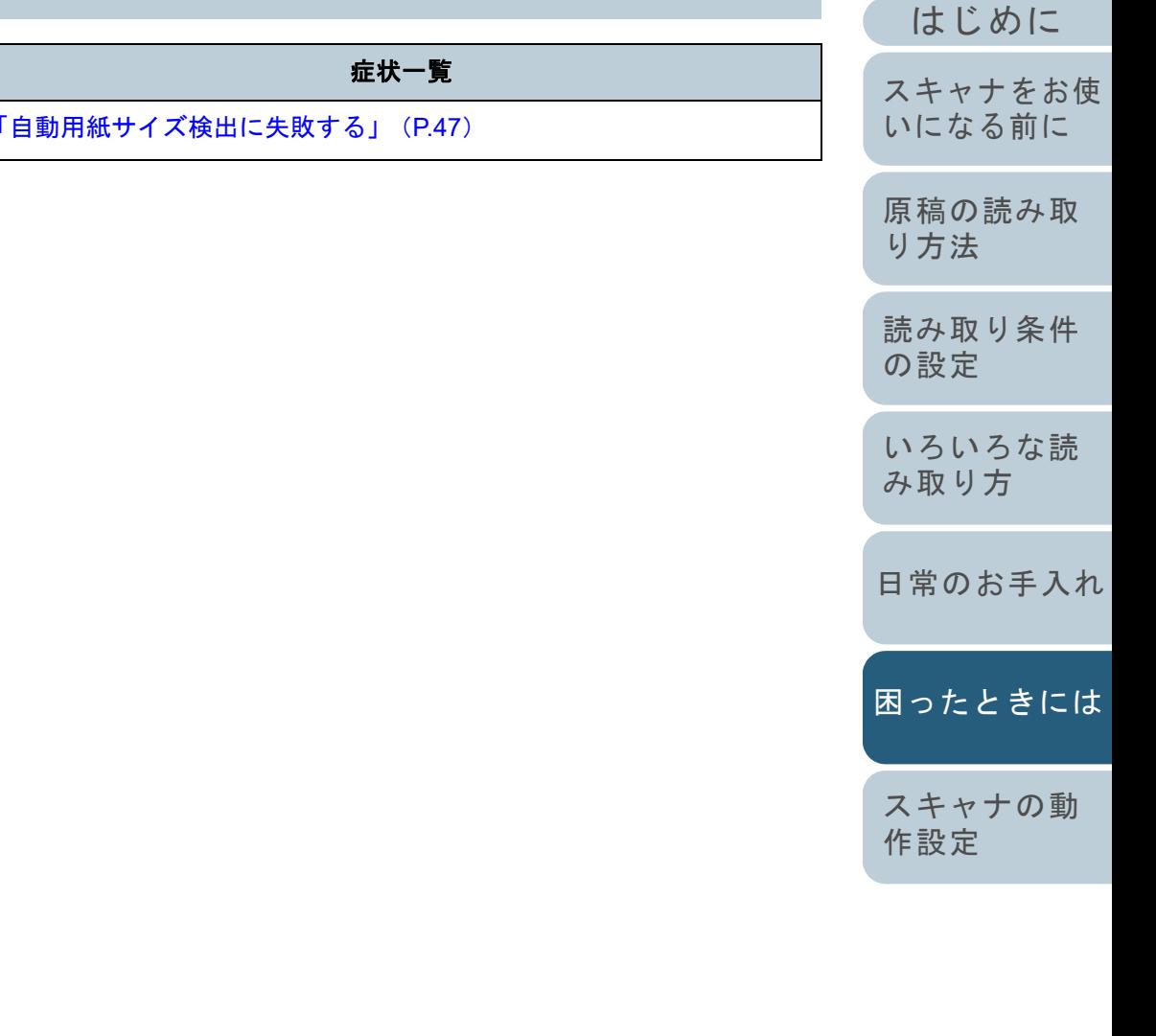

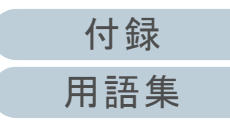

[索引](#page-82-0)

[目次](#page-5-0) [TOP](#page-0-1)

<span id="page-35-0"></span>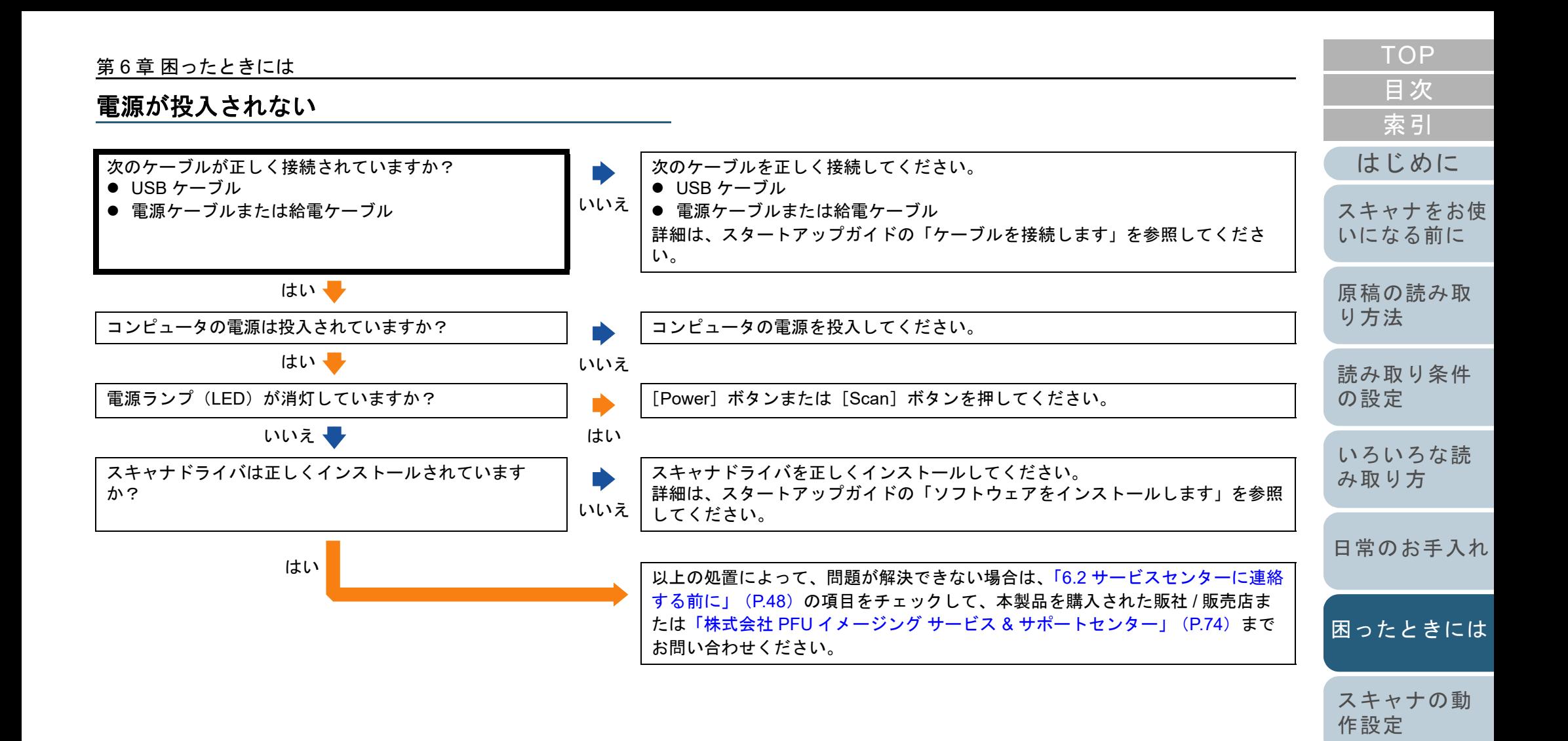

[付録](#page-63-0)

[用語集](#page-75-0)
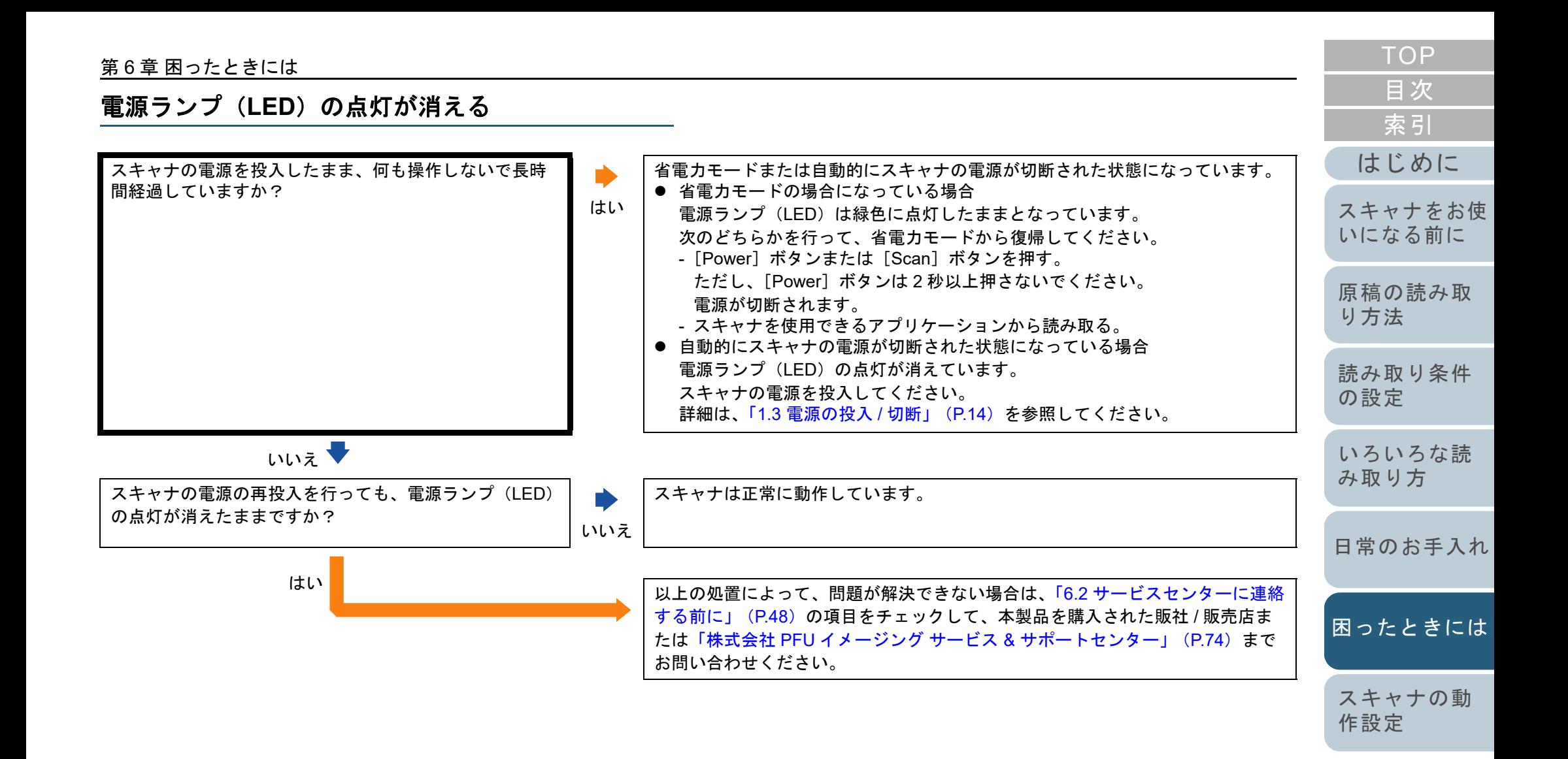

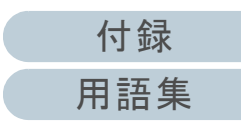

### 原稿の読み取りが開始されない

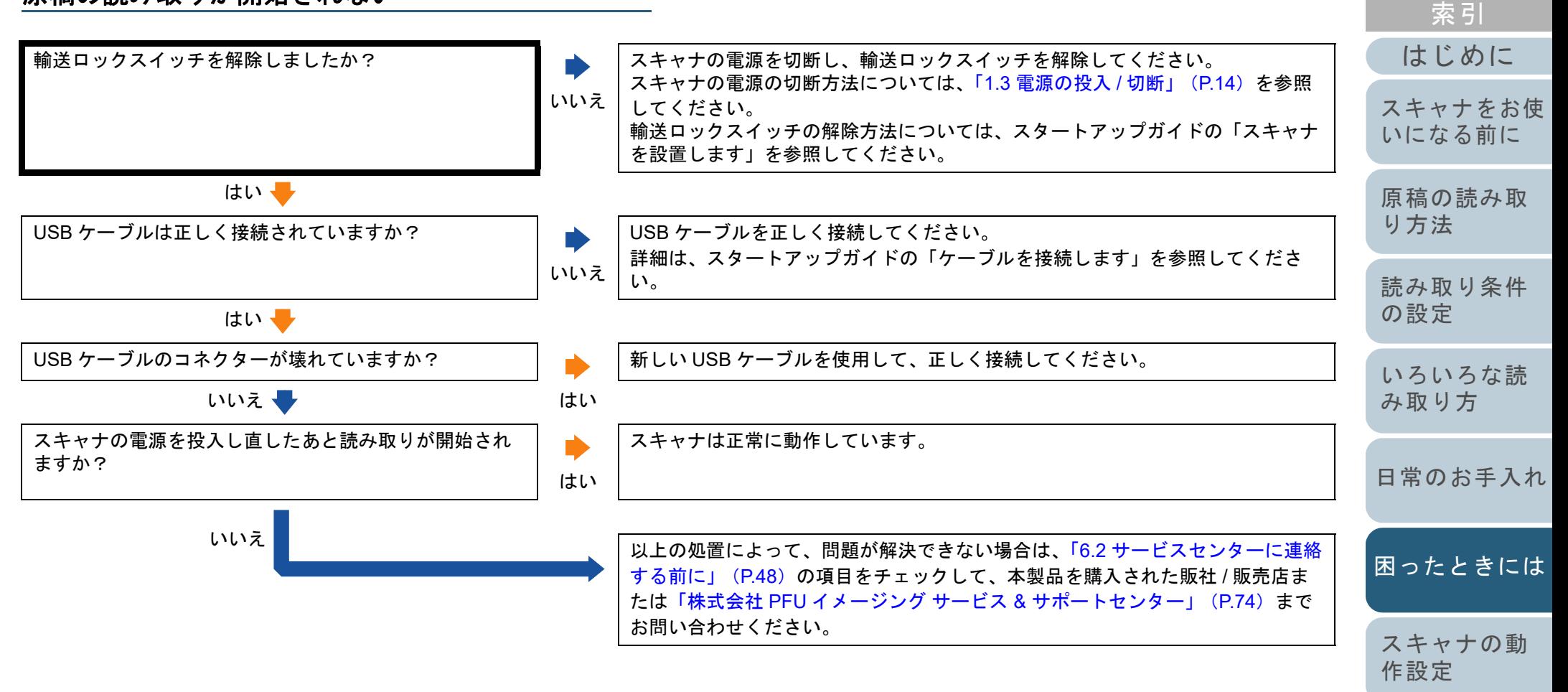

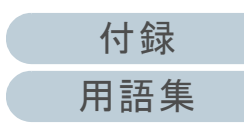

[目次](#page-5-0) **[TOP](#page-0-0)** 

## 原稿の読み取りに時間がかかる

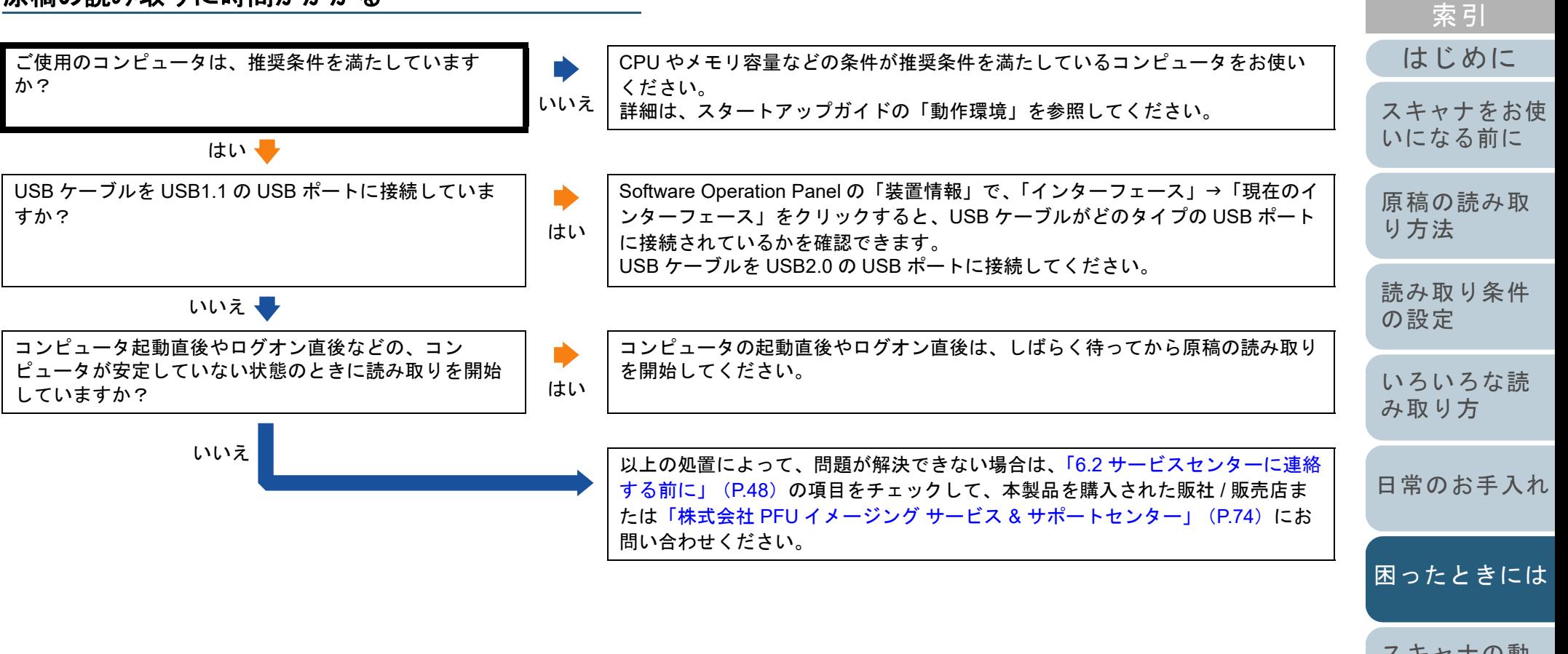

[スキャナの動](#page-50-0) [作設定](#page-50-1)

[目次](#page-5-0) [TOP](#page-0-0)

[付録](#page-63-0) [用語集](#page-75-0)

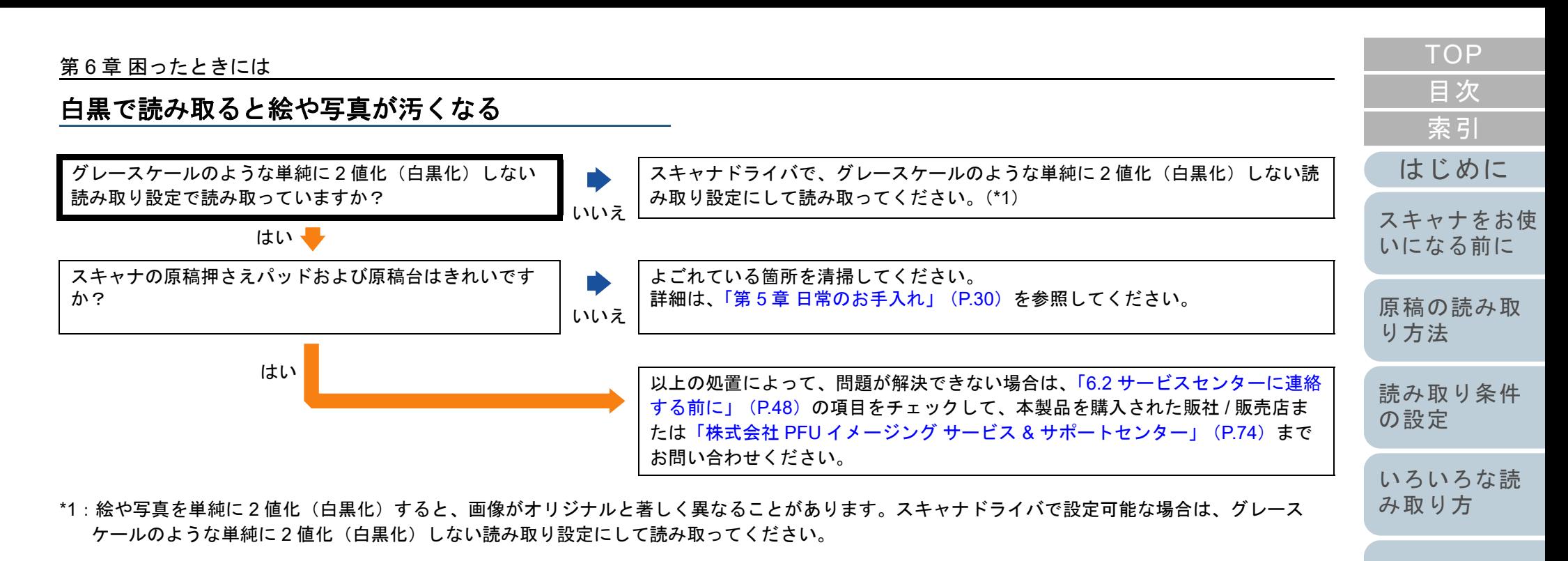

[日常のお手入れ](#page-29-0)

[困ったときには](#page-33-0)

[スキャナの動](#page-50-0) [作設定](#page-50-1)

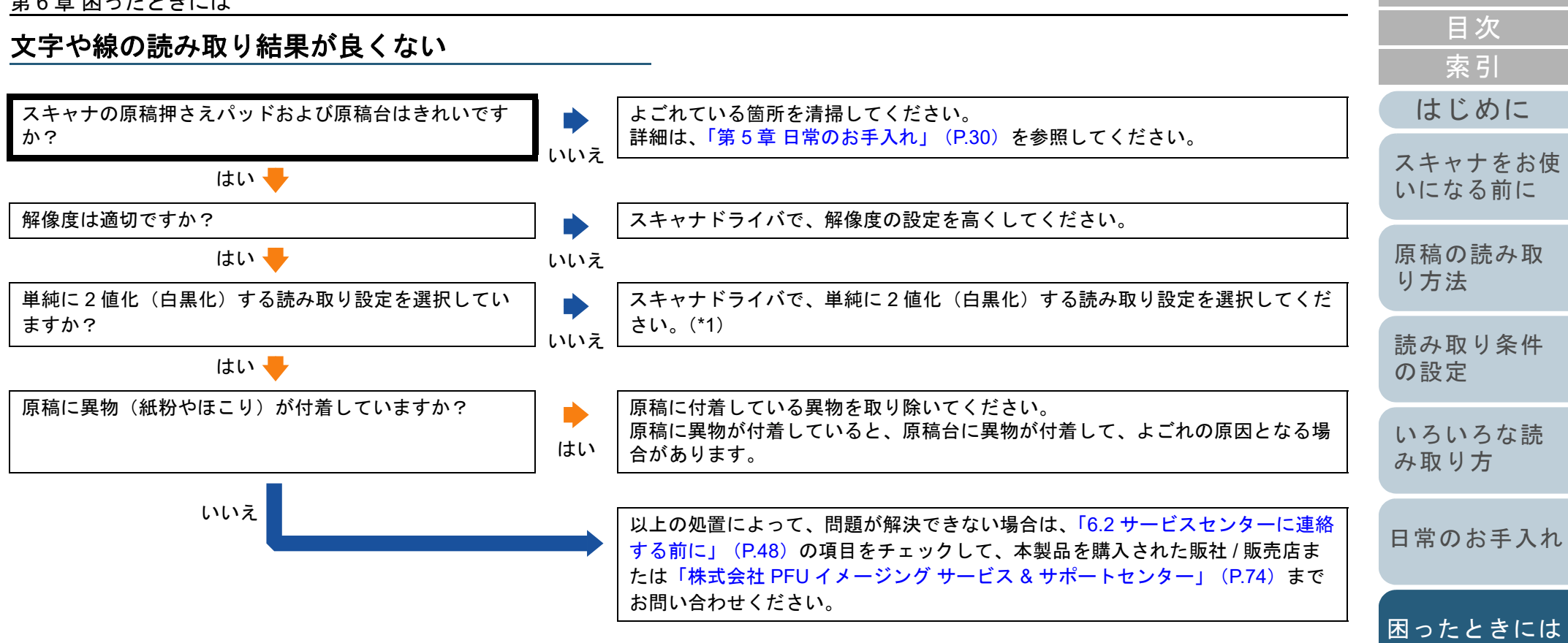

\*1:グレースケール、カラーで読み取ると、文字や線画の読み取り結果が鮮明ではないことがあります。スキャナドライバで設定可能な場合は、単純に2値化(白黒化)する読み取り設定にして読み取ってください。

[スキャナの動](#page-50-0)

[作設定](#page-50-1)

41

**[TOP](#page-0-0)** 

## 画像がゆがむまたは鮮明ではない

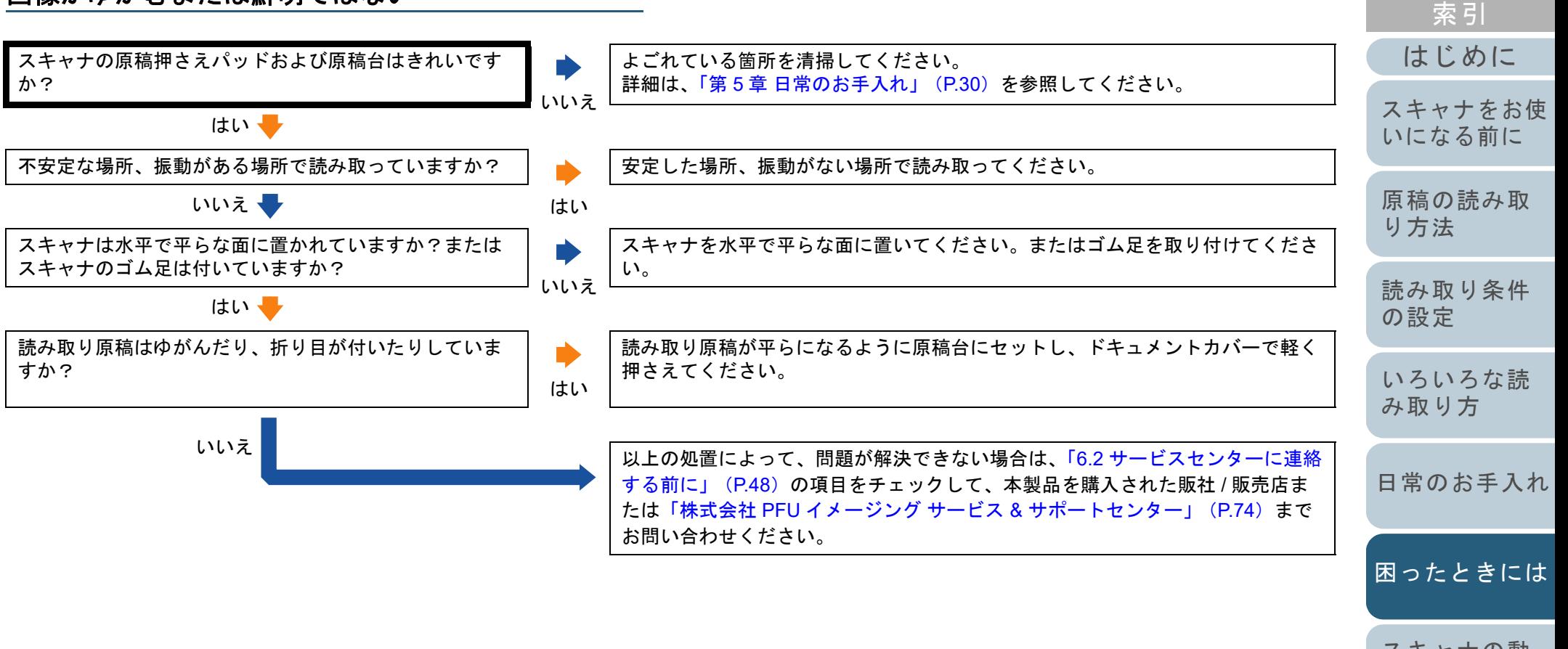

[スキャナの動](#page-50-0) [作設定](#page-50-1)

[目次](#page-5-0) **[TOP](#page-0-0)** 

[付録](#page-63-0) [用語集](#page-75-0)

#### 読み取った画像に縦線が出る

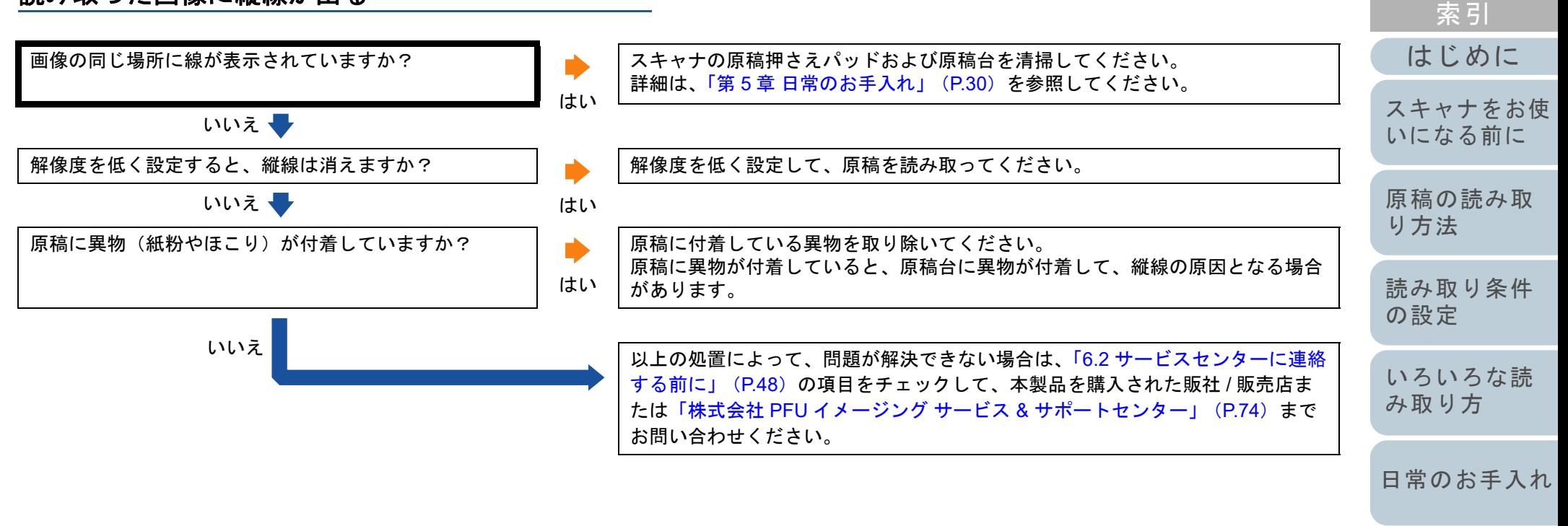

[困ったときには](#page-33-0)

[目次](#page-5-0) **[TOP](#page-0-0)** 

[スキャナの動](#page-50-0) [作設定](#page-50-1)

[付録](#page-63-0) [用語集](#page-75-0)

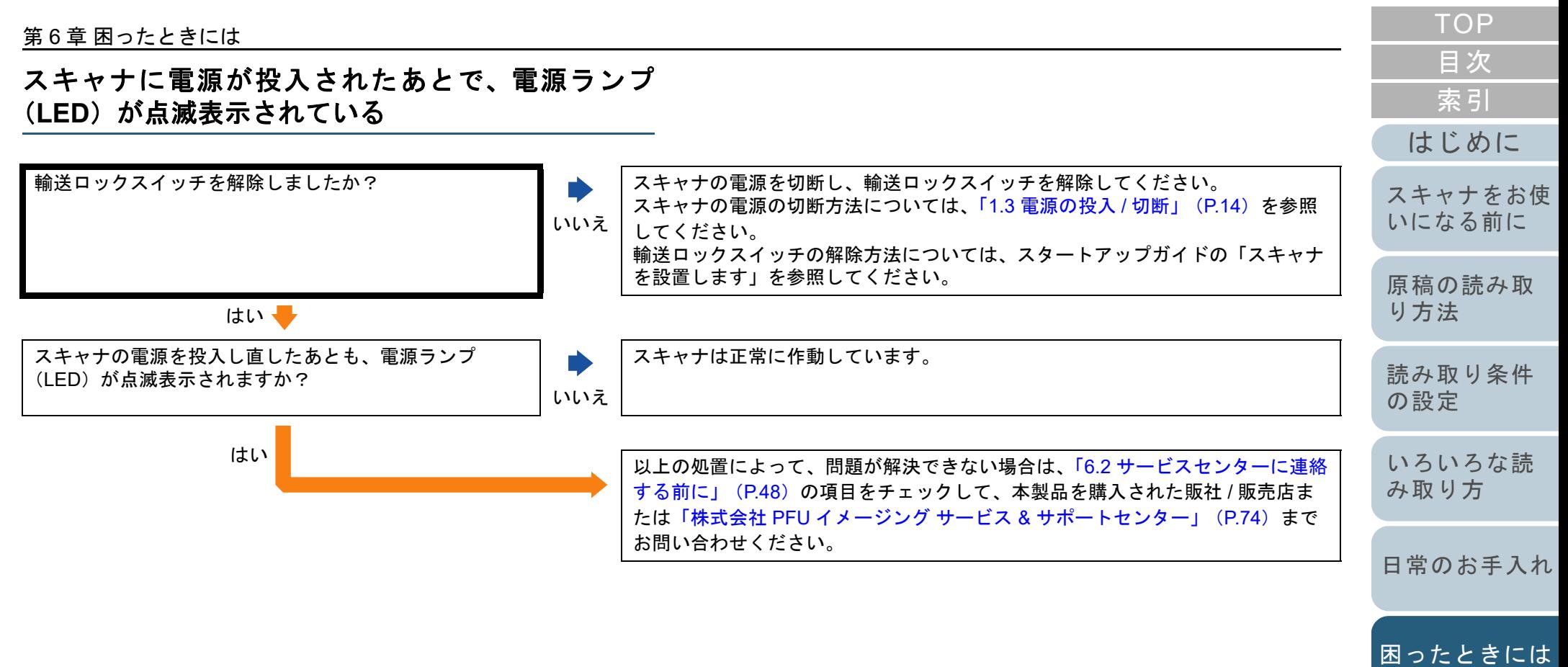

[スキャナの動](#page-50-0) [作設定](#page-50-1)

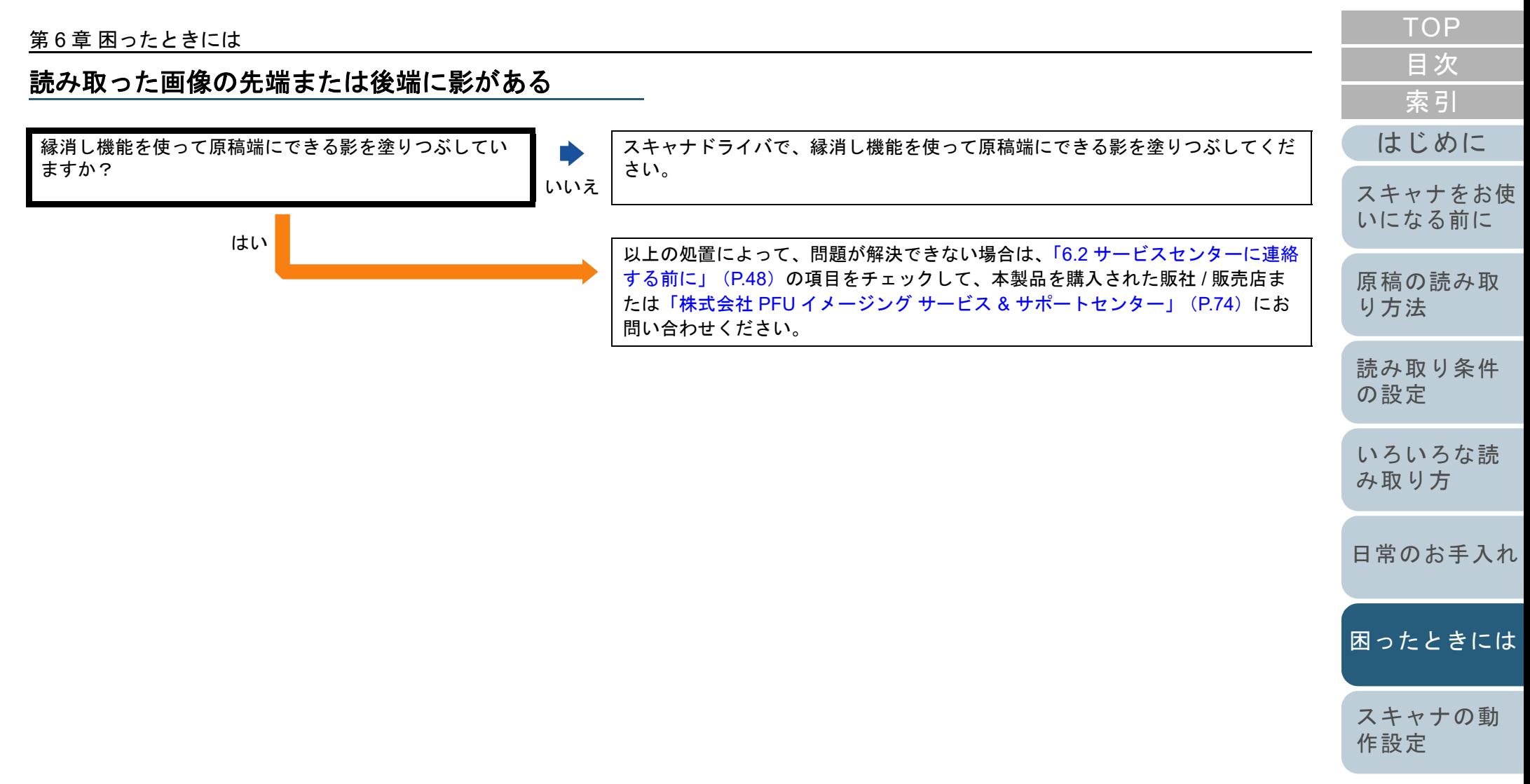

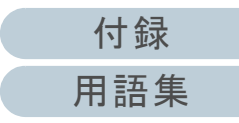

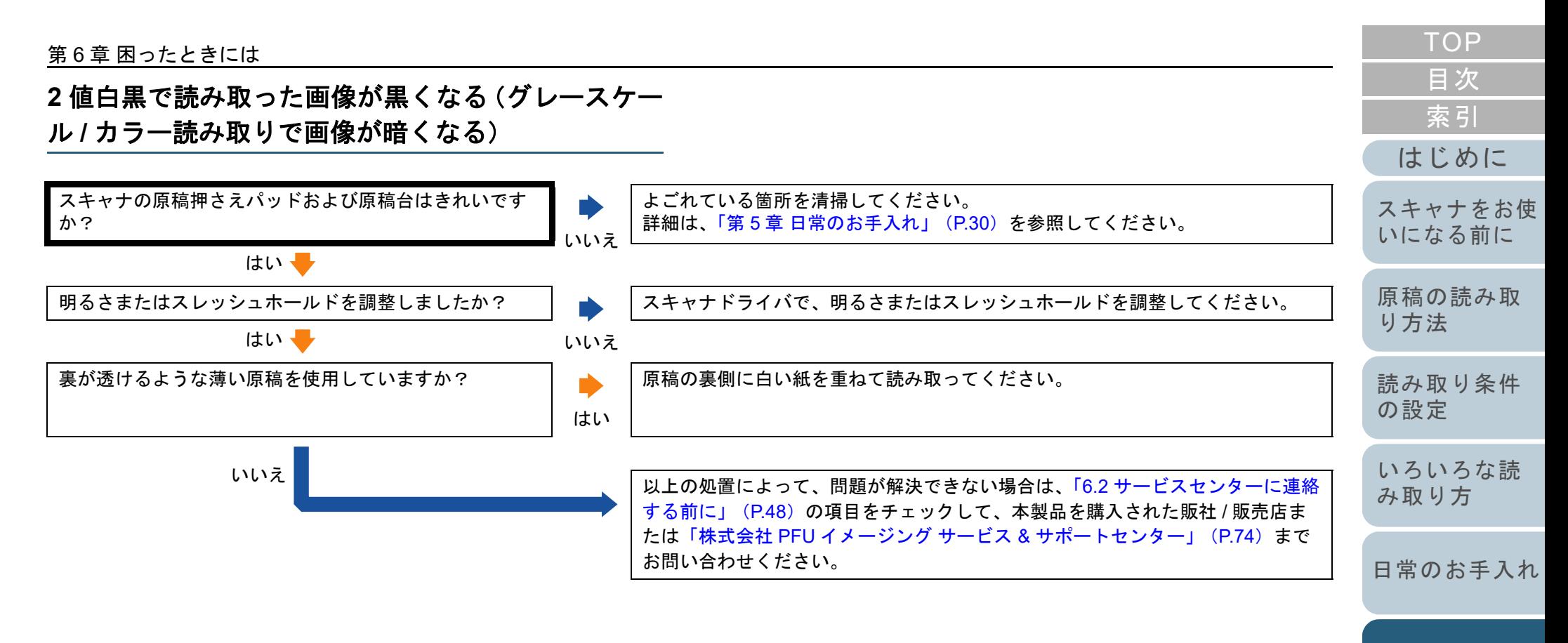

[困ったときには](#page-33-0)

[スキャナの動](#page-50-0) [作設定](#page-50-1)

[付録](#page-63-0) [用語集](#page-75-0)

### 自動用紙サイズ検出に失敗する

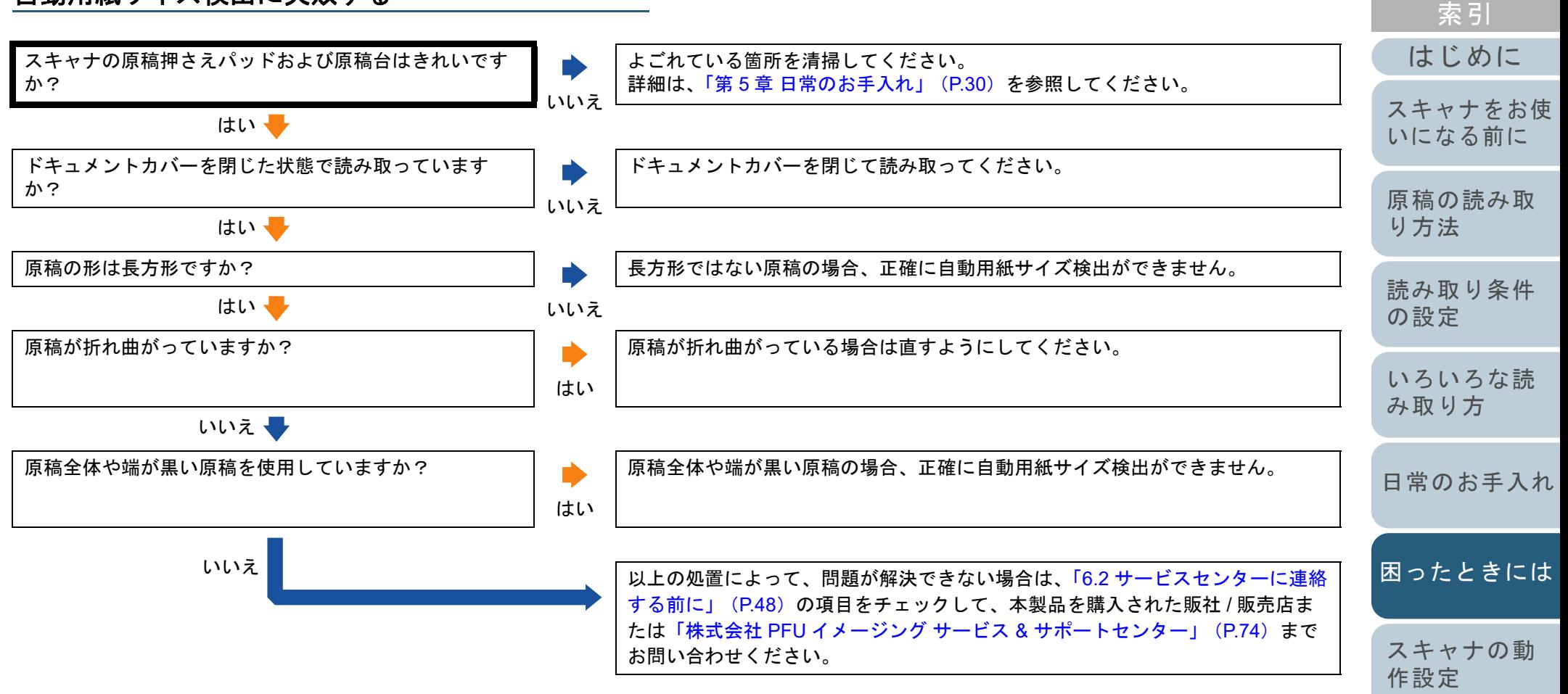

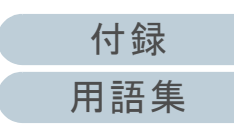

[目次](#page-5-0) **[TOP](#page-0-0)** 

# <span id="page-47-0"></span>**6.2** サービスセンターに連絡する前に

当社のサービスセンター(「株式会社 PFU [イメージング](#page-73-0) サー ビス & [サポートセンター」\(](#page-73-0)P.74))に連絡する前に、次の項 目をお調べください。

#### 概要

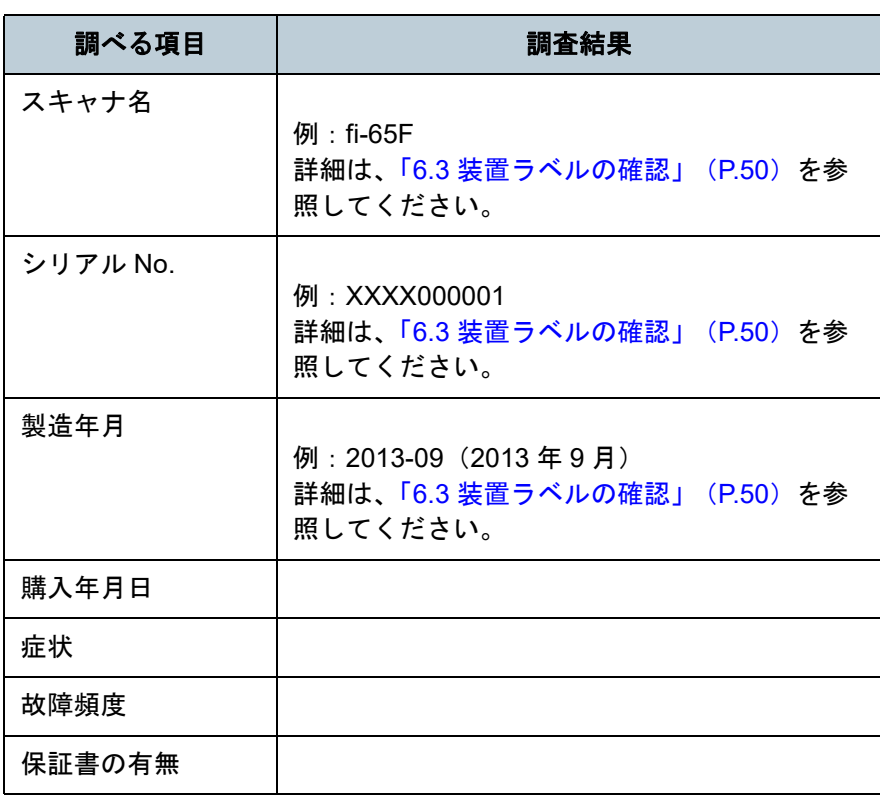

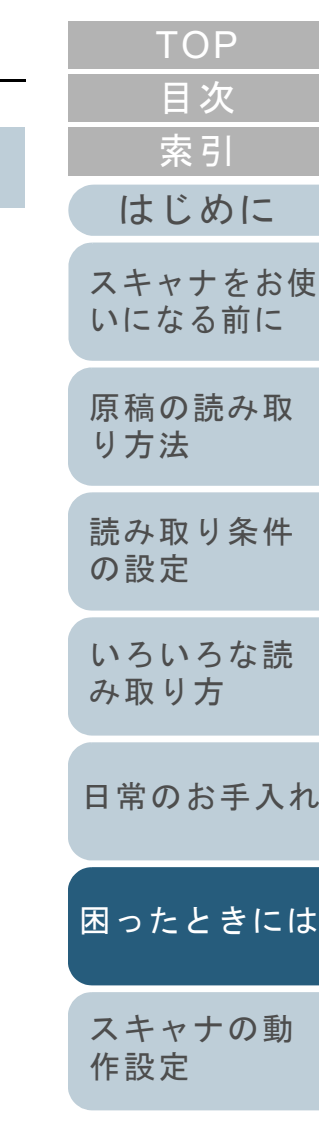

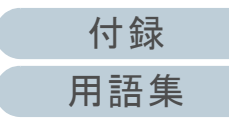

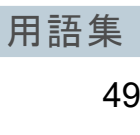

[付録](#page-63-0)

[TOP](#page-0-0)

## エラーの状況

## ■コンピュータ接続時の問題

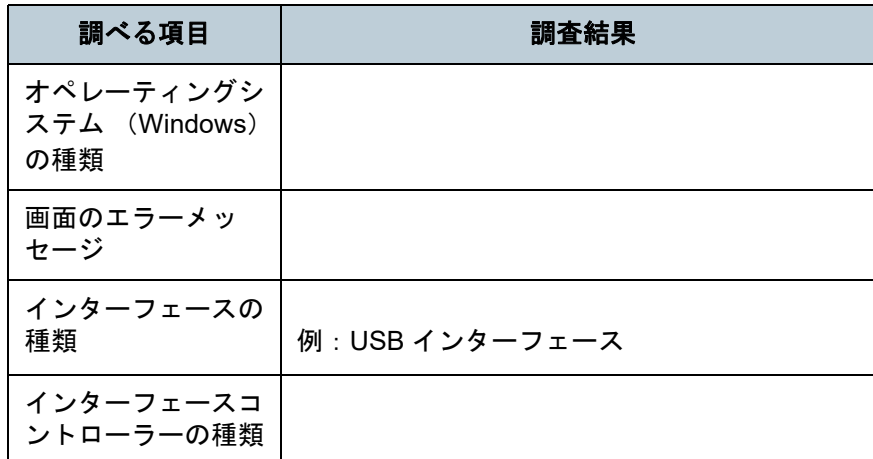

## ■画像系の問題

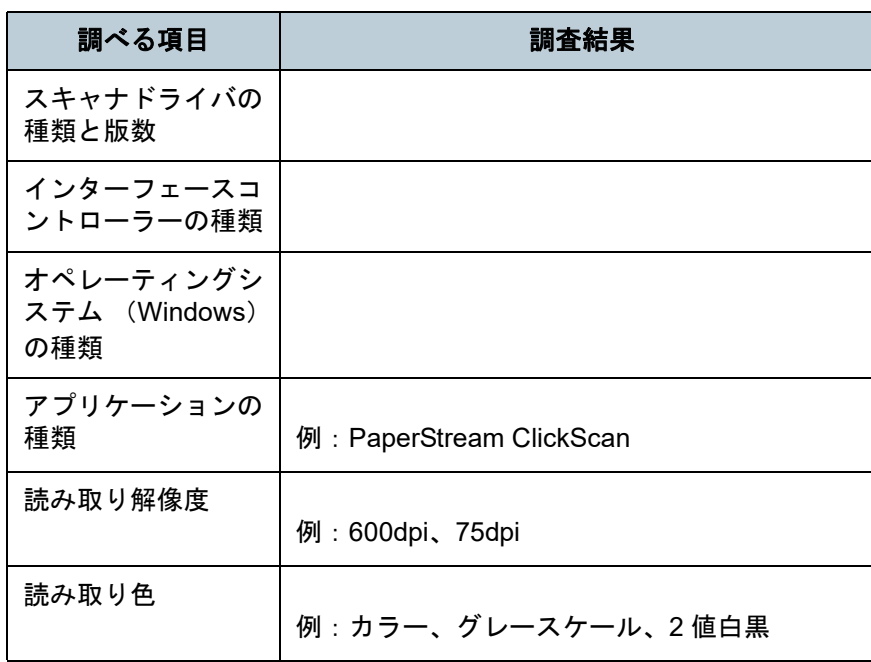

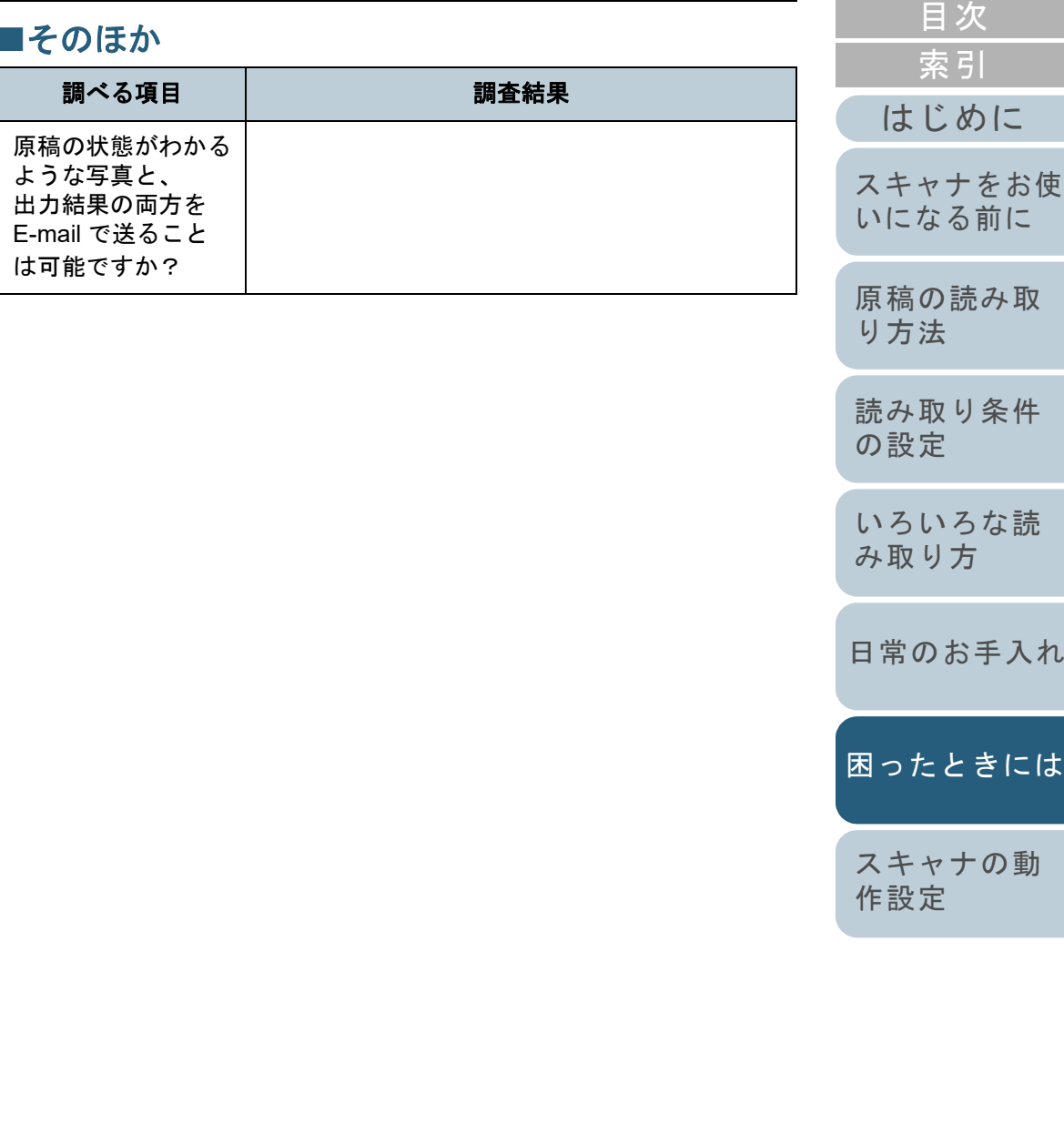

# <span id="page-49-0"></span>**6.3** 装置ラベルの確認

ラベルの確認方法について説明します。

## ラベルの位置

ラベルの位置はスキャナの底面にあります。 ラベルの位置を次に示します。

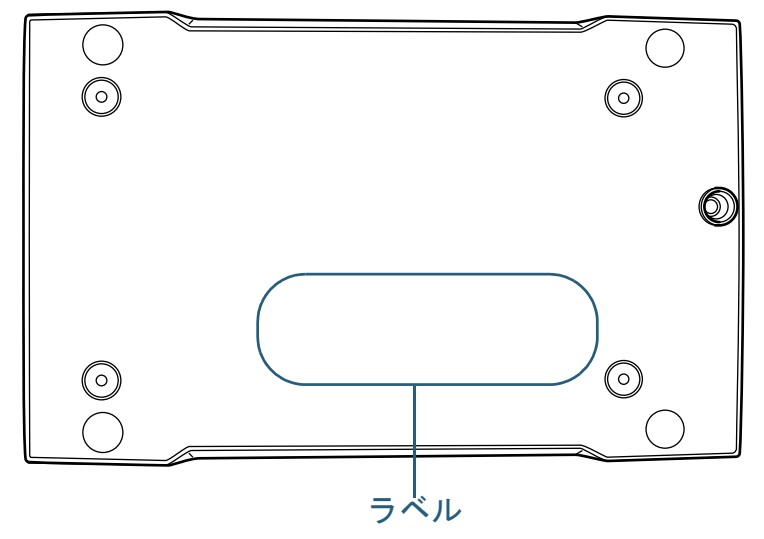

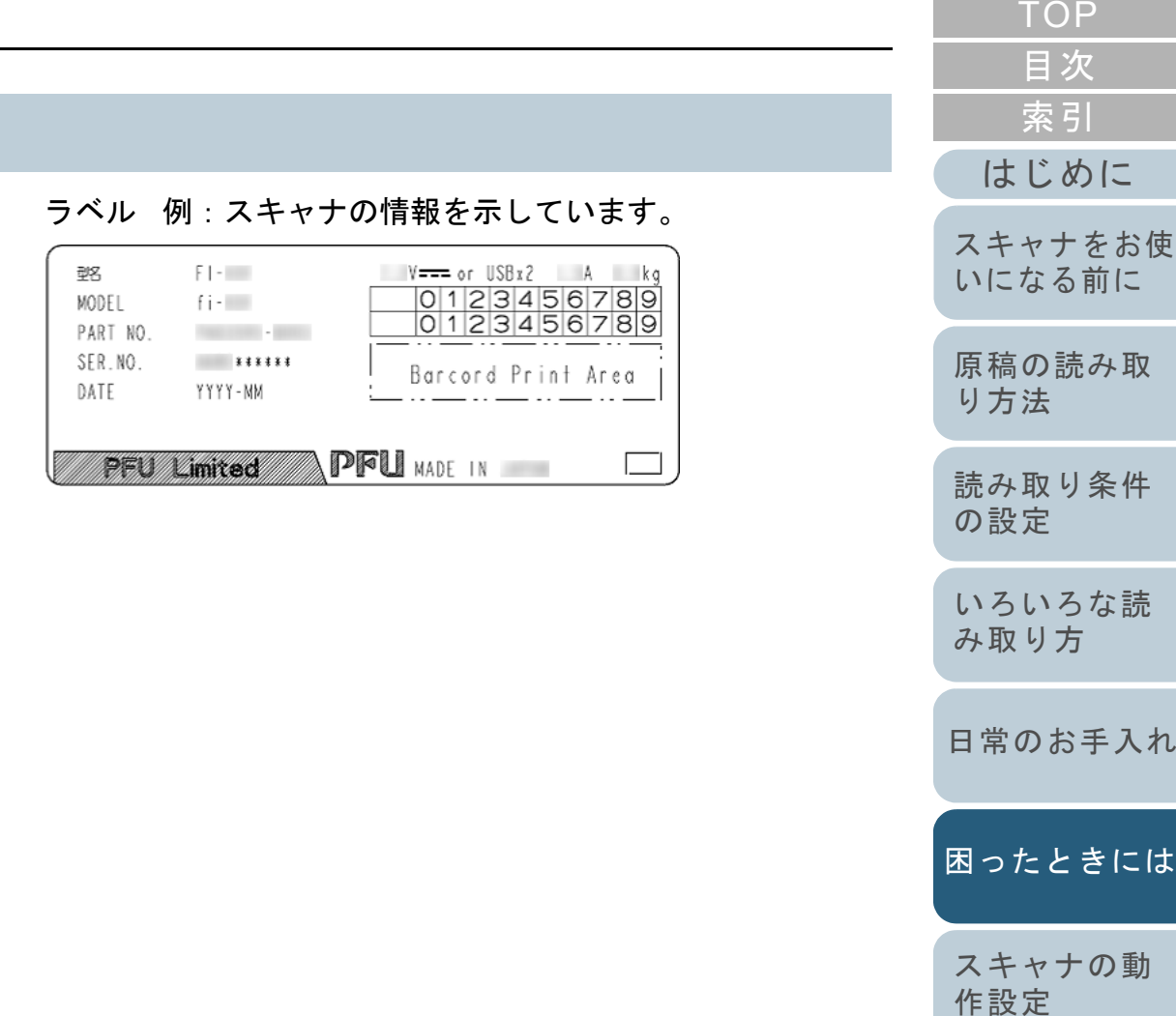

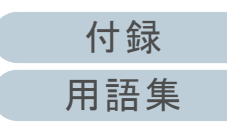

<span id="page-50-2"></span><span id="page-50-1"></span><span id="page-50-0"></span>この章では、Software Operation Panel を使ったスキャナの設定方法について説明します。

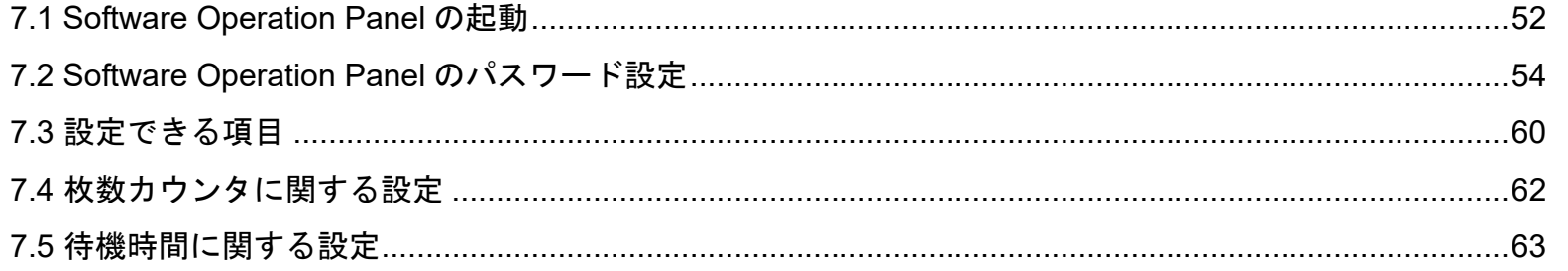

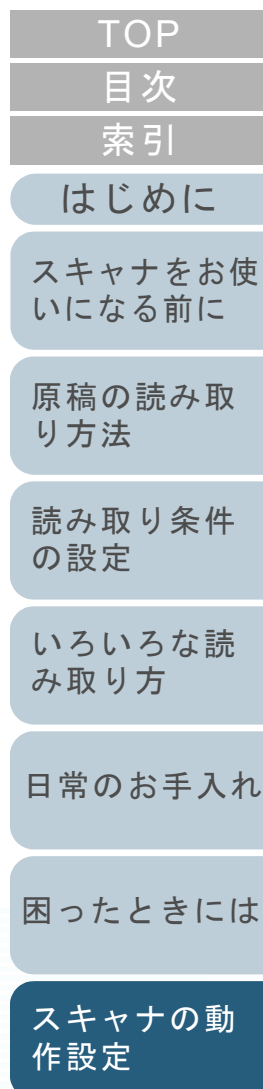

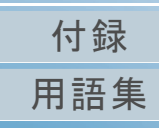

# <span id="page-51-0"></span>**7.1 Software Operation Panel** の起動

**2**

Software Operation Panel は PaperStream IP ドライバと同時 にインストールされます。

このアプリケーションを利用することで、スキャナ情報を確 認したり、読み取り時の動作などの設定をしたりできます。

#### 重要

- 読み取り中およびスキャナドライバの設定画面表示中に、Software Operation Panel を起動しないでください。
- Software Operation Panel 起動中、操作パネルを操作しないでくだ さい。
- スキャナを複数台接続しても2台目以降のスキャナは認識されませ  $h_{\alpha}$ スキャナは2 台以上接続しない状態でお使いください。
- **1**スキャナとコンピュータが接続されていることを確認し、

スキャナの電源を投入します。 スキャナとコンピュータの接続方法については、スタートアップガイドの「ケーブルを接続します」を参照してください。電源を投入する方法については、「1.3 [電源の投入](#page-13-0) / 切断」 (P.14) を 参照してください。

 「Software Operation Panel」画面を表示します。 Windows Server 2008 R2/Windows 7 「スタート」メニュー →「すべてのプログラム」→「fi Series」→ 「Software Operation Panel」をクリックします。 ● Windows Server 2012 スタート画面を右クリックし、アプリバーの「すべてのアプリ」「fi Series」の「Software Operation Panel」をクリックしま す。● Windows Server 2012 R2/Windows 8.1 スタート画面左下にある「↓」→「fi Series」の「Software Operation Panel」をクリックします。 「」はマウスを動かすと表示されます。 Windows 10/Windows Server 2016/Windows Server 2019/ Windows Server 2022「スタート」メニュー →「fi Series」→「Software Operation Panel」をクリックします。• Windows 11 「スタート」メニュー →「すべてのアプリ」→「fi Series」→ 「Software Operation Panel」をクリックします。 **Software Operation Panel** 枚数カウンタ - 1391<br>- 装置情報<br>- <mark>装置移定</mark>  $\pm 0$ 総结帯耳V村帯好(FB)  $\overline{5}$  # クリア(1) クリア(2)  $j \in \omega_1 \vert \mathcal{C} \in$  $211722$ ピックローラ: クリア(5) クUア(6) クリア(7) 省電力設定  $\sqrt{15}$ 分 4時間後 ▼ ■ 一定時間後に電源をOFFにする

 $\overline{\phantom{a}}$  ok

適用(A)

キャンセル

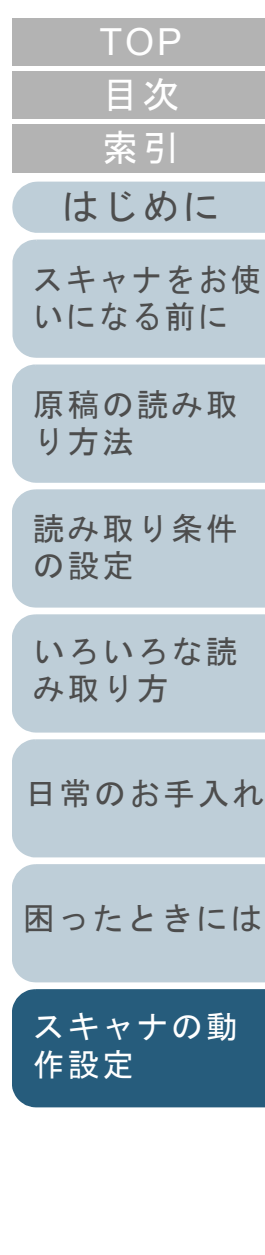

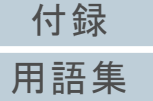

⇨ 画面右下の通知領域にある| △ |をクリックして表示されるメ ニューに、Software Operation Panel のアイコンが表示されます。 通知領域に Software Operation Panel のアイコンを常に表示させ るには、アイコンを通知領域にドラッグ&ドロップしてください。

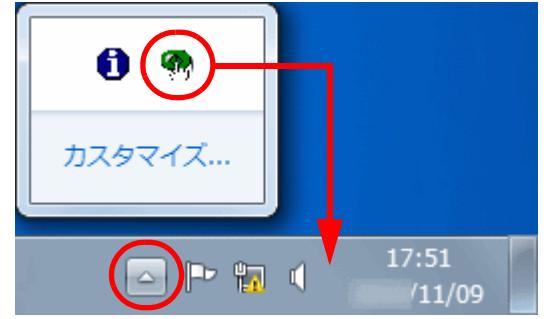

以降、通知領域に Software Operation Panel のアイコンを常に表 示させた場合を例に説明します。

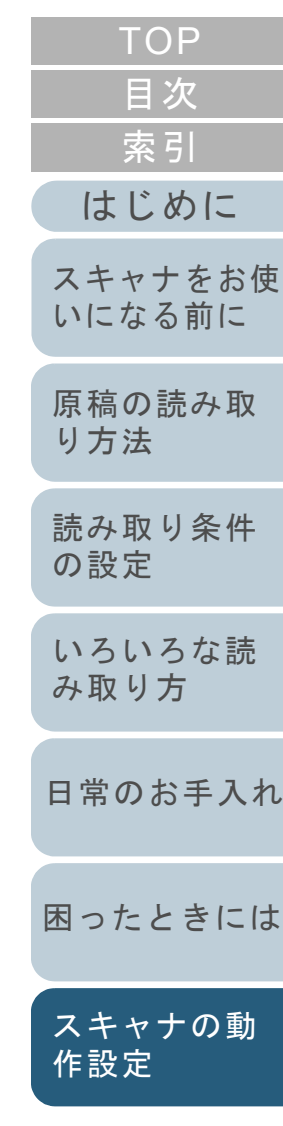

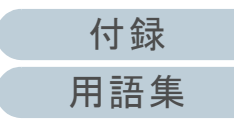

# <span id="page-53-0"></span>**7.2 Software Operation Panel** のパスワード設定

Software Operation Panel にパスワードを設定することによ り、スキャナの設定内容を閲覧だけできる「閲覧モード」と して起動できます。

パスワードを設定していない状態では、スキャナの設定が可 能なモードとして起動します。

パスワードを設定して操作を制限することで、不用意な設定 変更を防止できます。

## <span id="page-53-1"></span>パスワードの設定

Software Operation Panel にパスワードを設定します。

**1** 画面右下の通知領域にあるSoftware Operation Panelのア イコンを右クリックして表示されるメニューから「パス ワード設定」をクリックします。

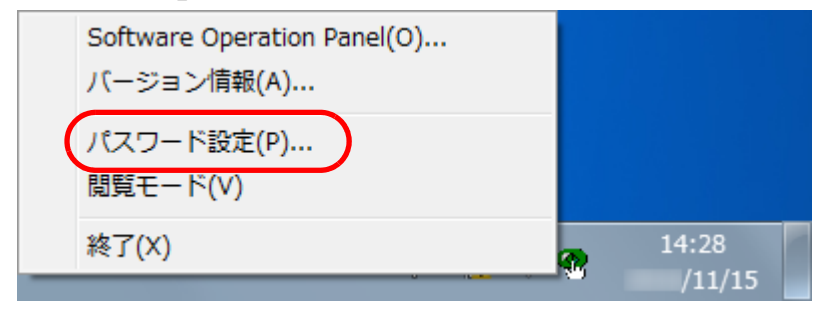

「パスワード設定」画面が表示されます。

**2** 設定するパスワードと確認用パスワードを入力し、[OK] ボタンをクリックします。 パスワードとして設定できる最大文字数は 32 文字までです。

入力可能文字は、半角英数字(a ~ z、A ~ Z、0 ~ 9)とします。

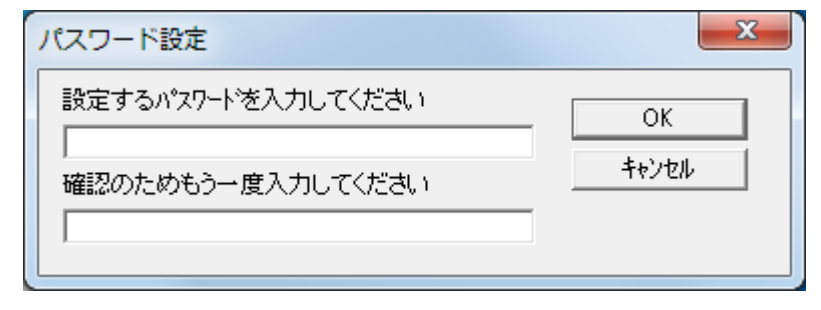

- メッセージ画面が表示されます。
- **3** [OK]ボタンをクリックします。 パスワードが設定されます。

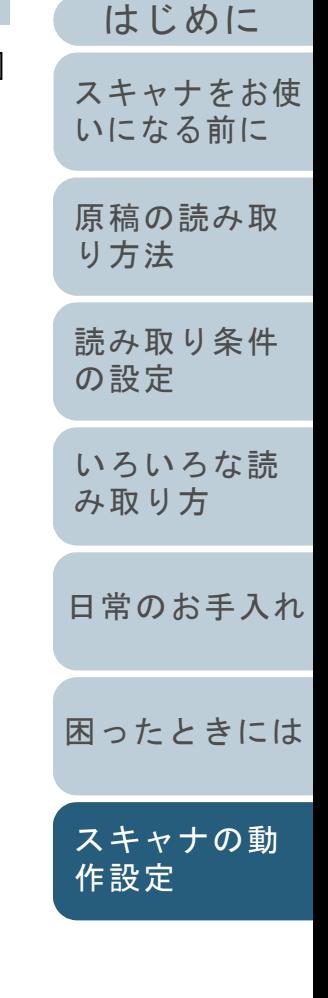

[索引](#page-82-0)

[目次](#page-5-0) **[TOP](#page-0-0)** 

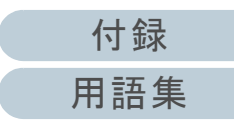

## 「閲覧モード」の設定

Software Operation Panel を「閲覧モード」に設定します。

- **1** パスワードを設定します。 詳細は、[「パスワードの設定」\(](#page-53-1)P.54)を参照してください。
- **2** 画面右下の通知領域にあるSoftware Operation Panelのア イコンを右クリックして表示されるメニューから「閲覧 モード」をクリックします。

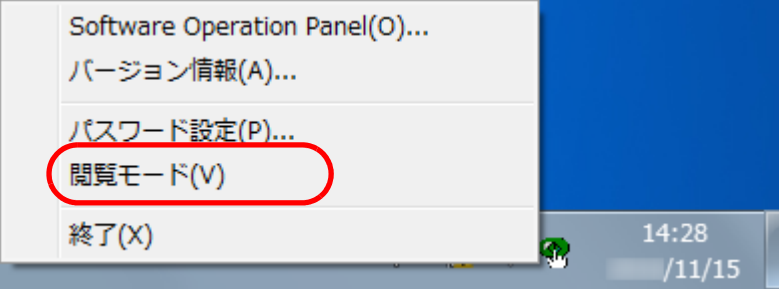

Software Operation Panel が「閲覧モード」で起動されます。

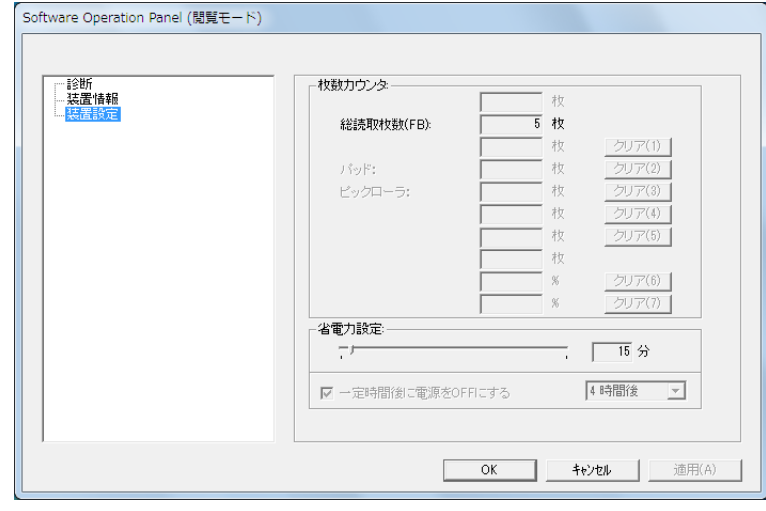

#### ヒント

Software Operation Panel を「閲覧モード」に設定した場合は、 通知領域の Software Operation Panel のアイコンを右クリックし て表示されるメニューの「閲覧モード」の左側にチェックマーク が表示されます。

#### Software Operation Panel(O)... バージョン情報(A)... パスワード設定(P)... 閲覧モード(V) 14:36 終了(X)  $/11/15$

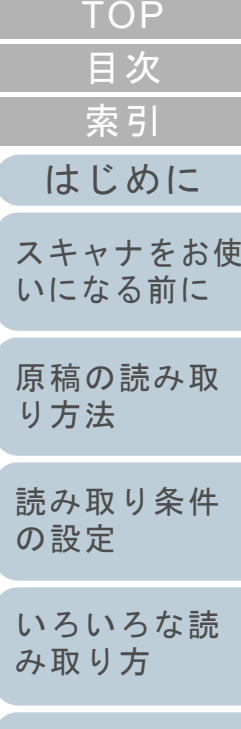

[日常のお手入れ](#page-29-0)

[困ったときには](#page-33-0)

[スキャナの動](#page-50-0) [作設定](#page-50-2)

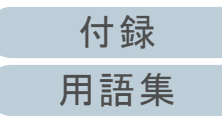

#### 「閲覧モード」の設定解除

Software Operation Panel の「閲覧モード」の設定を解除し ます。

**1** 画面右下の通知領域にあるSoftware Operation Panelのア イコンを右クリックして表示されるメニューから「閲覧 モード」をクリックします。

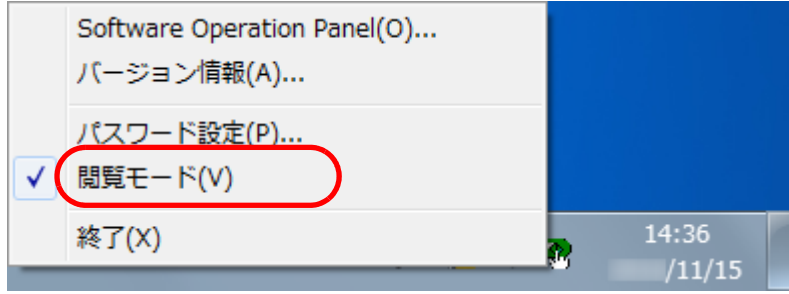

- 「パスワード設定」画面が表示されます。
- **2** 設定しているパスワードを入力し、[OK]ボタンをク リックします。

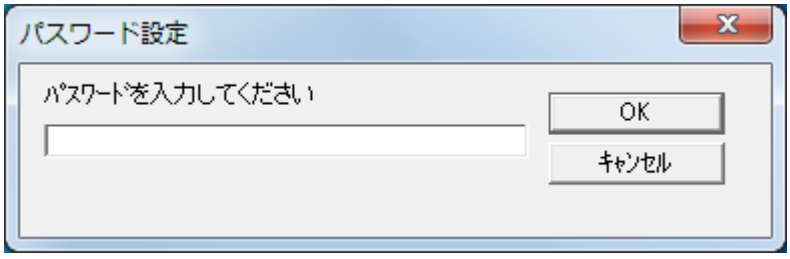

 $\Rightarrow$  「閲覧モード」の設定が解除され、Software Operation Panel が、 キャナ設定可能なモードで起動されます。

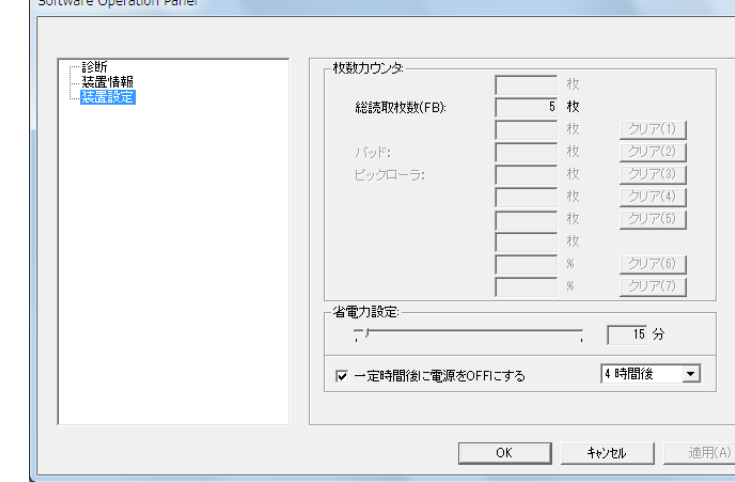

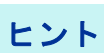

**Contract Contract** 

Software Operation Panel の「閲覧モード」の設定を解除した場 合は、通知領域の Software Operation Panel のアイコンを右ク リックして表示されるメニューの「閲覧モード」の左側のチェッ クマークが非表示となります。

#### Software Operation Panel(O)... バージョン情報(A)... パスワード設定(P)... 閲覧モード(V)  $14:28$ 終了(X)  $/11/15$

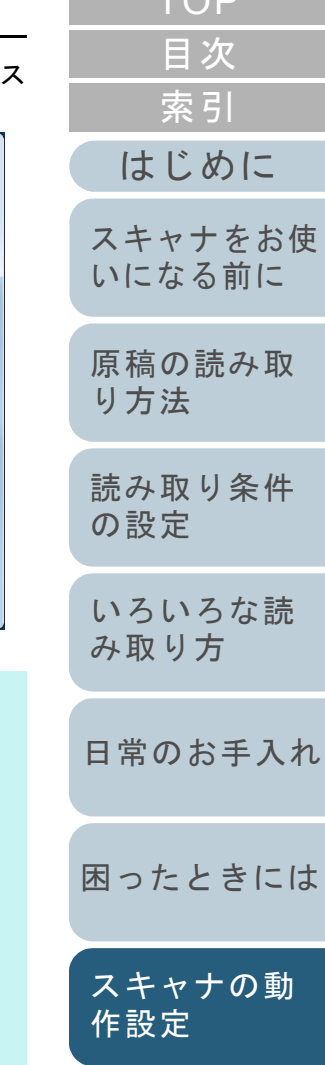

 $TOP$ 

### パスワードの変更

パスワードを変更します。

**1** 画面右下の通知領域にあるSoftware Operation Panelのア イコンを右クリックして表示されるメニューから「パス ワード設定」をクリックします。

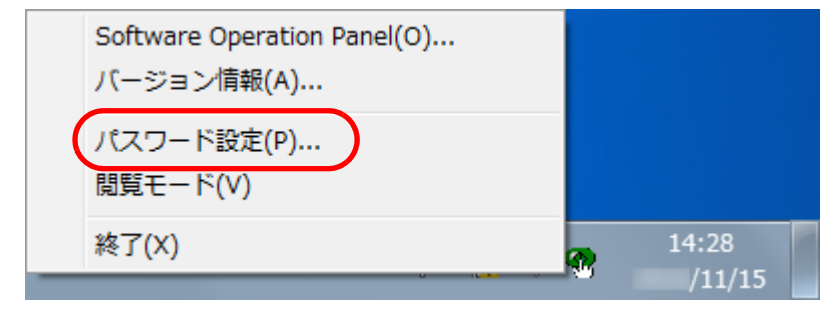

- 「パスワード設定」画面が表示されます。
- **2** 設定しているパスワードを入力し、[OK]ボタンをク リックします。

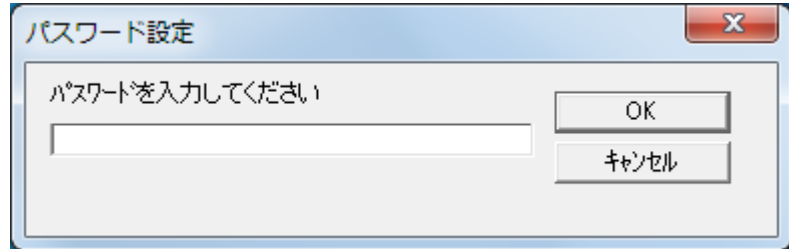

「パスワード設定」画面が表示されます。

**3**設定するパスワードと確認用パスワードに、変更後の スワードを入力し、[OK] ボタンをクリックします。 パスワードとして設定できる最大文字数は 32 文字までです。 入力可能文字は、半角英数字(a ~ z、A ~ Z、0 ~ 9)とします。

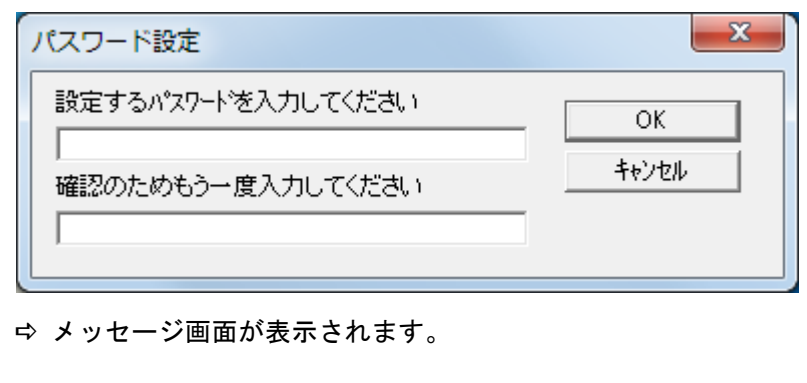

**4** [OK]ボタンをクリックします。 パスワードが変更されます。

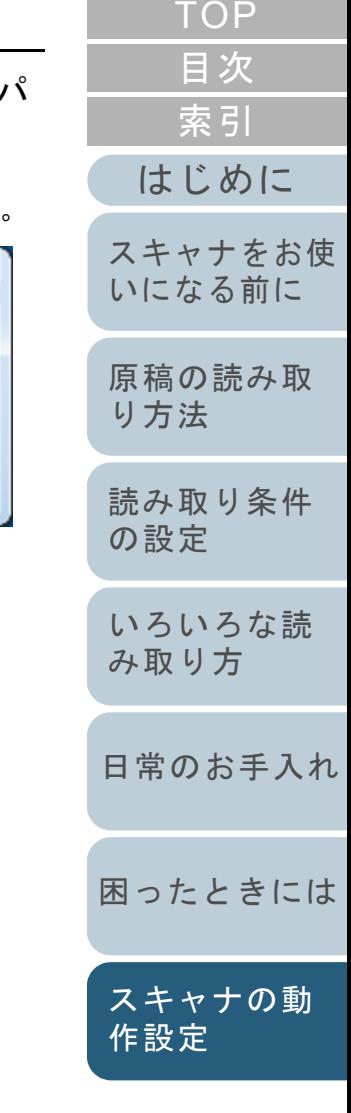

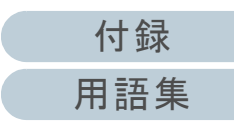

### パスワードの設定解除

パスワードの設定を解除します。

**1** 画面右下の通知領域にあるSoftware Operation Panelのア イコンを右クリックして表示されるメニューから「パス ワード設定」をクリックします。

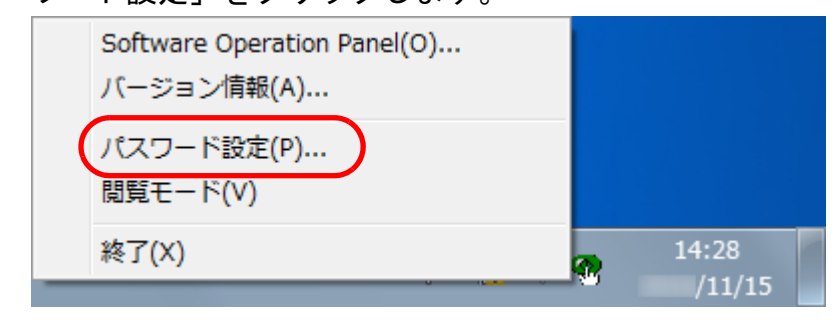

- 「パスワード設定」画面が表示されます。
- **2** 設定しているパスワードを入力し、[OK]ボタンをク リックします。

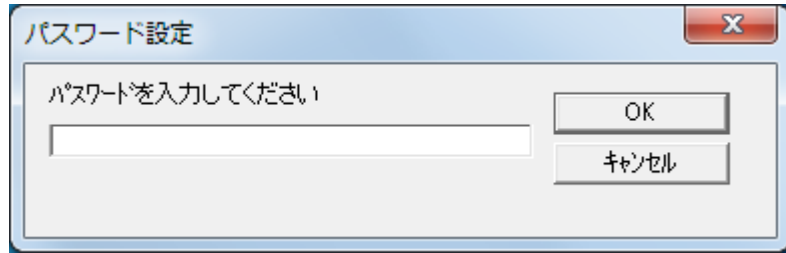

「パスワード設定」画面が表示されます。

**3** 設定するパスワードと確認用パスワードを空欄にし、 [OK] ボタンをクリックします。  $\mathbf{x}$ パスワード設定 設定するパスワードを入力してください [スキャナをお使](#page-8-0)  $OK$ [いになる前に](#page-8-0) キャンセル 確認のためもう一度入力してください [原稿の読み取](#page-17-0) [り方法](#page-17-1) メッセージ画面が表示されます。 [読み取り条件](#page-20-0) [の設定](#page-20-1) **4** [OK]ボタンをクリックします。 パスワードの設定が解除されます。[いろいろな読](#page-22-0) [み取り方](#page-22-1)[日常のお手入れ](#page-29-0)[困ったときには](#page-33-0)[スキャナの動](#page-50-0) [作設定](#page-50-2)

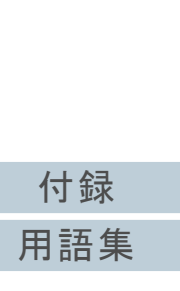

[はじめに](#page-2-0)

[索引](#page-82-0) [目次](#page-5-0) [TOP](#page-0-0)

#### パスワード紛失時の対応

パスワードを紛失した場合、次の手順で、パスワードを再設 定します。

**1** 画面右下の通知領域にあるSoftware Operation Panelのア イコンを右クリックして表示されるメニューから「パス ワード設定」をクリックします。

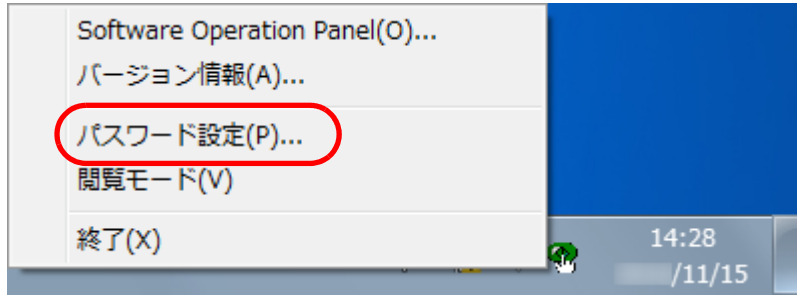

- 「パスワード設定」画面が表示されます。
- **2** デフォルトパスワード「fi-scanner」を入力し、[OK] ボ タンをクリックします。

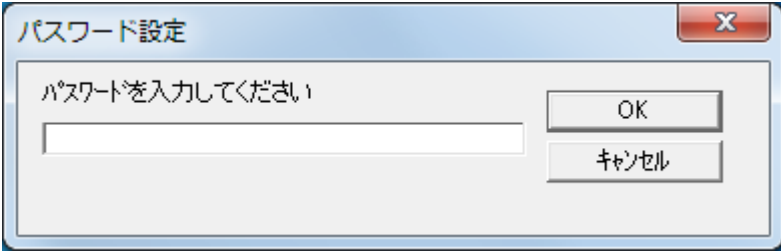

「パスワード設定」画面が表示されます。

**3** 設定するパスワードと確認用パスワードを入力し、[OK] ボタンをクリックします。

パスワードとして設定できる最大文字数は 32 文字までです。

入力可能文字は、半角英数字(a ~ z、A ~ Z、0 ~ 9)とします。

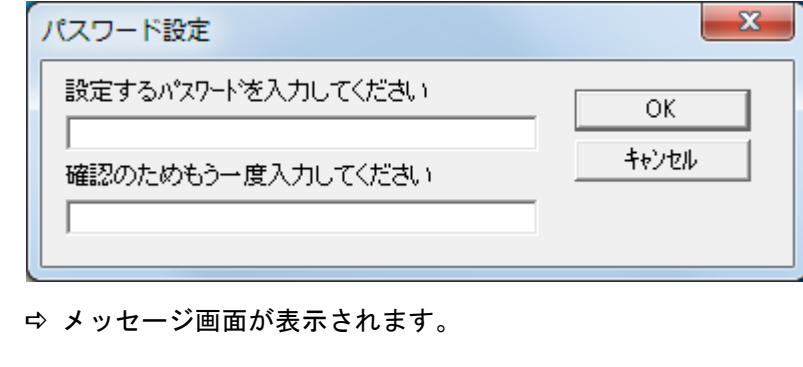

**4** [OK]ボタンをクリックします。 パスワードが再設定されます。

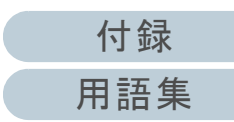

# <span id="page-59-0"></span>**7.3** 設定できる項目

Software Operation Panel では、コンピュータに接続されて いるスキャナに対して次のような設定ができます。

## 装置設定

- **1** Software Operation Panel を起動します。 詳細は、「[7.1 Software Operation Panel](#page-51-0) の起動」(P.52)を参照して ください。
- **2**画面左のリストから「装置設定」をクリックします。

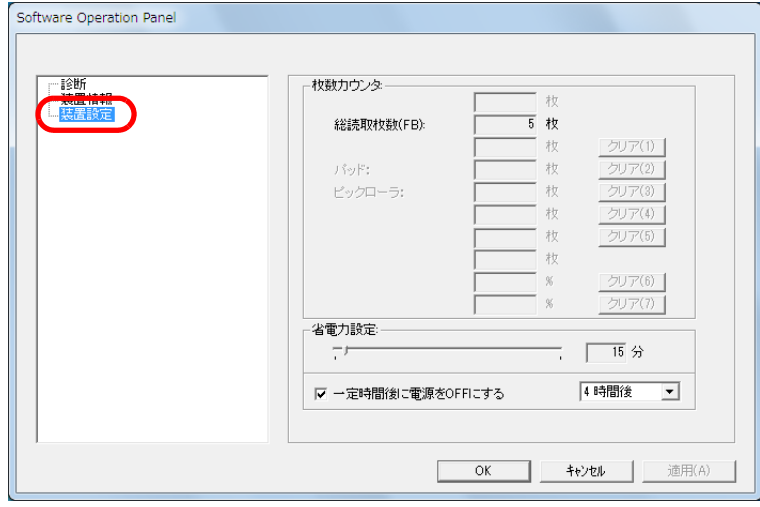

この画面で設定できる項目を次に示します。

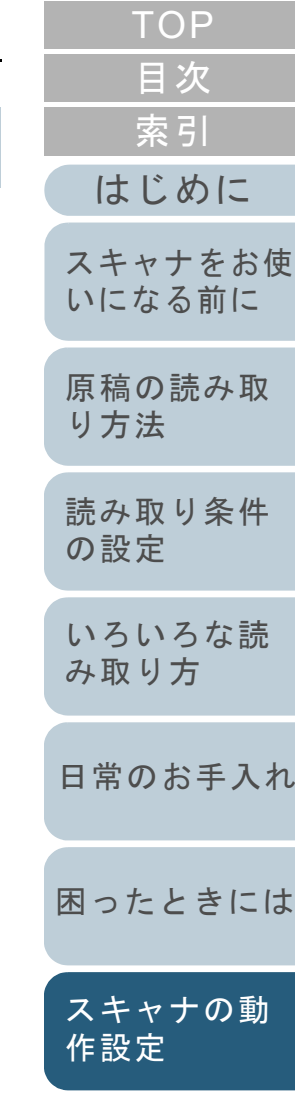

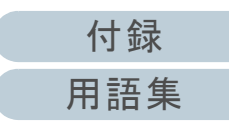

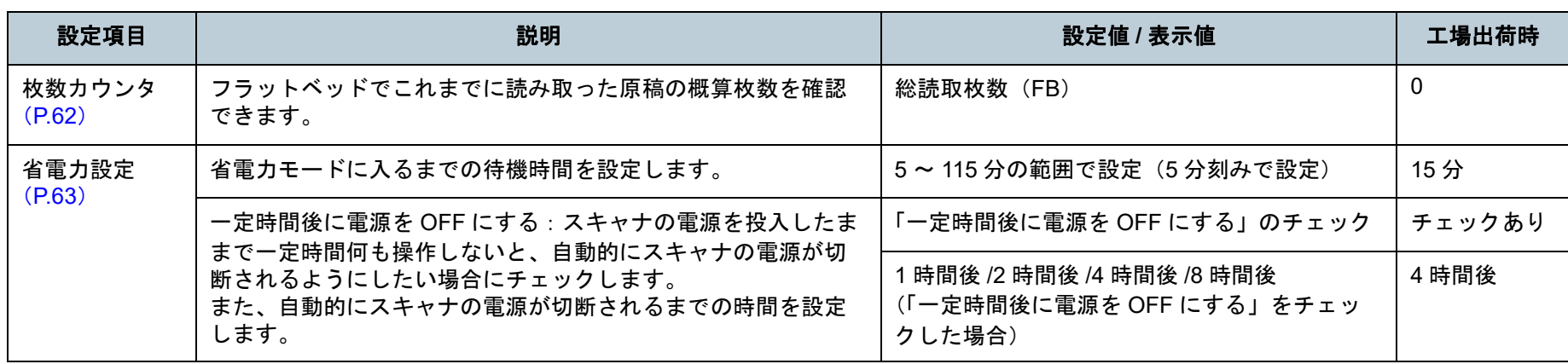

[索引](#page-82-0) [目次](#page-5-0) [TOP](#page-0-0)

[はじめに](#page-2-0)

[スキャナをお使](#page-8-0) [いになる前に](#page-8-0)

[原稿の読み取](#page-17-0)

[読み取り条件](#page-20-0)

[いろいろな読](#page-22-0)

[日常のお手入れ](#page-29-0)

[困ったときには](#page-33-0)

[み取り方](#page-22-1)

[り方法](#page-17-1)

[の設定](#page-20-1)

[スキャナの動](#page-50-0) [作設定](#page-50-2)

[付録](#page-63-0) [用語集](#page-75-0)

# <span id="page-61-0"></span>**7.4** 枚数カウンタに関する設定

## <span id="page-61-1"></span>枚数カウンタの確認(枚数カウンタ)

フラットベッドでこれまでに読み取った原稿の概算枚数を確 認できます。

- **1** Software Operation Panel を起動します。 詳細は、「[7.1 Software Operation Panel](#page-51-0) の起動」(P.52)を参照して ください。
- **2**画面左のリストから「装置設定」をクリックします。

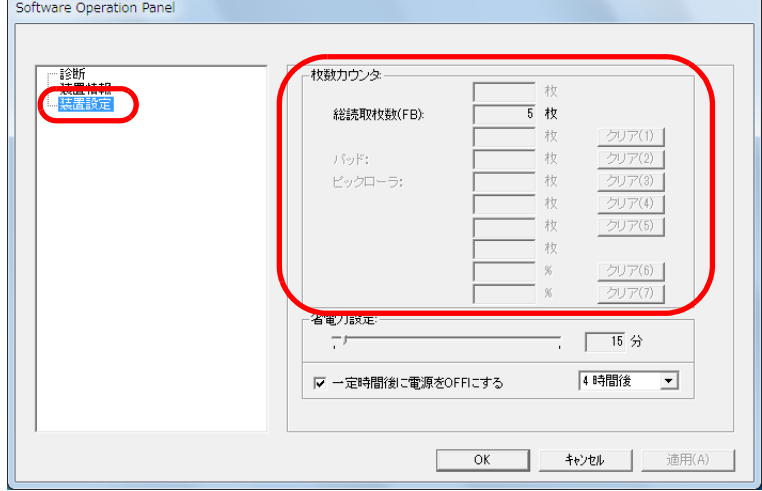

この画面で、次のことが確認できます。

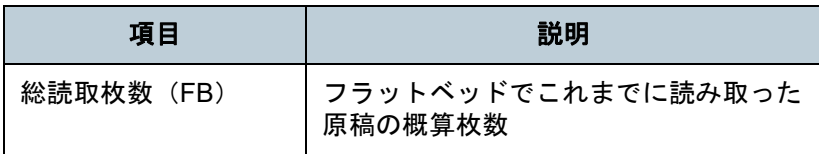

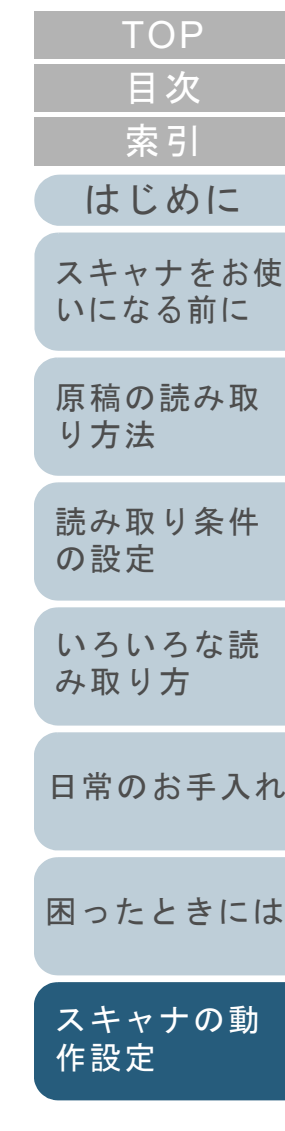

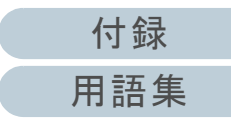

# <span id="page-62-0"></span>**7.5** 待機時間に関する設定

## <span id="page-62-1"></span>省電力モードの待機時間の設定(省電力設定)

省電力モードに入るまでの待機時間を設定できます。

**1** Software Operation Panel を起動します。 詳細は、「[7.1 Software Operation Panel](#page-51-0) の起動」(P.52)を参照して ください。

#### **2**画面左のリストから「装置設定」をクリックします。

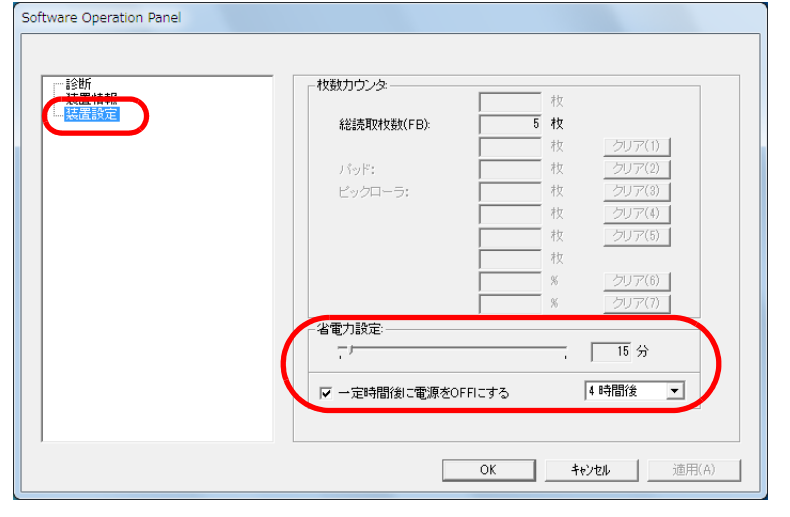

**3** スライダーを使い、省電力モードに入るまでの待機時間 を設定します。

5 <sup>~</sup> 115 分の範囲で設定(5 分刻みで設定)できます。

## 重要

「一定時間後に電源を OFF にする」チェックボックスをチェック した場合には、コンピュータの電源の投入と連動して、スキャナの電源が投入されないことがあります。

コンピュータの電源の投入と連動して、スキャナの電源が投入さ れない場合、[Power]ボタンまたは[Scan]ボタンを押して、スキャナの電源を投入してください。

#### ヒント

「一定時間後に電源を OFF にする」チェックボックスをチェック した場合、スキャナの電源を投入したままで一定時間何も操作しないと、自動的にスキャナの電源が切断されます。自動的にスキャナの電源が切断されるまでの時間は、1 時間後 /2 時間後 /4 時間後 /8 時間後から選択できます。

- **4** [OK]ボタンをクリックします。 メッセージ画面が表示されます。
- **5** [OK]ボタンをクリックします。 設定が保存されます。

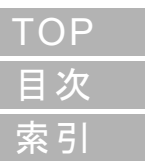

#### [はじめに](#page-2-0)

[スキャナをお使](#page-8-0) [いになる前に](#page-8-0)

[原稿の読み取](#page-17-0) [り方法](#page-17-1)

[読み取り条件](#page-20-0) [の設定](#page-20-1)

[いろいろな読](#page-22-0) [み取り方](#page-22-1)

[日常のお手入れ](#page-29-0)

[困ったときには](#page-33-0)

[スキャナの動](#page-50-0) [作設定](#page-50-2)

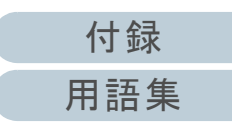

# <span id="page-63-2"></span><span id="page-63-1"></span><span id="page-63-0"></span>付録

付録では、次の情報について説明します。

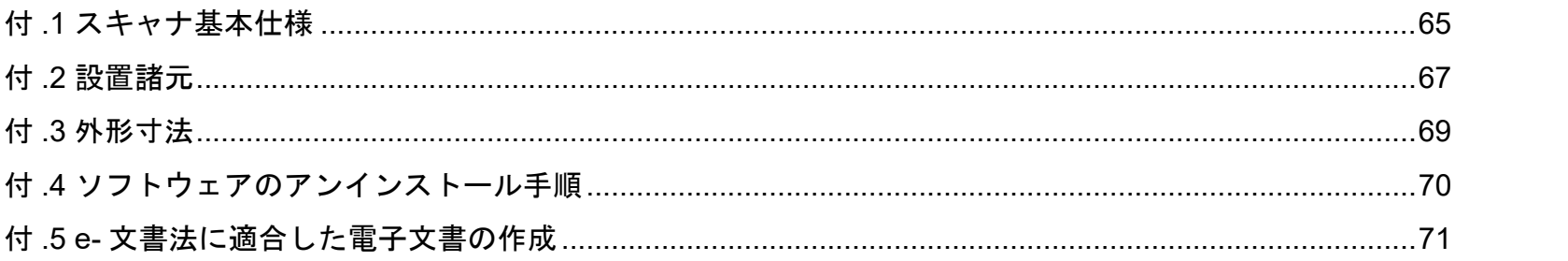

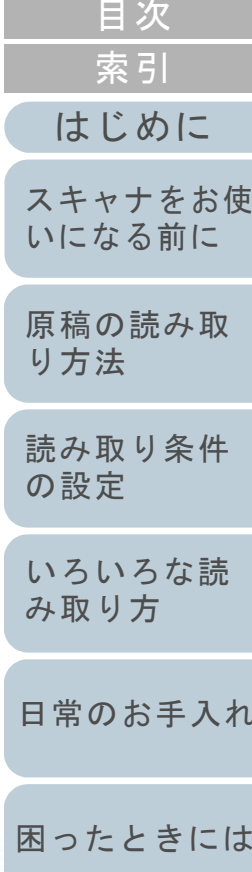

TOP

スキャナの動 作設定

付録

用語集

[はじめに](#page-2-0)

[索引](#page-82-0)

# <span id="page-64-0"></span>付 **.1** スキャナ基本仕様

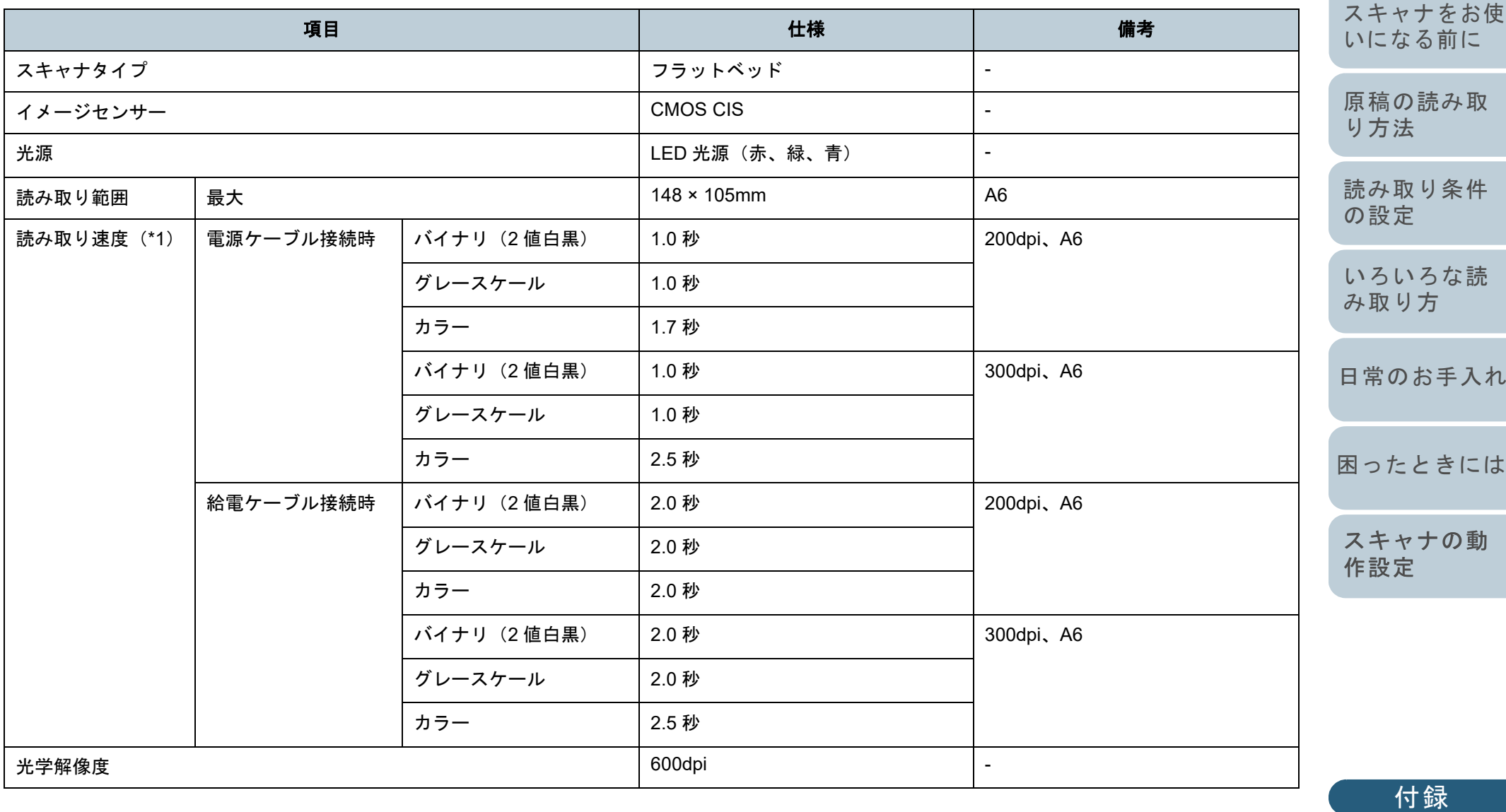

[用語集](#page-75-0)

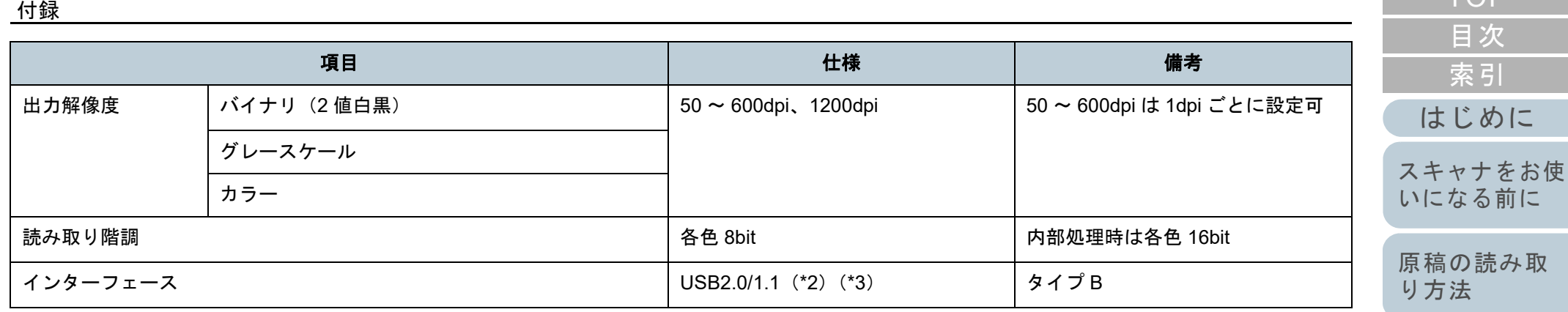

\*1:読み取り速度は、ハードウェアの最大速度であり、実際の読み取り時間にはデータ転送時間などのソフトウェアの処理時間が付加されます。

\*2:USB 2.0 で接続する場合、USB ポートが USB 2.0 に対応している必要があります。

USB 2.0 で接続すると、原稿読み取り時 USB2.0(High-speed)となります。

USB 1.1 で接続すると、読み取り速度が遅くなります。

\*3:USB ハブを使用する場合、USB2.0 認証済みの製品を推奨します。なお、USB ハブを使用して正常に動作しない場合は、USB ケーブルをコンピュー タ本体の USB ポートに直接接続してください。

[読み取り条件](#page-20-0) [の設定](#page-20-1)

[TOP](#page-0-0)

[いろいろな読](#page-22-0) [み取り方](#page-22-1)

[日常のお手入れ](#page-29-0)

[困ったときには](#page-33-0)

[スキャナの動](#page-50-0) [作設定](#page-50-1)

[付録](#page-63-0)

[用語集](#page-75-0)

# <span id="page-66-0"></span>付 **.2** 設置諸元

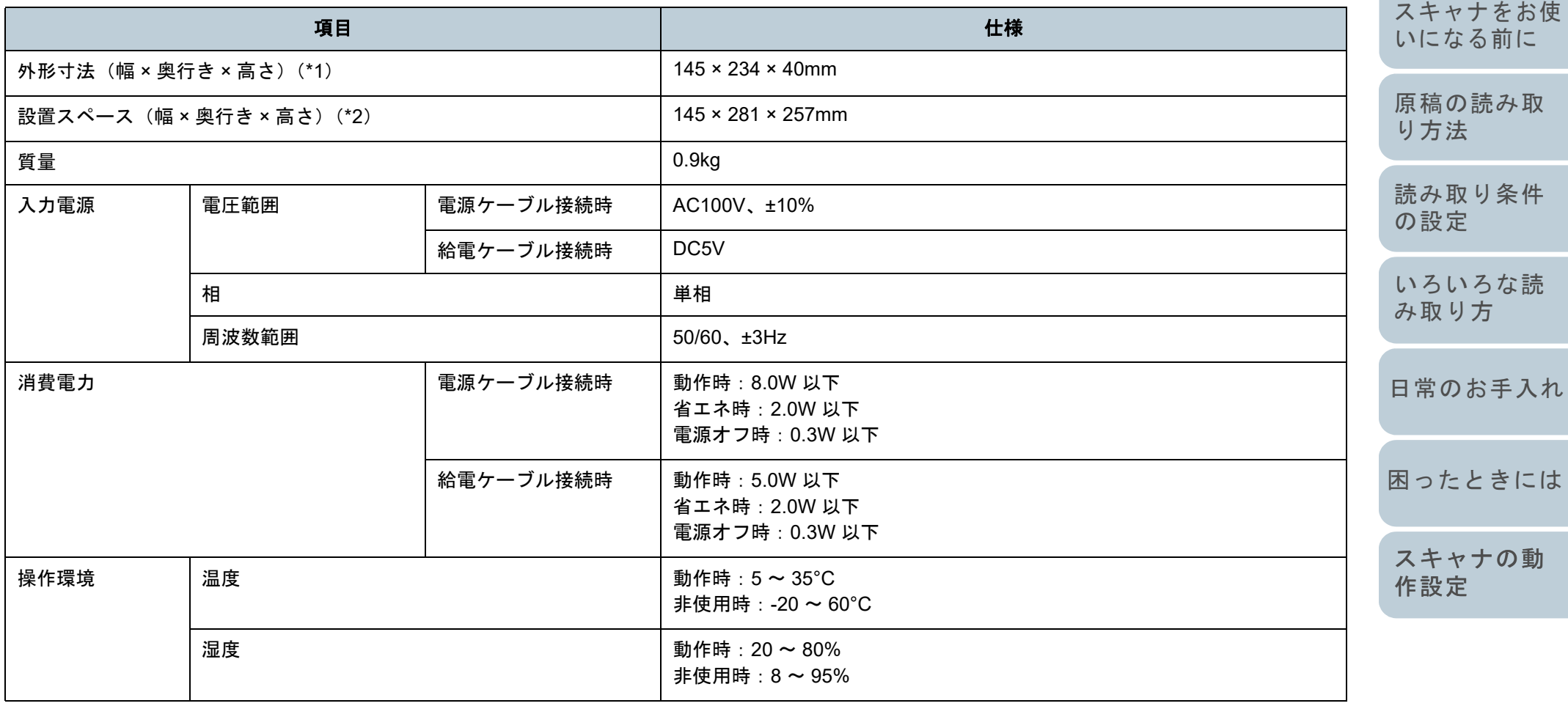

[索引](#page-82-0) [目次](#page-5-0) [TOP](#page-0-0)

[はじめに](#page-2-0)

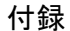

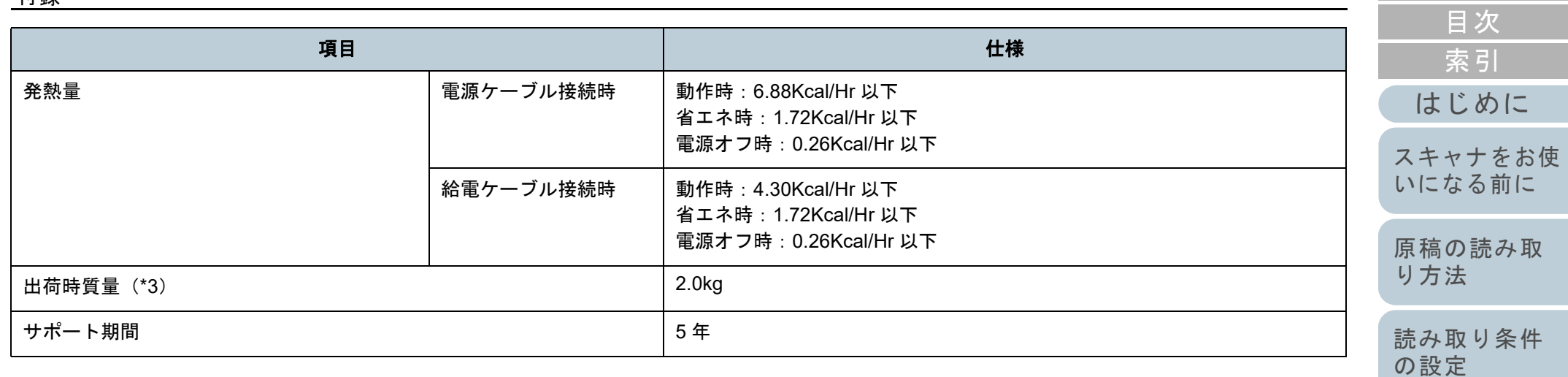

\*1:奥行きおよび高さは、突起部を除きます。

\*2:設置スペースの値は、ドキュメントカバーを開閉するために必要な設置スペースの参考値です。

\*3:梱包品を含めた質量です。

[困ったときには](#page-33-0)[スキャナの動](#page-50-0)

[いろいろな読](#page-22-0)

[TOP](#page-0-0)

[日常のお手入れ](#page-29-0)

[み取り方](#page-22-1)

[作設定](#page-50-1)

[付録](#page-63-0) [用語集](#page-75-0)

# <span id="page-68-0"></span>付 **.3** 外形寸法

付録

外形寸法は次のとおりです。

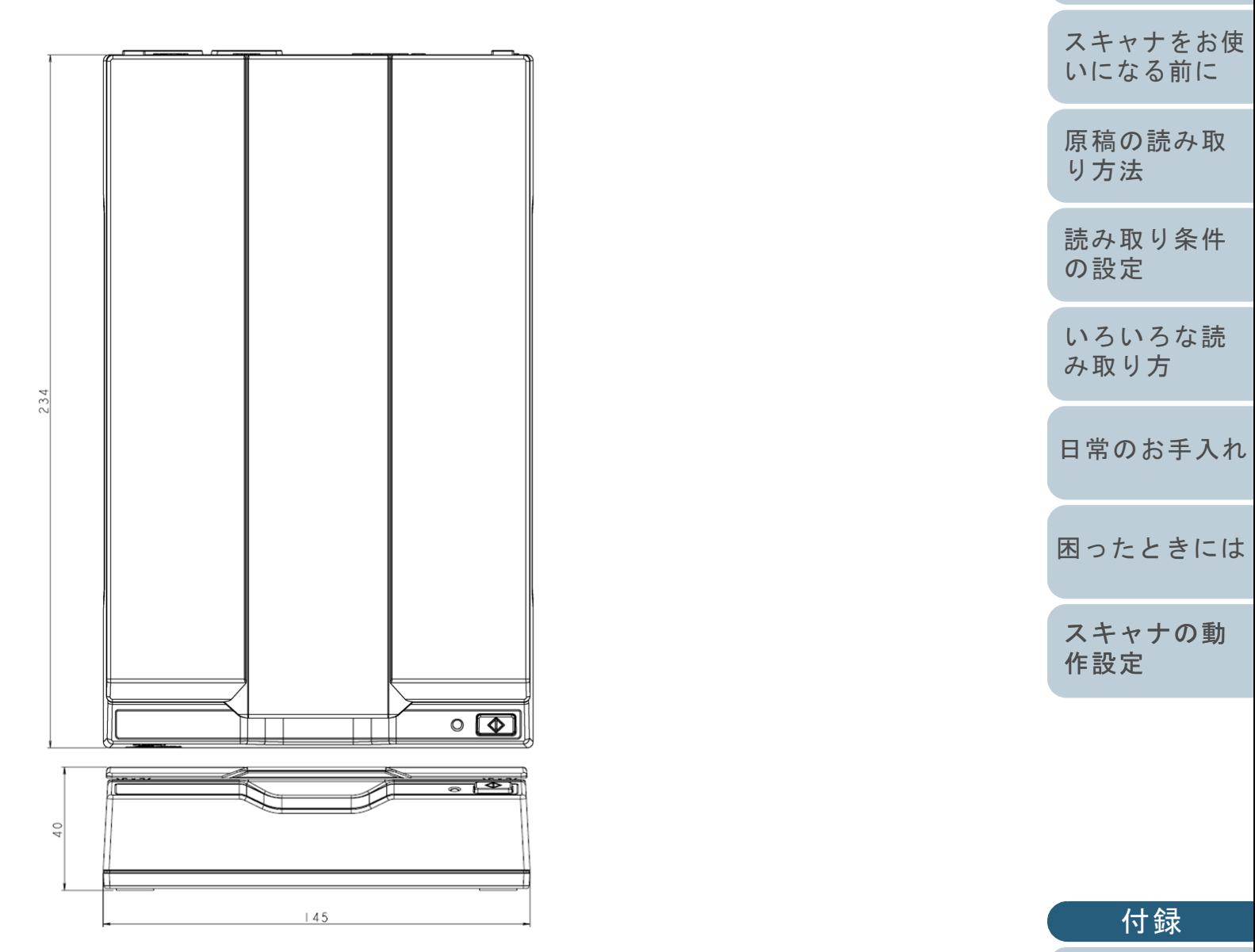

(単位:mm)

[用語集](#page-75-0)

[はじめに](#page-2-0)

[索引](#page-82-0)

[目次](#page-5-0)

[TOP](#page-0-0)

# <span id="page-69-0"></span>付 **.4** ソフトウェアのアンインストール<sup>ミ</sup>

- **1** コンピュータの電源を投入して、コンピュータの管理者 権限を持つユーザーで、Windows にログオンします。
- **2**動作しているソフトウェアをすべて終了させます。
- **3** 「コントロール パネル」画面を表示します。
	- Windows Server 2008 R2/Windows 7

「スタート」メニュー「コントロール パネル」をクリックします。

● Windows Server 2012

スタート画面を右クリックし、アプリバーの「すべてのアプリ」→ 「Windows システム ツール」の「コントロール パネル」をクリッ クします。

- Windows Server 2012 R2/Windows 8.1 スタート画面左下にある「↓」→「Windows システム ツール」の 「コントロール パネル」をクリックします。
	- 「」はマウスを動かすと表示されます。
- Windows 10/Windows Server 2016/Windows Server 2019/ Windows Server 2022

「スタート」メニュー 「Windows システム ツール」「コント ロール パネル」をクリックします。

- Windows 11 「スタート」メニュー →「すべてのアプリ」→「Windows ツール」 をクリックし、「コントロール パネル」をダブルクリックします。
- **4** 「プログラムのアンインストール」をクリックします。
	- 「プログラムと機能」画面が表示され、インストールされているソ フトウェアの一覧が表示されます。

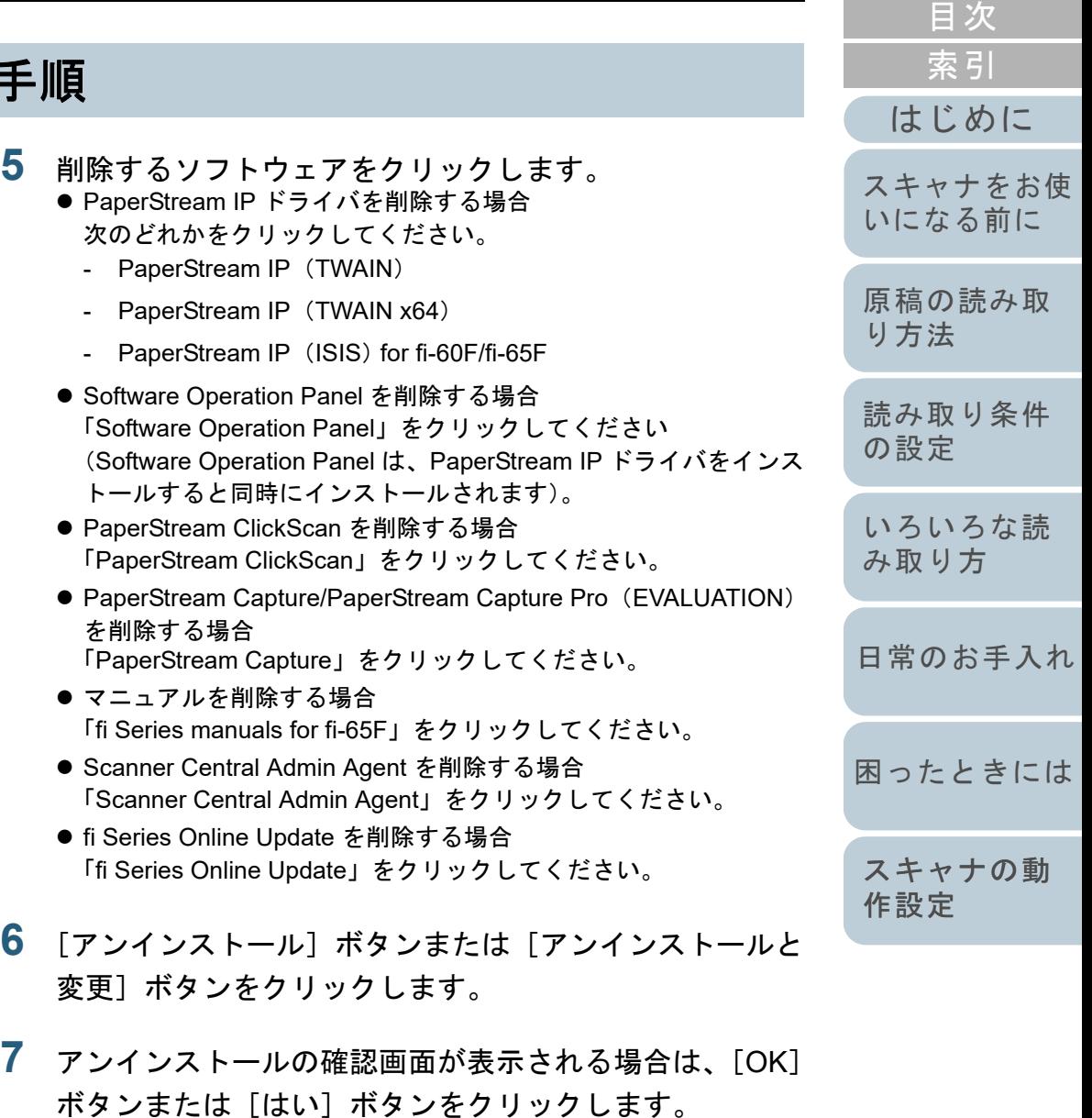

アンインストールが実行されます。

[TOP](#page-0-0)

# <span id="page-70-0"></span>付 **.5 e-** 文書法に適合した電子文書の作成

これまで企業活動で発生する見積書、注文書、契約書などの 帳票は、紙文書のまま保存しておく必要がありましたが、e-文書法(\*1)の施行により、これらの紙文書を本製品で読み 取り、電子化することにより、保存・管理・運用などのコス トを大きく低減できます(紙による原本保存が不要になりま す)。

次に、本製品を使用して e- 文書法に適合した電子文書を作成 する方法をまとめます。

#### 重要

読み取った画像の原本再現性および画質確認(文章の判読不能のないことなど)は、お客様の責任で実施してください。

\*1:e- 文書法(通称)とは、民間事業者などに対して、法令により紙 での原本保存が義務付けられていた文書を、スキャナで電子化し、画像での保存を容認する法律です。e- 文書法の正式名称は、「民間事業者等が行う書面の保存等における情報通信の技術の利 用に関する法律」および「民間事業者等が行う書面の保存等にお ける情報通信の技術の利用に関する法律の施行に伴う関係法律の整備等に関する法律」です。

[はじめに](#page-2-0)[索引](#page-82-0) [原稿の読み取](#page-17-0) [り方法](#page-17-1) [読み取り条件](#page-20-0) [の設定](#page-20-1) [いろいろな読](#page-22-0) [み取り方](#page-22-1)[日常のお手入れ](#page-29-0)[困ったときには](#page-33-0)[スキャナをお使](#page-8-0) [いになる前に](#page-8-0) **e-** 文書法に対応する要件 e- 文書法に対応した読み取り設定で原稿を読み取ると、次の 法令要件に対応した画像を作成できます。 財務省の省令(電子帳簿保存法)に定められた要件 解像度: 200dpi (8 ドット /mm) 以上 カラー: 24bit カラー (RGB 各色 256 階調) 以上またはグレー (256 階調以上)(\*1)非可逆圧縮での画質規定:JIS X6933 または ISO12653 テストチャー トの 4 ポイントの文字が認識できること \*1:国税関係書類の文書でグレー(256 階調以上)での保存が認めら れるのは、資金や物の移動に関連しない国税関係書類や定型的な 約款が定められた契約申込書などの文書です。 例:見積書控、注文書控、定型的な約款が定められた保険契約 申込書

> [スキャナの動](#page-50-0) [作設定](#page-50-1)

[付録](#page-63-0)

[用語集](#page-75-0)

[目次](#page-5-0) [TOP](#page-0-0)

#### 厚生労働省の省令に定められた要件

診療等の用途に差し支えない精度

#### 重要

- 電子帳簿保存法に対応するには、スキャナドライバの e- 文書法に対 応した読み取り設定で原稿を読み取ってください。詳細は、スキャナドライバのヘルプを参照してください。
- 本製品は、各省令に合った読み取りを行う機能を持っていますが、 それだけでは、紙原本に代えて画像で保存することはできません。 各省庁より出される省令、およびガイドラインに従い、場合によっては、電子署名・タイムスタンプを画像に付与し、管理および運用していく必要があります。詳細は、弊社にお問い合わせください。<https://www.pfu.fujitsu.com/rm/anshinrm/>
- レシート、見積書などの国税関係書類は、税法で確実な保存が規定 されている重要な文書です。これらの文書を画像として保存し、紙 原本を廃棄するためには、電子帳簿保存法の要件に対応したシステム、業務規程の作成、および運用管理などの法定要件を満たして、 所轄税務署長の承認が必要です。詳細は、省令を必ず参照してくだ さい。

## 原稿を読み取ったあとの検証

紙文書を電子化する場合、原稿を読み取ったあとに原稿の情 報が正しく読み取られているかどうかを、次の観点で検証し なければなりません。

- ページの抜けがないか
- 文字がつぶれて読めない箇所がないか
- ごみ、スジなどで不鮮明な箇所がないか
- 割り印などの、原稿の端にある情報が欠けていないか

画像の検証で問題があった場合、再度原稿を読み取って検証 します。検証で問題なければ、画像を登録、保存します。

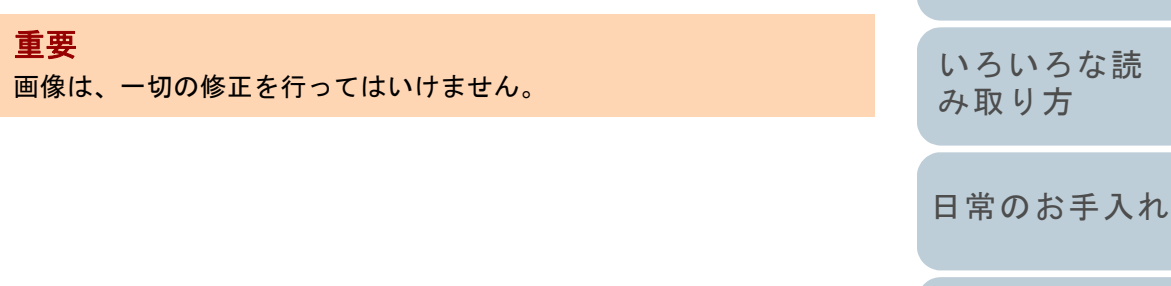

[困ったときには](#page-33-0)

[はじめに](#page-2-0)

[スキャナをお使](#page-8-0) [いになる前に](#page-8-0)

[原稿の読み取](#page-17-0)

[読み取り条件](#page-20-0)

[り方法](#page-17-1)

[の設定](#page-20-1)

[索引](#page-82-0)

[目次](#page-5-0)

[TOP](#page-0-0)

[スキャナの動](#page-50-0) [作設定](#page-50-1)

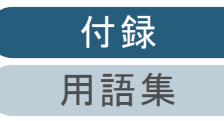
<span id="page-72-0"></span>修理・お問い合わせ

# トラブル対処

トラブルが発生した場合は、次を参照して対処してくださ い。

fi

- 「第 6 章 [困ったときには」\(](#page-33-1)P.34)
- サポート & サービスのホームページ(<https://www.pfu.fujitsu.com/imaging/contact.html>)

また、お客様から寄せられた主なご質問とその回答を、次の ホームページに掲載しています。該当する項目がないか、確 認してください。

## ● よくあるご質問

([https://faq.pfu.jp/?site\\_domain=fi](https://faq.pfu.jp/?site_domain=fi))

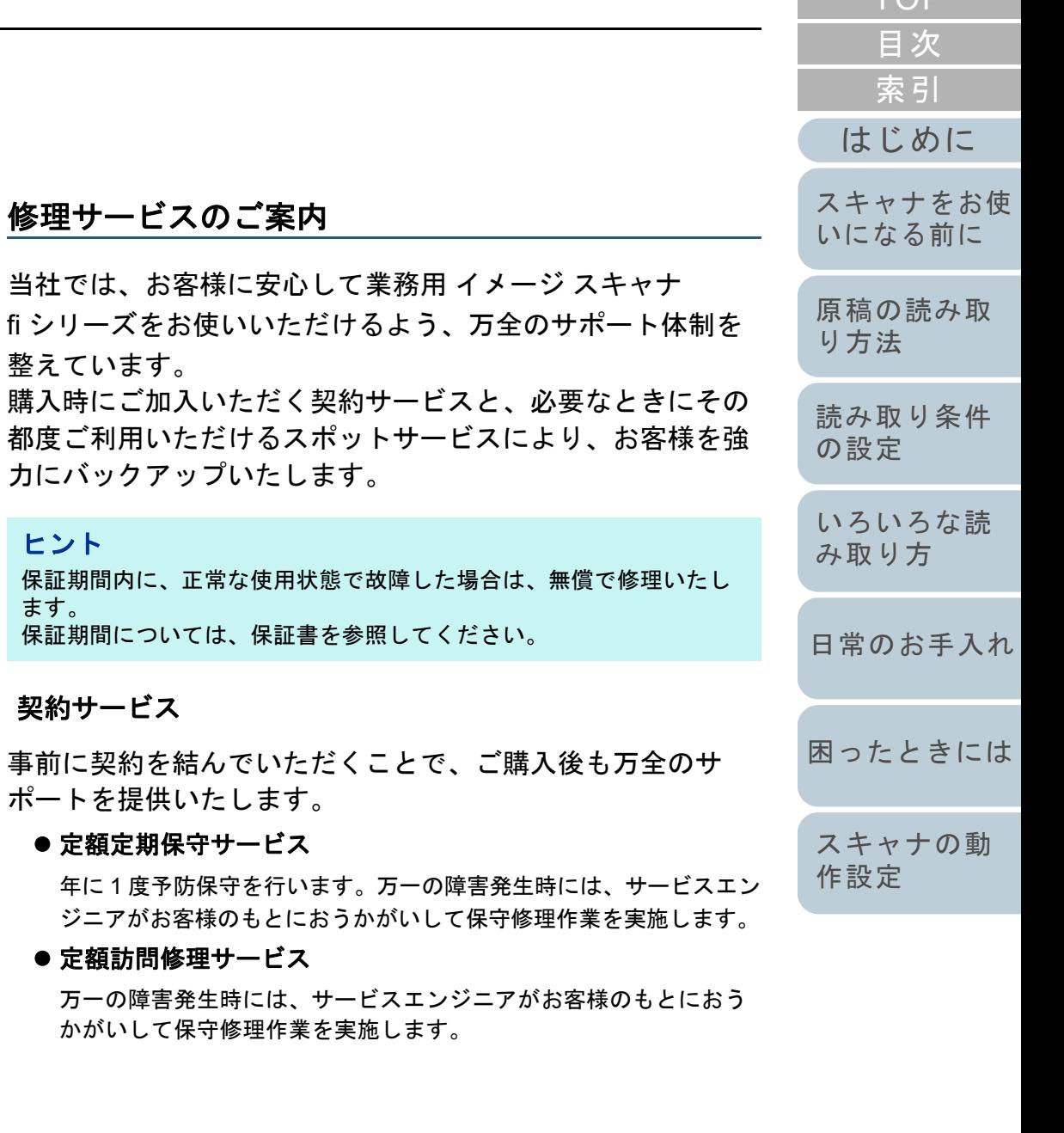

[付録](#page-63-0)

[TOP](#page-0-0).

[用語集](#page-75-0)

## スポットサービス

必要なときに、その都度ご利用いただけます。

**● 訪問修理(有償)(\*1)** 

本製品の故障発生時にご連絡いただくと、その後、サービスエンジ ニアが直接修理にうかがいます。

持込 **/** センドバック修理(有償)(**\*2**)(**\*3**)

本製品の故障発生時にお客様の製品を当社の修理センターで修理し ます。

● 付加サービス

センドバック修理には、次の付加サービスがあります。

- (1)引き取り修理サービス(有償)(\*1)
- (2)代替機サービス(有償)(\*1)
- \*1:保証期間中の場合も有償となります。
- \*2:保証期間内に正常な使用状態で故障した場合は、無償で修理いたします。
- \*3:センドバック修理で診断を行い交換部品が高額などの理由で修理をキャンセルされた場合は診断料が必要になりますので注意してください。

詳細はホームページをご覧ください

[https://www.fujitsu.com/jp/products/computing/peripheral/scanners/fi/](https://www.fujitsu.com/jp/products/computing/peripheral/scanners/fi/support/maintenance-service/) support/maintenance-service/

本サービスは、予告なく変更される場合がございます。詳細 は、当社ホームページでご確認いただくか、株式会社 PFU イメージング サービス & サポートセンターまでお問い合わ せください。

## 重要

- 本製品の修理はお客様自身で行わないでください。
- 本製品の保証条件は同梱の当社の保証書の規定をご覧ください。
- 本製品の修理部品の供給期間は製造中止後 5 年間です。

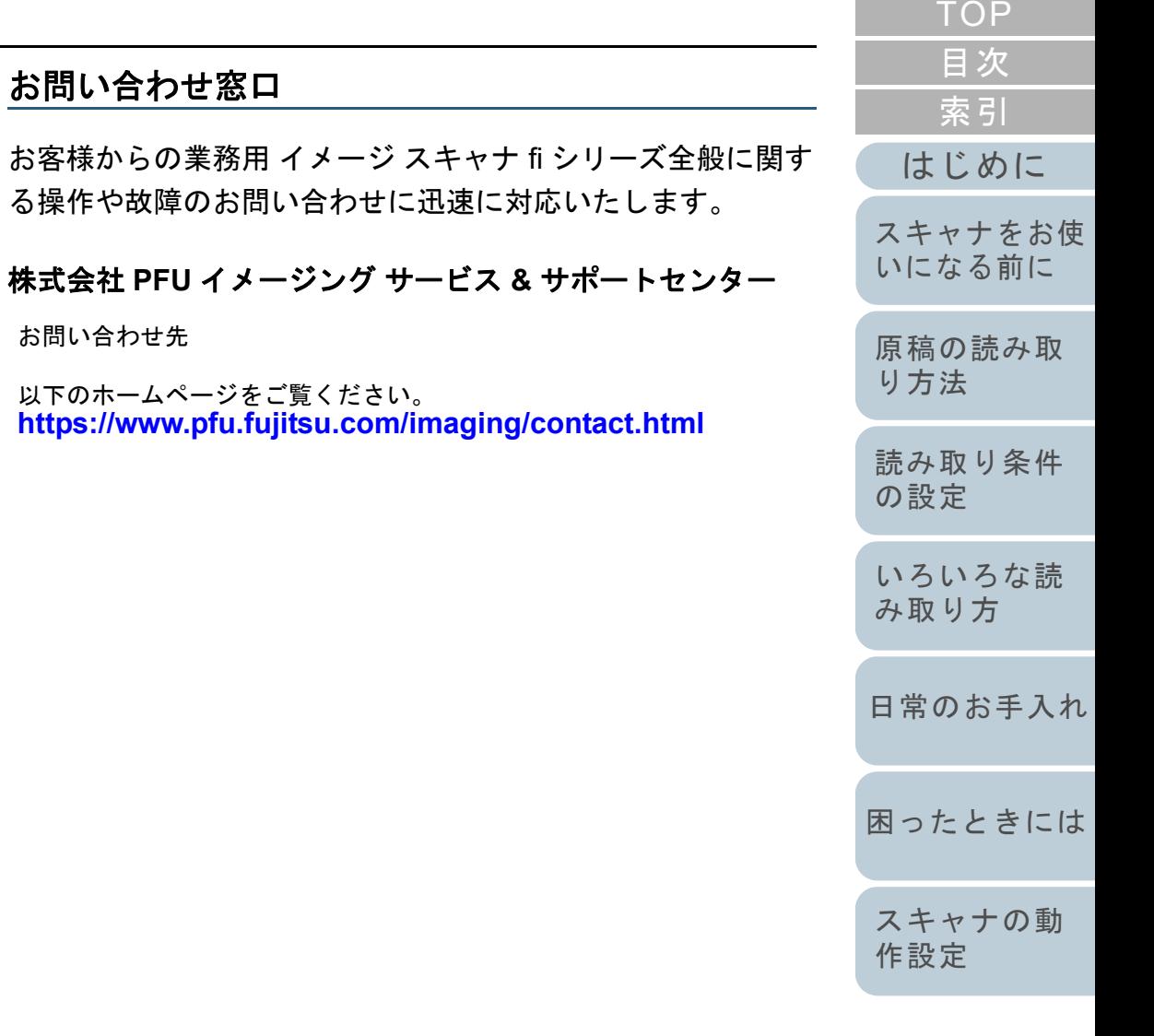

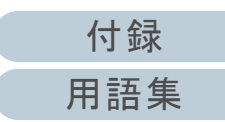

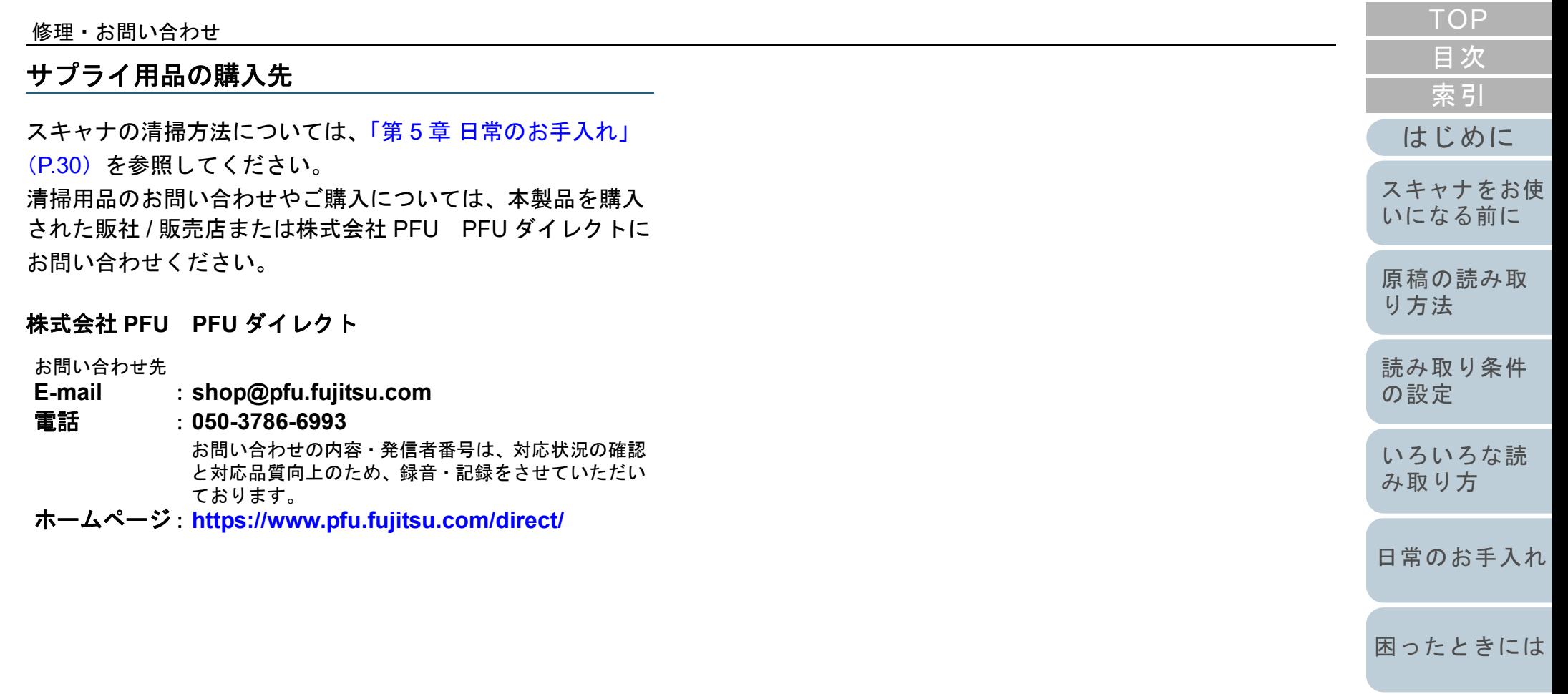

[スキャナの動](#page-50-0) [作設定](#page-50-1)

# <span id="page-75-2"></span><span id="page-75-1"></span><span id="page-75-0"></span>用語集

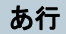

# [明るさ](#page-76-0)[インターフェース](#page-76-1)

## か行

#### [解像度](#page-76-2) [画像処理](#page-76-3) [画像反転](#page-76-4) [カラーバランス](#page-76-5)[ガンマ](#page-76-6) [グレースケール](#page-76-7) [国際エネルギースター](#page-77-1)[誤差拡散](#page-77-2)

# さ行

[しきい値](#page-77-3) 自動傾き / [サイズ検出](#page-77-4) [白基準](#page-77-5)[スムージング](#page-77-6) [操作環境](#page-77-7) [操作パネル](#page-77-0)[装置異常](#page-78-0)

# [ディザ](#page-78-1)[デフォルト設定](#page-78-2) [テンポラリエラー](#page-78-3) [ドライバ](#page-78-4) [ドロップアウトカラー](#page-78-5)[ノイズ検出](#page-78-6)[濃度](#page-78-7) [ハーフトーン](#page-79-2)[ピクセル](#page-79-3) [フィルター](#page-79-4) [フラットベッド](#page-79-0)[モアレ](#page-79-1)な行 は行 ま行ら行

た行

[輪郭処理](#page-79-5) [輪郭抽出](#page-80-1)[レターサイズ](#page-80-2)

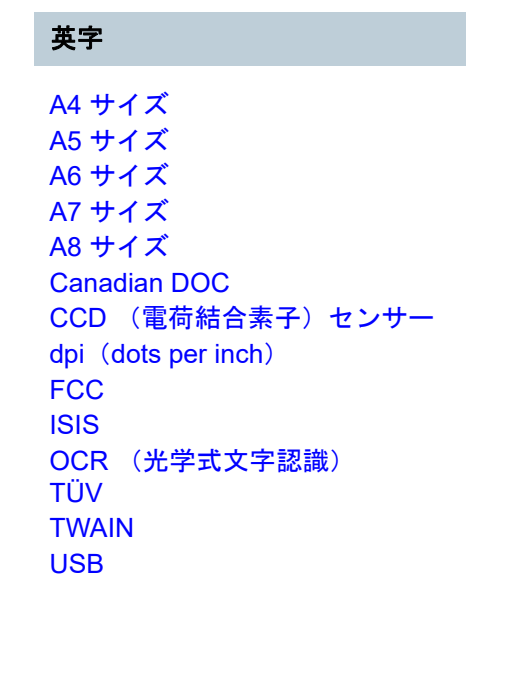

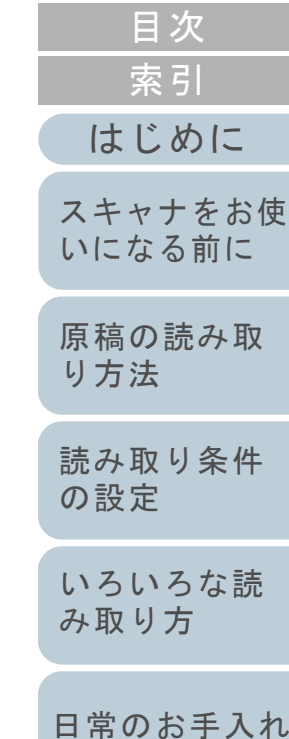

[TOP](#page-0-0)

[スキャナの動](#page-50-0) [作設定](#page-50-1)

[困ったときには](#page-33-0)

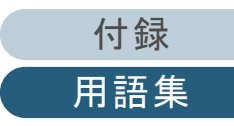

#### 用語集

## あ行

## <span id="page-76-0"></span>明るさ

読み取った画像の明るさを指します。

#### <span id="page-76-1"></span>インターフェース

コンピュータとスキャナの通信に使用される接続規格です。

# か行

#### <span id="page-76-2"></span>解像度

画像のクオリティ(精細さ)を示す基準です。1 インチあたりのピクセル数によって表します。画像は、微小な点(ピクセ ル)の集まりです。同じ画像の場合、ピクセル数が多い方が、細部分まで表現できます。そのため、解像度が大きいほど、 高精細な画像となります。

#### <span id="page-76-3"></span>画像処理

設定したパラメーターを使用して、読み取った画像に処理を加えて出力します。

#### <span id="page-76-4"></span>画像反転

画像の白と黒を入れ替える読み取り方式です。

## <span id="page-76-5"></span>カラーバランス

画像中の色のバランスです。

## <span id="page-76-6"></span>ガンマ

画像の明るさの変化を示す単位です。機器(スキャナ、ディスプレイなど)への入力電圧と画像の明るさの関数として与え られます。ガンマレートが 1 以上に設定されている場合、画像は明るくなり、1 以下の場合は逆に暗くなります。原稿その ものの明るさを再現する場合は、通常ガンマレートを 1 に設定します。

## <span id="page-76-7"></span>グレースケール

白黒を 256 階調(濃淡)で表現します。写真などの画像を読み取るのに適しています。

[付録](#page-63-0)

[用語集](#page-75-0)

[はじめに](#page-2-0)

[スキャナをお使](#page-8-0) [いになる前に](#page-8-0)

[原稿の読み取](#page-17-0)

[読み取り条件](#page-20-0)

[いろいろな読](#page-22-0) [み取り方](#page-22-1)

[日常のお手入れ](#page-29-0)

[困ったときには](#page-33-0)

[スキャナの動](#page-50-0)

[作設定](#page-50-1)

[り方法](#page-17-1)

[の設定](#page-20-1)

[索引](#page-82-0)

[目次](#page-5-0) **[TOP](#page-0-0)** 

#### <span id="page-77-1"></span>国際エネルギースター

米国環境保護庁 (US Environmental Protection Agency (EPA)) が 1992 年に制定した、省エネルギー化促進のための国際的 なプログラムです。現在世界各国で採用されています。

#### <span id="page-77-2"></span>誤差拡散

白黒2値を使用した、ハーフトーン(擬似グレースケール)画像処理です。あるピクセル(注目画素)と隣接したピクセル の濃度を合計し、隣接ピクセルへの関係に基づいて高濃度順に黒いピクセルを再配置し、読み取り画像と出力画像間の格差 を最小限にできます。注目画素のエラーを周辺画素に分散させることで、隣接ピクセルの濃度データを決定し 2 値化しま す。新聞の写真など点により構成される画像のモアレを抑え、グレースケールのグラデーションを再現します。

# さ行

#### <span id="page-77-3"></span>しきい値

ある色を黒または白と判定するために使用される値です。グレースケールのグラデーションを持つ画像を読み取る際は、設 定が必要となります。設定したしきい値に従って、各ピクセルは黒または白に変換されます。

#### <span id="page-77-4"></span>自動傾き **/** サイズ検出

自動用紙サイズ検出: 原稿の形状を検出し、読み取った原稿を同じサイズで出力します。

#### <span id="page-77-5"></span>白基準

白色の基準となるシートです。 スキャナは、このシートの色を白として、そのほかの部分の明るさを調整します。

#### <span id="page-77-6"></span>スムージング

斜めの線やカーブ上の凹凸を一定にし、ギザギザを除去する処理。OCR アプリケーションなどの処理に使用します。

#### <span id="page-77-7"></span>操作環境

スキャナを正常に動作 / 保管するために必要な条件(温度、湿度など)です。

#### <span id="page-77-0"></span>操作パネル

ボタンおよびランプから構成されるパネルです。機能の設定および変更など、スキャナの操作に使用します。

[はじめに](#page-2-0)

[スキャナをお使](#page-8-0) [いになる前に](#page-8-0)

[原稿の読み取](#page-17-0)

[読み取り条件](#page-20-0)

[いろいろな読](#page-22-0) [み取り方](#page-22-1)

[日常のお手入れ](#page-29-0)

[困ったときには](#page-33-0)

[スキャナの動](#page-50-0)

[作設定](#page-50-1)

[り方法](#page-17-1)

[の設定](#page-20-1)

[索引](#page-82-0)

[目次](#page-5-0) **[TOP](#page-0-0)** 

#### <span id="page-78-0"></span>装置異常

サービスエンジニアによる復旧作業が必要なエラーです。

#### た行

#### <span id="page-78-1"></span>ディザ

グレースケールの濃度を再現するよう点を配置する処理です。事前に点の配置パターンを設定しておき、グレースケール 濃度を再現します。グレースケールを多値で再現する方式に比べ、必要とするメモリ容量が少量となります。

## <span id="page-78-2"></span>デフォルト設定

(ハードウェアの場合) 工場出荷時に設定されている各種設定値です。

(ソフトウェアの場合)

インストール直後に設定されている各種設定値です。

## <span id="page-78-3"></span>テンポラリエラー

ユーザーによる修復が可能なエラーです。

## <span id="page-78-4"></span>ドライバ

コンピュータに接続されたハードウェアを、オペレーティングシステム上で制御するためのプログラムです。

## <span id="page-78-5"></span>ドロップアウトカラー

指定した色成分を、読み取った画像から取り除いて出力します。

## な行

<span id="page-78-6"></span>ノイズ検出

白い(黒い)領域に黒い(白い)点として表示される孤立点を除去し、画像の質を向上させる機能です。

#### <span id="page-78-7"></span>濃度

表示色の深さを指します。

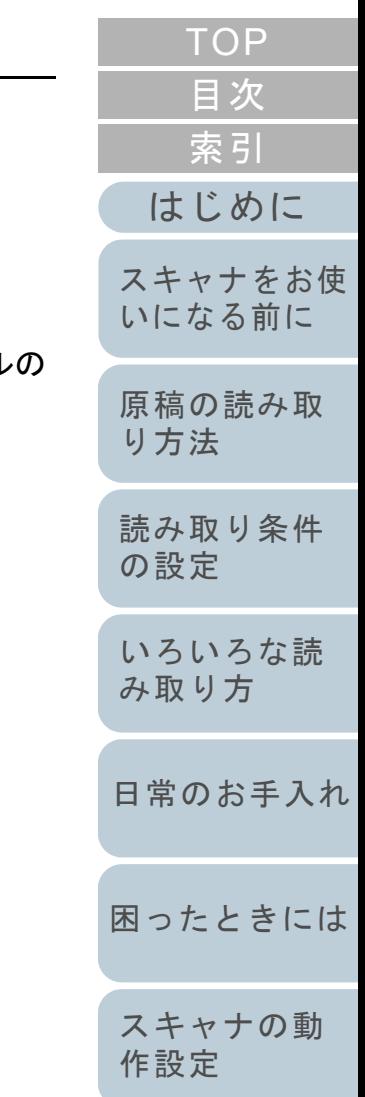

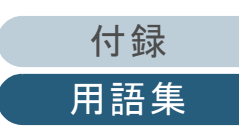

## は行

<span id="page-79-2"></span>ハーフトーン

ドットパターンによって、濃淡を2値白黒で再現します。写真などの画像を2値白黒で読み取る際に有効

## <span id="page-79-3"></span>ピクセル

読み取った画像を構成する点です。

## <span id="page-79-4"></span>フィルター

読み取った画像に対して、フィルター処理を実行する機能です。 フィルターには次のようなものがあります。

デジタルエンドーサ:

読み取った画像のデータに、アルファベットや数字などの文字列を付加する機能です。

縁消し:

読み取った原稿の周囲余白部分を、指定した色で塗りつぶす機能です。

#### <span id="page-79-0"></span>フラットベッド

スキャナの入力装置です。 原稿を、1枚ずつ原稿台(ガラス板)の上にのせて読み取ります。 本・冊子などの原稿も読み取りできます。

# ま行

#### <span id="page-79-1"></span>モアレ

原稿の角度設定が不適切なために生じる、画像上の干渉縞です。

# ら行

#### <span id="page-79-5"></span>輪郭処理

黒い部分に隣接した、白以外の明るい色の濃度を減少させる機能です。この機能の値を高く設定すると、点状のノイズの除 去や、画像をソフトにできます。

[付録](#page-63-0) [用語集](#page-75-0)

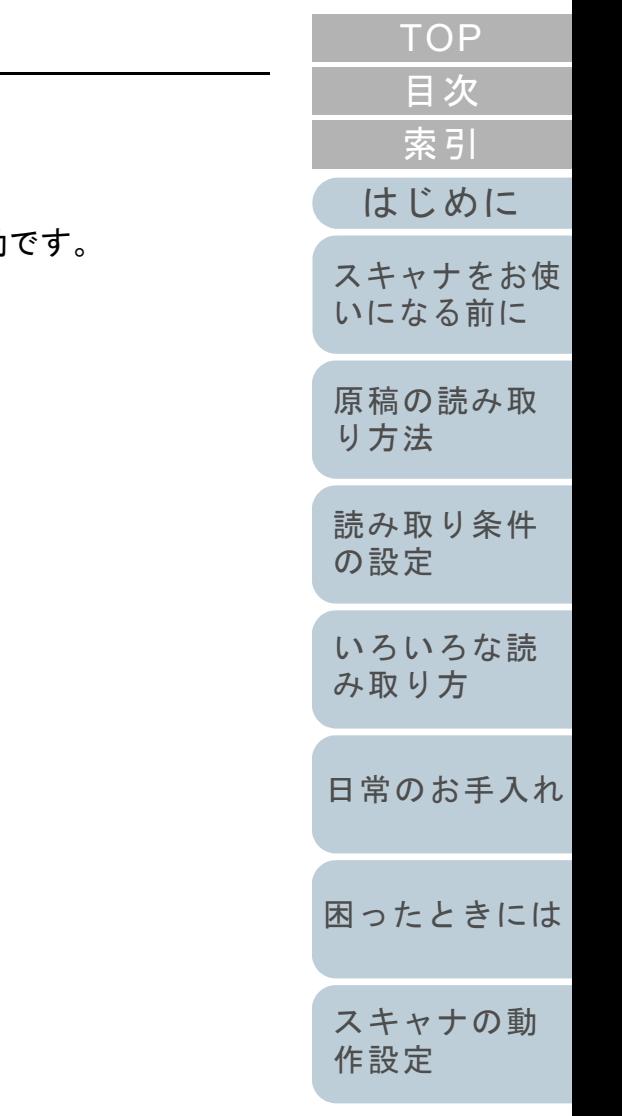

## <span id="page-80-1"></span>輪郭抽出

白と黒の各領域の境界線をトレースし、輪郭として抽出する機能です。

## <span id="page-80-2"></span>レターサイズ

米国およびそのほかの国における定型原稿サイズです。8.5 × 11 インチです。

<span id="page-80-4"></span><span id="page-80-3"></span><span id="page-80-0"></span>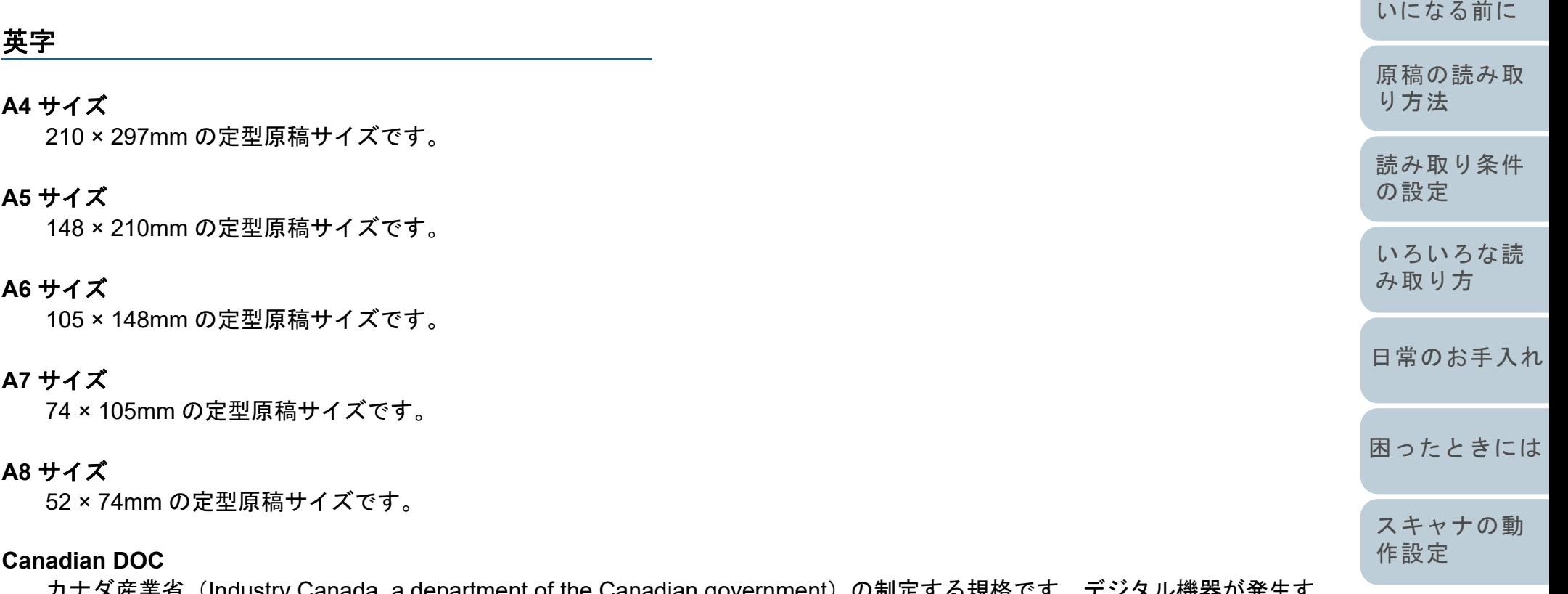

<span id="page-80-7"></span><span id="page-80-6"></span><span id="page-80-5"></span>カナタ産耒省(Industry Canada, a department of the Canadian government)の制定する規格です。テンタル機器が発生す る電波・ノイズに対して技術水準を定めています。

## <span id="page-80-8"></span>**CCD** (電荷結合素子)センサー

原稿からの反射光を感知し、デジタル化(電子化)するセンサーです。スキャナ、カメラなどの機器で、目の役割を果たし ます。

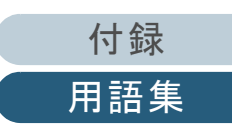

[はじめに](#page-2-0)

[スキャナをお使](#page-8-0)

[索引](#page-82-0)

[目次](#page-5-0) [TOP](#page-0-0)

#### <span id="page-81-2"></span>**dpi**(**dots per inch**)

1 インチあたりのドット数です。スキャナやプリンターの解像度の単位として使用されます。dpi の値が高いほど、解像度 は高くなります。

#### <span id="page-81-3"></span>**FCC**

独立行政委員会(Independent United States government agency)の <sup>1</sup> つである連邦通信委員会 (Federal Communications Commission)の略称です。ラジオ、テレビ、無線、有線、衛星による通信を管理しています。 FCC 規格第 15 章の規格は、通信機器が発生する有害な電磁波の干渉を防ぐもので、こうした機器の認定条件を定めていま す。また低電力送信機器の認定条件を定めると同時に、ライセンスなしでの認定機器の操作を認証します。

#### <span id="page-81-0"></span>**ISIS**

1990 年に米国 Pixel Translations(現:Captiva, a division of EMC Corporation)がイメージングデバイス(スキャナ、デジ タルカメラなど)用に開発した、API(アプリケーション・プログラム・インターフェース)規格です。ISIS 規格の製品を 使用するには、同規格のドライバソフトのインストールが必要となります。

#### <span id="page-81-4"></span>**OCR** (光学式文字認識)

原稿の文字を認識し、操作可能なテキストデータに変換する機器および技術です。原稿に投光し、反射光の差異を文字の形 として認識します。

## <span id="page-81-5"></span>**TÜV**

セキュリティ、ユーザービリティ、環境問題関連の規格に対する製品の適合性を管理する機関です。

#### <span id="page-81-6"></span>**TWAIN**

Technology Without Any Interesting Name の略です。TWAIN Working Group がイメージングデバイス(スキャナ、デジタル カメラなど)用に開発した、API(アプリケーション・プログラム・インターフェース)規格です。TWAIN 規格の製品を使 用するには、同規格のドライバソフトのインストールが必要となります。

#### <span id="page-81-1"></span>**USB**

Universal Serial Bus の略称です。キーボード、スキャナなどの接続に使用されるインターフェースの規格です。最大 127 機までの機器の接続が可能です。また機器の電源を切断せずに、接続・取り外しが可能となっています。 USB 2.0 でのデータ転送速度は、Low-speed で 1.5Mbps、Full-speed で 12Mbps、High-speed で最大 480Mbps となってい ます。

USB 1.1 でのデータ転送速度は、Low-speed で 1.5Mbps、Full-speed で最大 12Mbps となっています。

[原稿の読み取](#page-17-0) [り方法](#page-17-1) [読み取り条件](#page-20-0) [の設定](#page-20-1) [スキャナをお使](#page-8-0) [いになる前に](#page-8-0)

[はじめに](#page-2-0)

[索引](#page-82-0)

[目次](#page-5-0) **[TOP](#page-0-0)** 

[いろいろな読](#page-22-0) [み取り方](#page-22-1)

[日常のお手入れ](#page-29-0)

[困ったときには](#page-33-0)

[スキャナの動](#page-50-0) [作設定](#page-50-1)

[付録](#page-63-0)

[用語集](#page-75-0)

# <span id="page-82-2"></span><span id="page-82-1"></span><span id="page-82-0"></span>索引

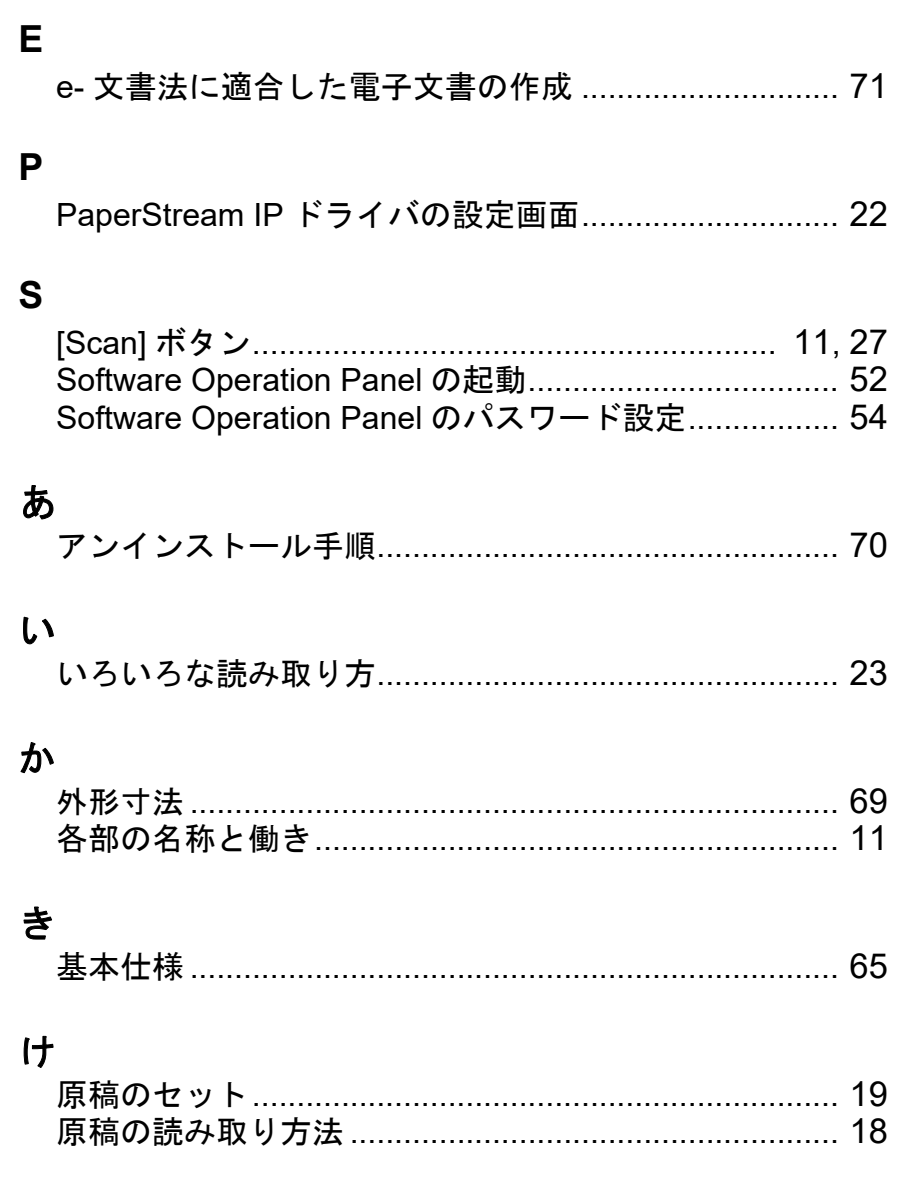

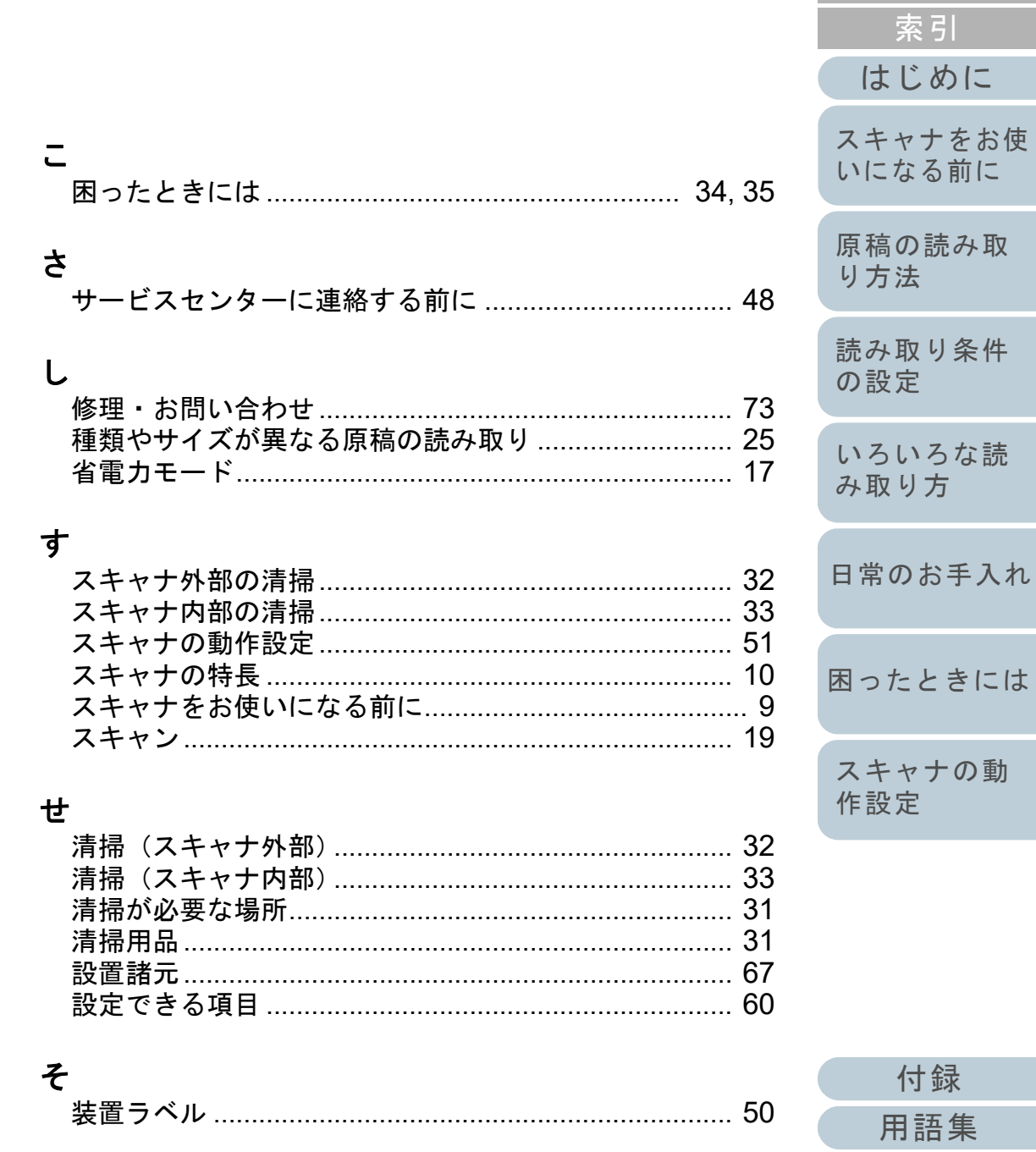

TOP

目次

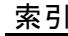

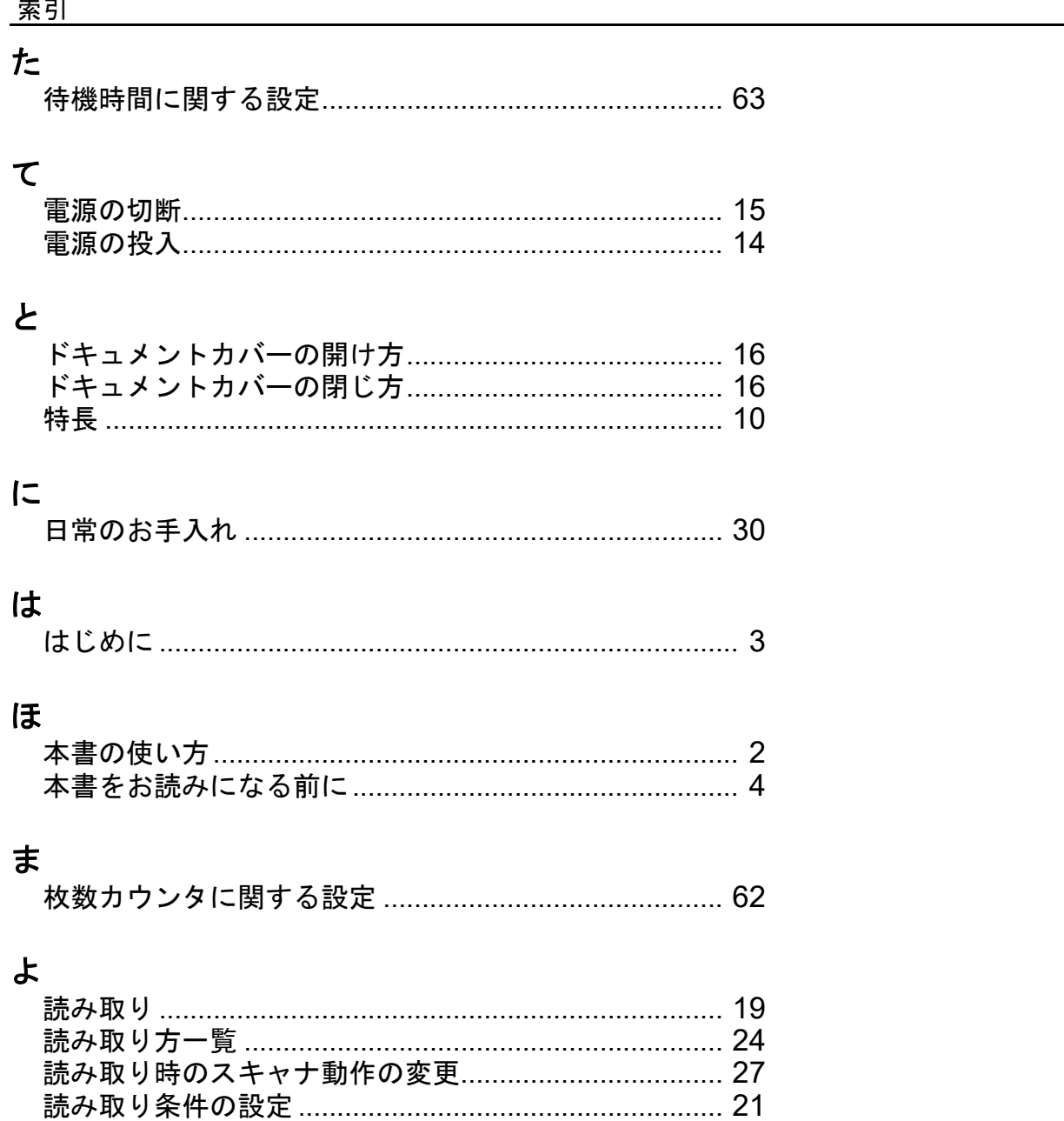

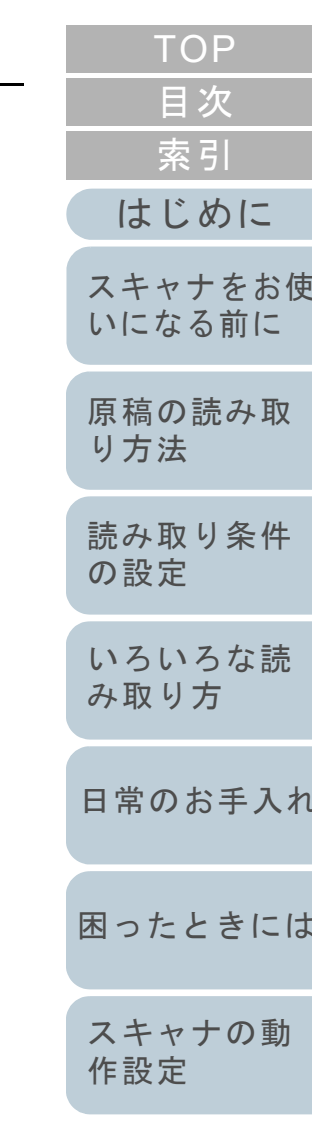

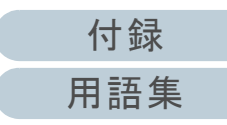

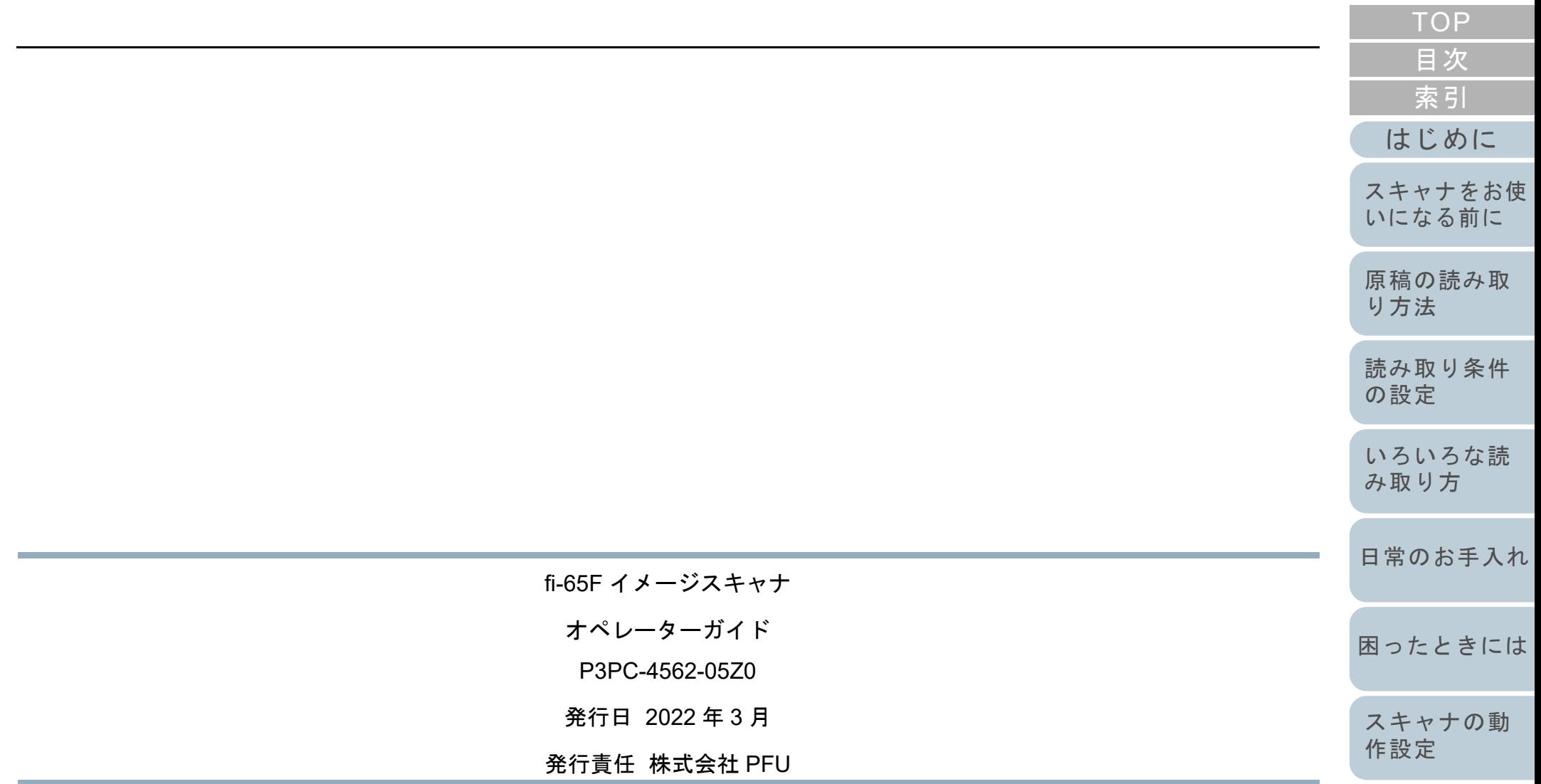

- 本書の内容は、改善のため予告なく変更することがあります。
- 本書に記載されたデータの使用に起因する、第三者の特許権およびその他の権利の侵害については、 当社は一切その責を負いません。
- 無断転載を禁じます。

[付録](#page-63-0) [用語集](#page-75-0)